# **Hortonworks Data Platform**

### Data Movement and Integration

(October 30, 2017)

[docs.cloudera.com](http://docs.cloudera.com)

#### **Hortonworks Data Platform: Data Movement and Integration**

Copyright © 2012-2017 Hortonworks, Inc. Some rights reserved.

The Hortonworks Data Platform, powered by Apache Hadoop, is a massively scalable and 100% open source platform for storing, processing and analyzing large volumes of data. It is designed to deal with data from many sources and formats in a very quick, easy and cost-effective manner. The Hortonworks Data Platform consists of the essential set of Apache Hadoop projects including MapReduce, Hadoop Distributed File System (HDFS), HCatalog, Pig, Hive, HBase, ZooKeeper and Ambari. Hortonworks is the major contributor of code and patches to many of these projects. These projects have been integrated and tested as part of the Hortonworks Data Platform release process and installation and configuration tools have also been included.

Unlike other providers of platforms built using Apache Hadoop, Hortonworks contributes 100% of our code back to the Apache Software Foundation. The Hortonworks Data Platform is Apache-licensed and completely open source. We sell only expert technical support, [training](https://hortonworks.com/services/training/) and partner-enablement services. All of our technology is, and will remain, free and open source.

Please visit the [Hortonworks Data Platform](https://hortonworks.com/products/data-center/hdp/) page for more information on Hortonworks technology. For more information on Hortonworks services, please visit either the [Support](https://hortonworks.com/services/) or [Training](https://hortonworks.com/services/training/) page. You can [contact us](https://hortonworks.com/contact-us/) directly to discuss your specific needs.

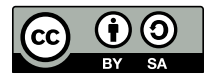

Except where otherwise noted, this document is licensed under **[Creative Commons Attribution ShareAlike 4.0 License](http://creativecommons.org/licenses/by-sa/4.0/legalcode)**. <http://creativecommons.org/licenses/by-sa/4.0/legalcode>

### **Table of Contents**

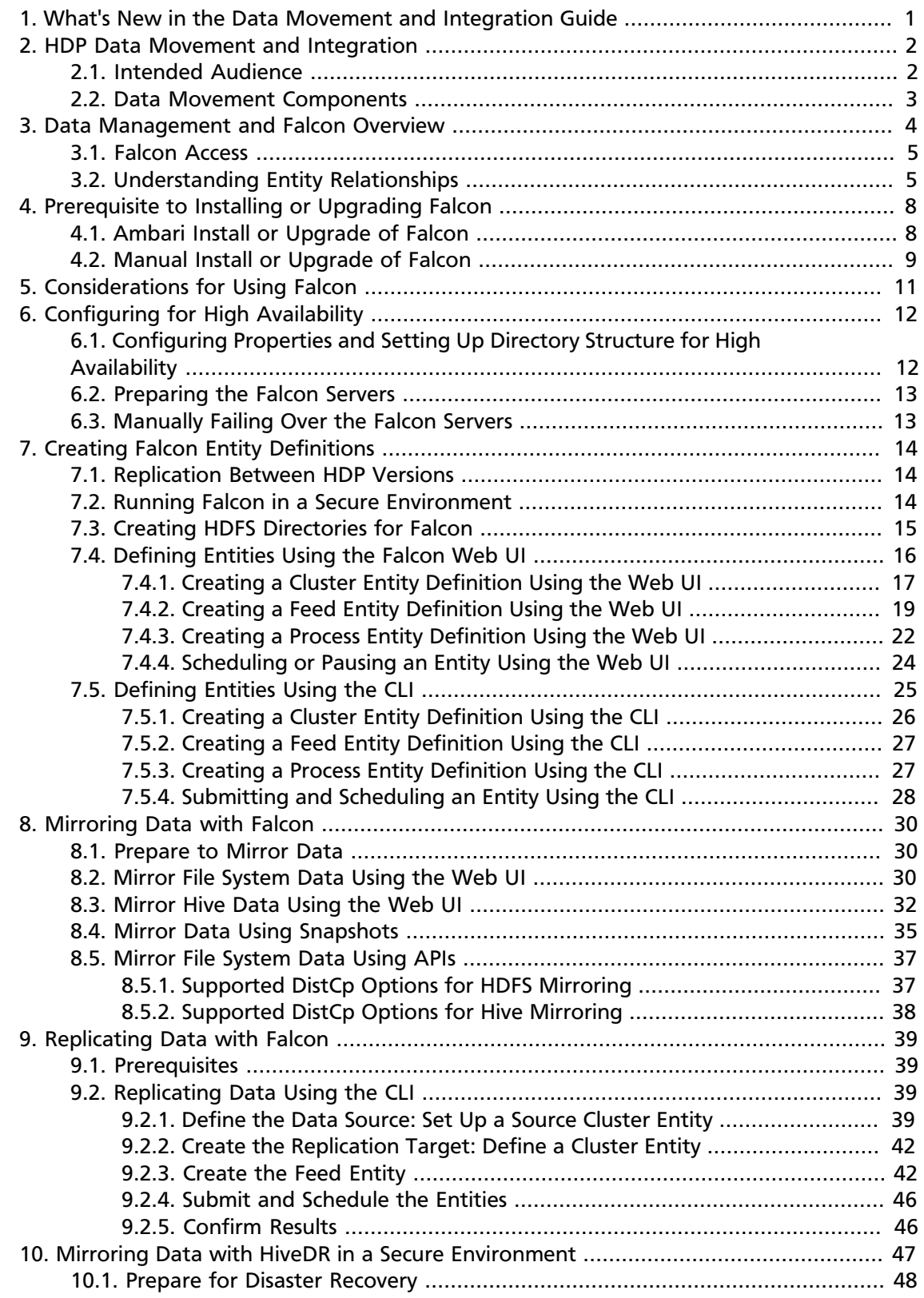

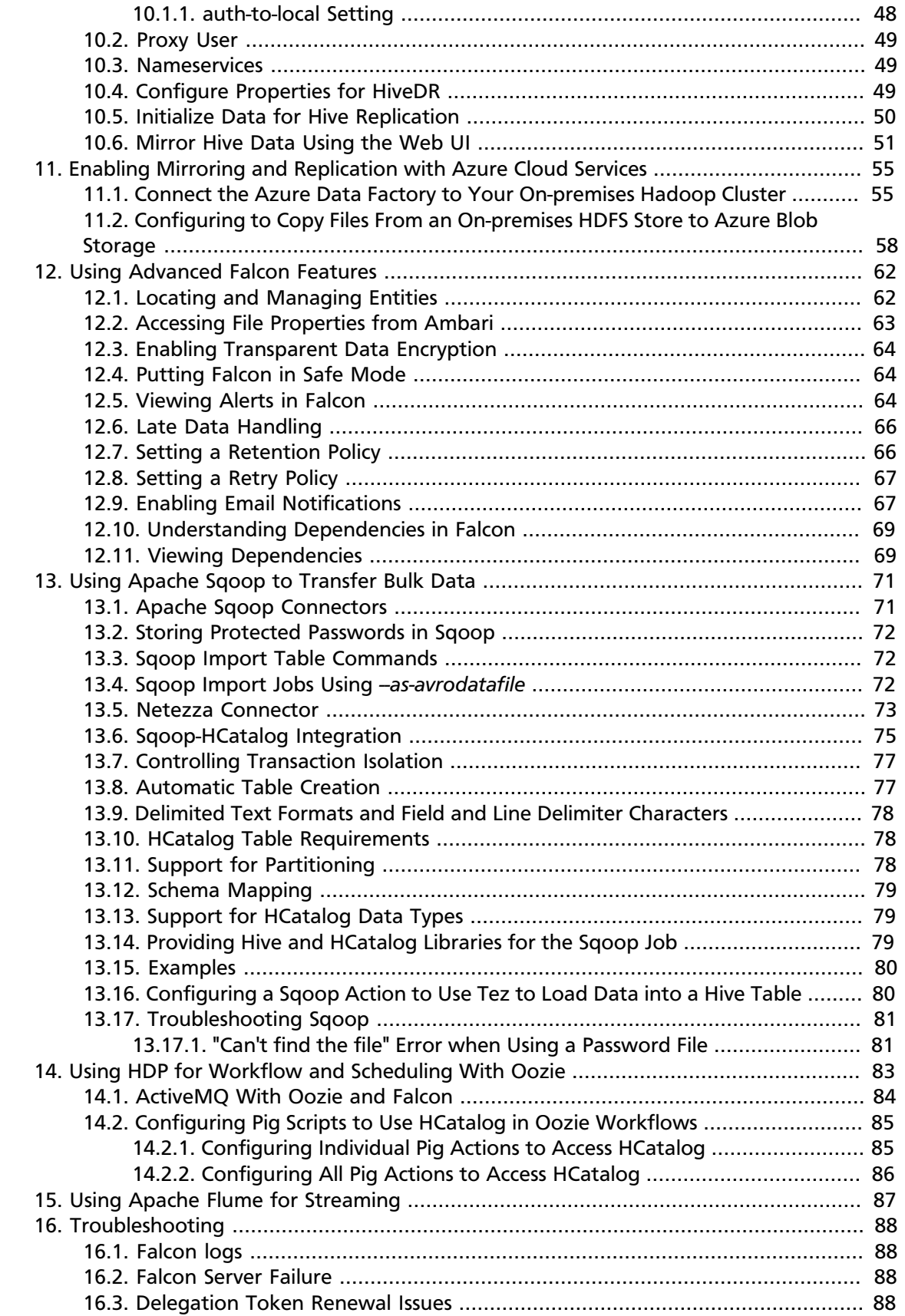

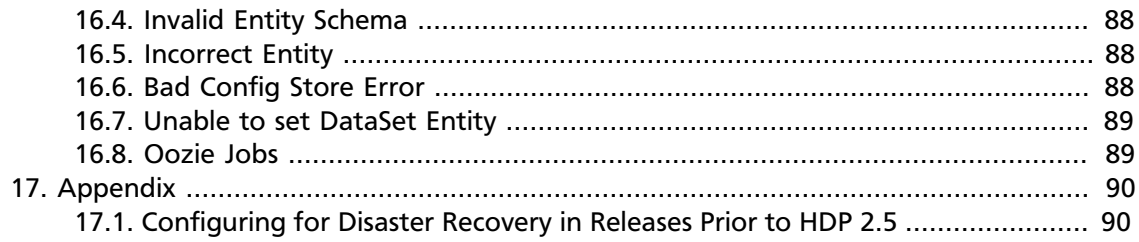

## **List of Figures**

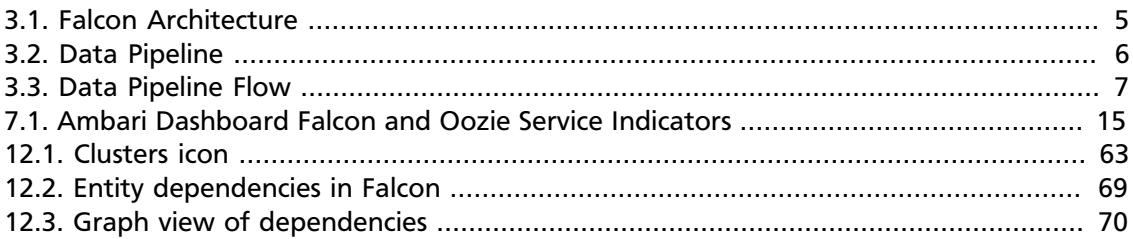

### **List of Tables**

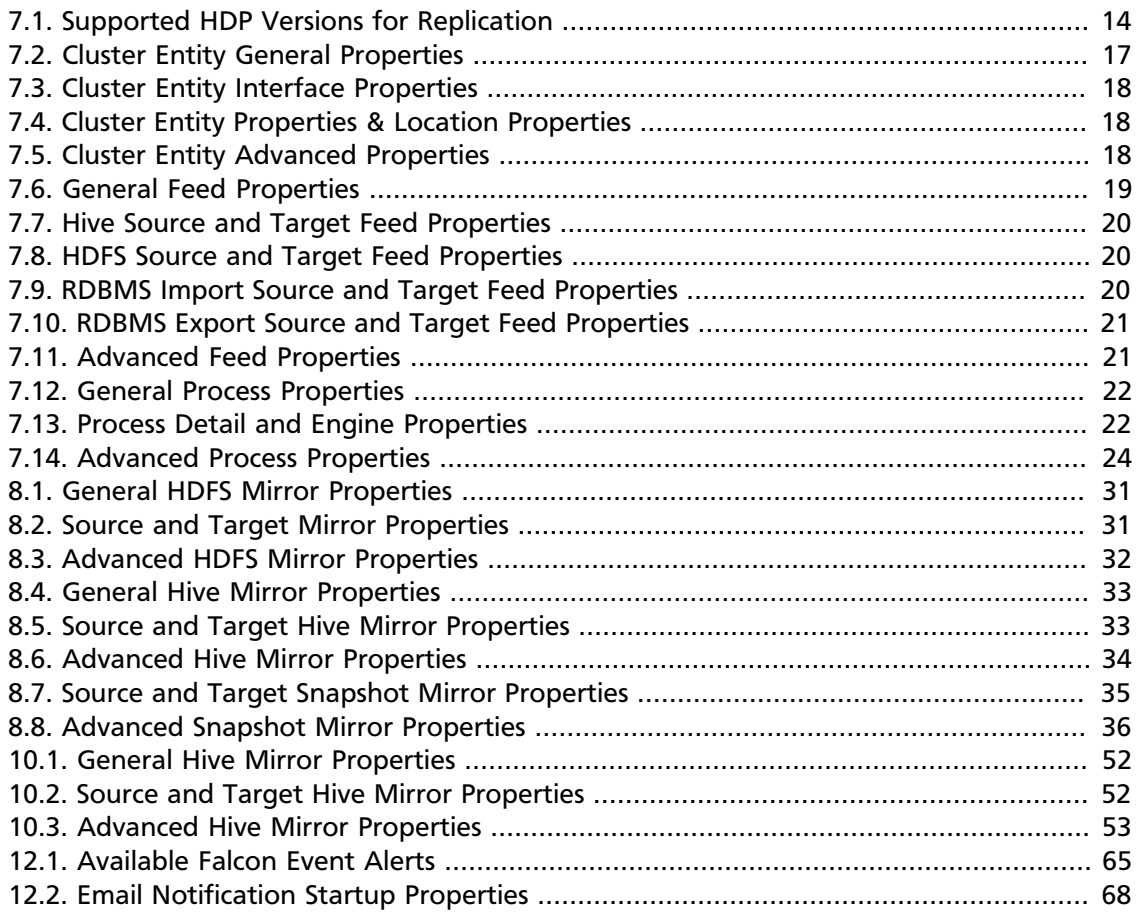

 $\overline{\mathcal{S}}$ 

## <span id="page-7-0"></span>**1. What's New in the Data Movement and Integration Guide**

The following changes were made to this guide since the HDP 2.6.0 release.

### **Note**

As of HDP 2.6.0, Falcon is deprecated but still supported. Falcon will be removed and no longer be supported as of HDP 3.0.0.

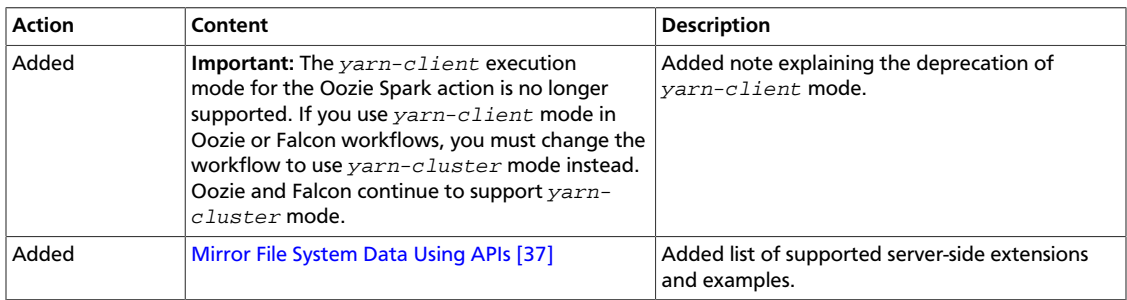

## <span id="page-8-0"></span>**2. HDP Data Movement and Integration**

Enterprises that adopt a modern data architecture with Hadoop must reconcile data management realities when they bring existing and new data from disparate platforms under management. As Hadoop is deployed in corporate data and processing environments, data movement and lineage must be managed centrally and comprehensively to provide security, data governance, and administration teams the necessary oversight to ensure compliance with corporate standards for data management. Hortonworks offers the HDP *Data Movement and Integration Suite (DMI Suite)* to provide that comprehensive management for data movement in to and out of Hadoop.

Use cases for data movement and integration (DMI) include the following:

- Definition and scheduling of data manipulation jobs, including:
	- Data transfer
	- Data replication
	- Mirroring
	- Snapshots
	- Disaster recovery
	- Data processing
- Monitoring and administration of data manipulation jobs
- Root cause analysis of failed jobs
- Job restart, rerun, suspend and termination
- Workflow design and management
- Ad-hoc bulk data transfer and transformation
- Collection, aggregation, and movement of large amounts of streaming data

### <span id="page-8-1"></span>**2.1. Intended Audience**

Administrators, operators, and DevOps team members who are responsible for the overall health and performance of the HDP ecosystem use DMI for management, monitoring, and administration. Management, monitoring, and administration are performed using the Falcon Dashboard.

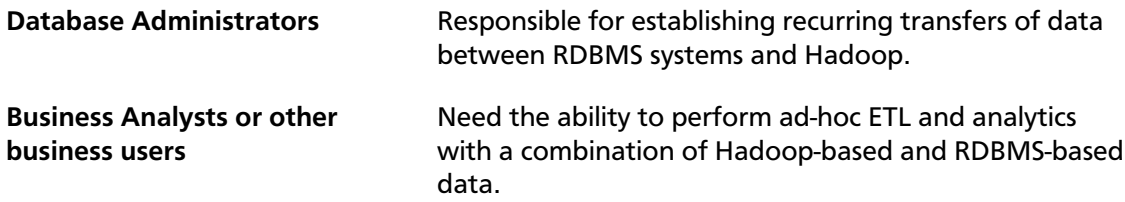

**DevOps** Responsible for:

• Maximizing the predictability, efficiency, security, and maintainability of operational processes.

Use the DMI Suite to create an abstraction of sources, data sets and target systems along with jobs and processes for importing, exporting, disaster recovery and processing.

- Designing workflows of various types of actions including Java, Apache Hive, Apache Pig, Apache Spark, Hadoop distributed file system (HDFS) operations, along with SSH, shell, and email.
- The collection, aggregation, and movement of streaming data, such as log events.

### <span id="page-9-0"></span>**2.2. Data Movement Components**

The HDP Data Movement and Integration Suite (DMI Suite) leverages the following Apache projects:

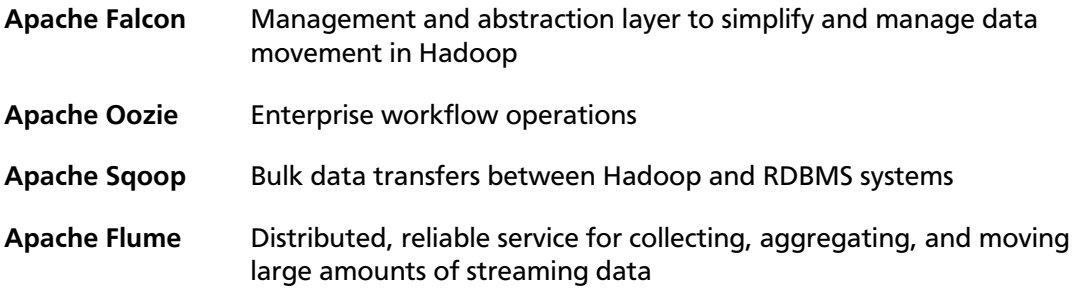

In addition, the DMI Suite integrates other Apache APIs to simplify creation of complex processes, validate user input, and provide integrated management and monitoring.

Beyond the underlying components, the DMI Suite provides powerful user interfaces that simplify and streamline creation and management of complex processes.

## <span id="page-10-0"></span>**3. Data Management and Falcon Overview**

In the Hortonworks Data Platform (HDP), the overall management of the data lifecycle in the platform is achieved through Apache Falcon. Falcon provides powerful, end-to-end data management for the Hadoop platform. It is also a core part of data governance.

Core capabilities include the following:

- Data lifecycle management
- Management and monitoring of all data movement on HDP
- Data transfer in to and out of HDP
- Support for complex data processing topologies using data pipelines
- Integration with Apache Atlas for data lineage and provenance management

For more information about data governance and Apache Atlas, see the [Data](https://docs.hortonworks.com/HDPDocuments/HDP2/HDP-2.6.3/bk_data-governance/content/ch_hdp_data_governance_overview.html) [Governance Guide](https://docs.hortonworks.com/HDPDocuments/HDP2/HDP-2.6.3/bk_data-governance/content/ch_hdp_data_governance_overview.html).

Apache Falcon solves enterprise challenges related to Hadoop data replication, business continuity, and lineage tracing by deploying a framework for data management and processing. The Falcon framework leverages other HDP components, such as Apache Pig, Apache Hadoop Distributed File System (HDFS), Apache Sqoop, Apache Hive, Apache Spark, and Apache Oozie.

Falcon enables simplified management by providing a framework to define and manage backup, replication, and data transfer. Falcon addresses the following data management and movement requirements:

- Centrally manage the data lifecycle: Falcon enables you to manage the data lifecycle in one common place where you can define and manage policies and pipelines for data ingest, processing, and export.
- Business continuity and disaster recovery: Falcon can replicate HDFS and Hive datasets, trigger processes for retry, and handle late data arrival logic. In addition, Falcon can mirror file systems or Hive HCatalog databases and tables on clusters using server-side extensions that enable you to re-use complex workflows.
- Address audit and compliance requirements: Falcon provides audit and compliance features that enable you to visualize data pipeline lineage, track data pipeline audit logs, and tag data with business metadata.

#### **Figure 3.1. Falcon Architecture**

<span id="page-11-2"></span>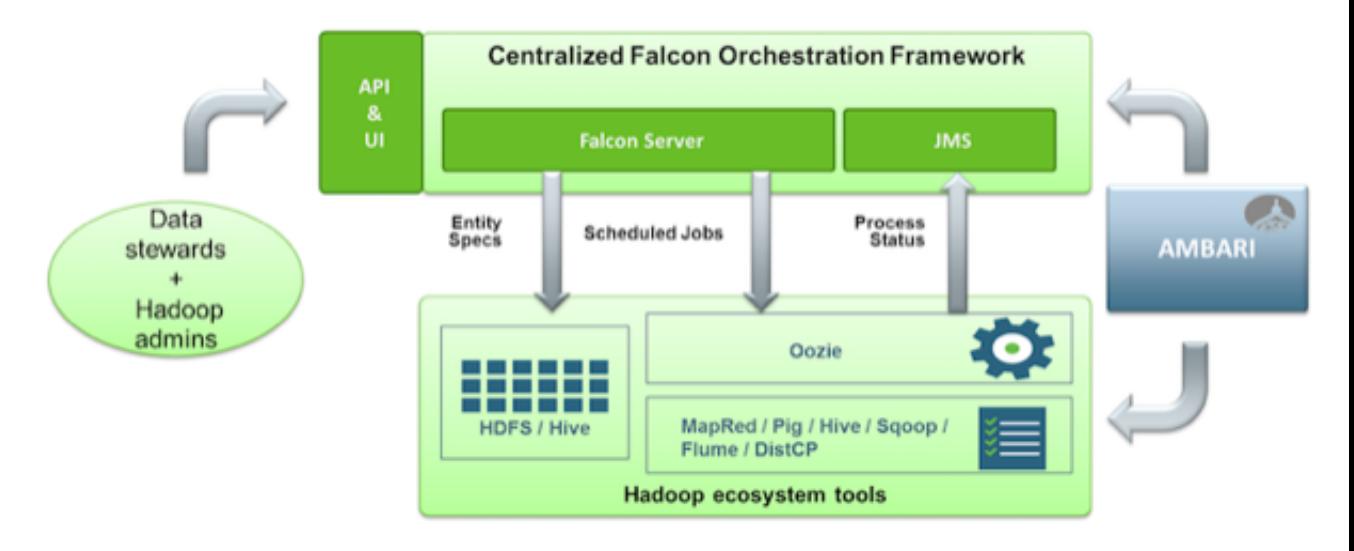

### <span id="page-11-0"></span>**3.1. Falcon Access**

There are three methods to access Falcon:

• Using the Falcon graphical user interface, accessible from Apache Ambari either standalone or as an Ambari View

See the [Apache Ambari Views](https://docs.hortonworks.com/HDPDocuments/Ambari-2.6.0.0/bk_ambari-views/content/ch_using_falcon_view.html) guide for installation instructions for the Falcon View.

- Using the Falcon CLI
- Using the Falcon APIs, as a service

### <span id="page-11-1"></span>**3.2. Understanding Entity Relationships**

Falcon entities are configured to form a data pipeline. A pipeline consists of a dataset and the processing that acts on the dataset across your HDFS cluster. You can configure data pipelines for data replication and mirroring.

When creating a data pipeline, you must define cluster storage locations and interfaces, dataset feeds, and the processing logic to be applied to the datasets.

#### **Figure 3.2. Data Pipeline**

<span id="page-12-0"></span>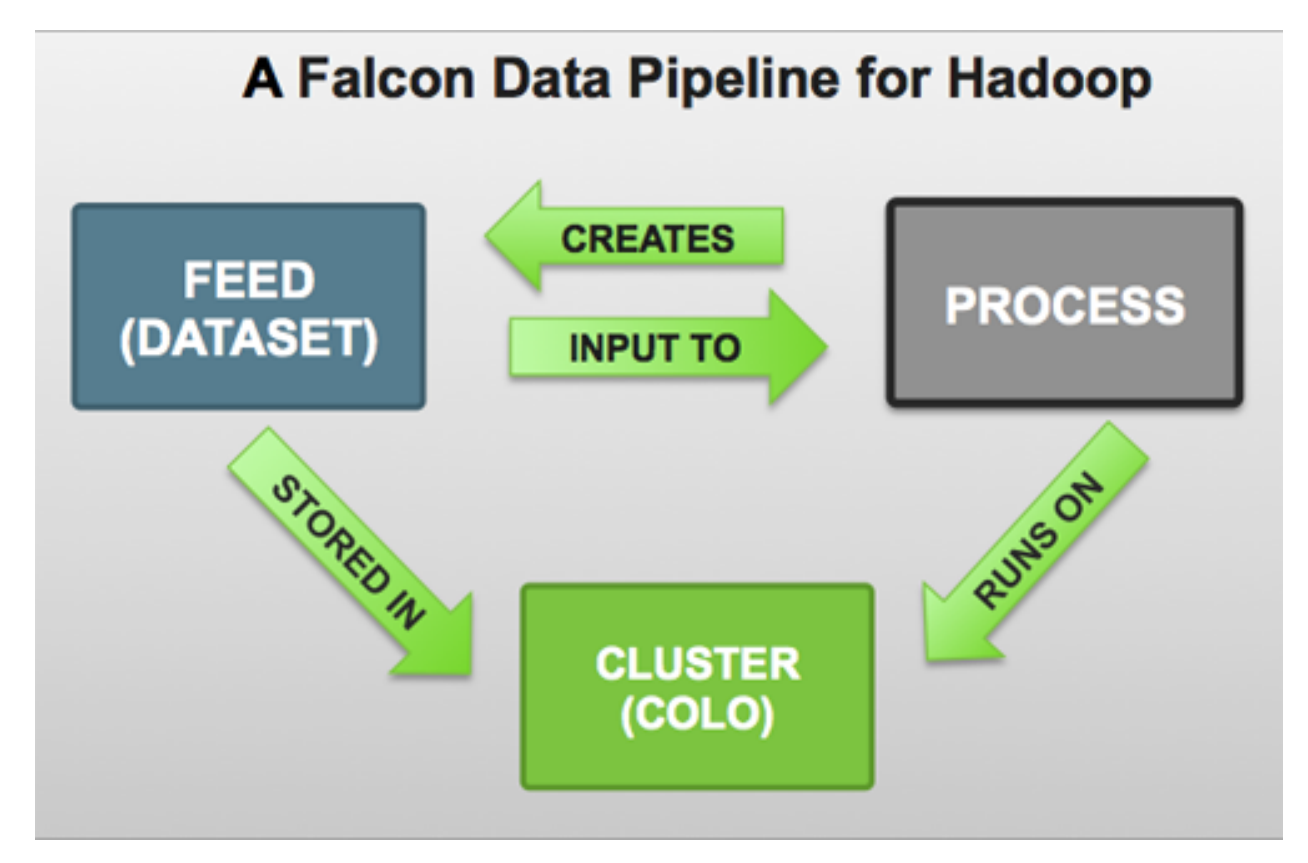

Each pipeline consists of XML pipeline specifications, called *entities*. These entities act together to provide a dynamic flow of information to load, clean, and process data.

There are three types of entities:

- Cluster Defines the cluster, including its interfaces, where data and processes are stored.
- Feed Defines the datasets to be cleaned and processed.
- Process Defines how the process (such as a Pig or Hive jobs) works with the dataset on top of a cluster. A process consumes feeds, invokes processing logic (including late data handling), and produces further feeds. It also defines the configuration of the Oozie workflow and defines when and how often the workflow should run.

Each entity is defined separately and then linked together to form a data pipeline. Falcon provides predefined policies for data replication, retention, late data handling, retry, and replication. These sample policies are easily customized to suit your needs.

These entities can be reused many times to define data management policies for Oozie jobs, Spark jobs, Pig scripts, and Hive queries. For example, Falcon data management policies become Oozie coordinator jobs:

#### **Figure 3.3. Data Pipeline Flow**

<span id="page-13-0"></span>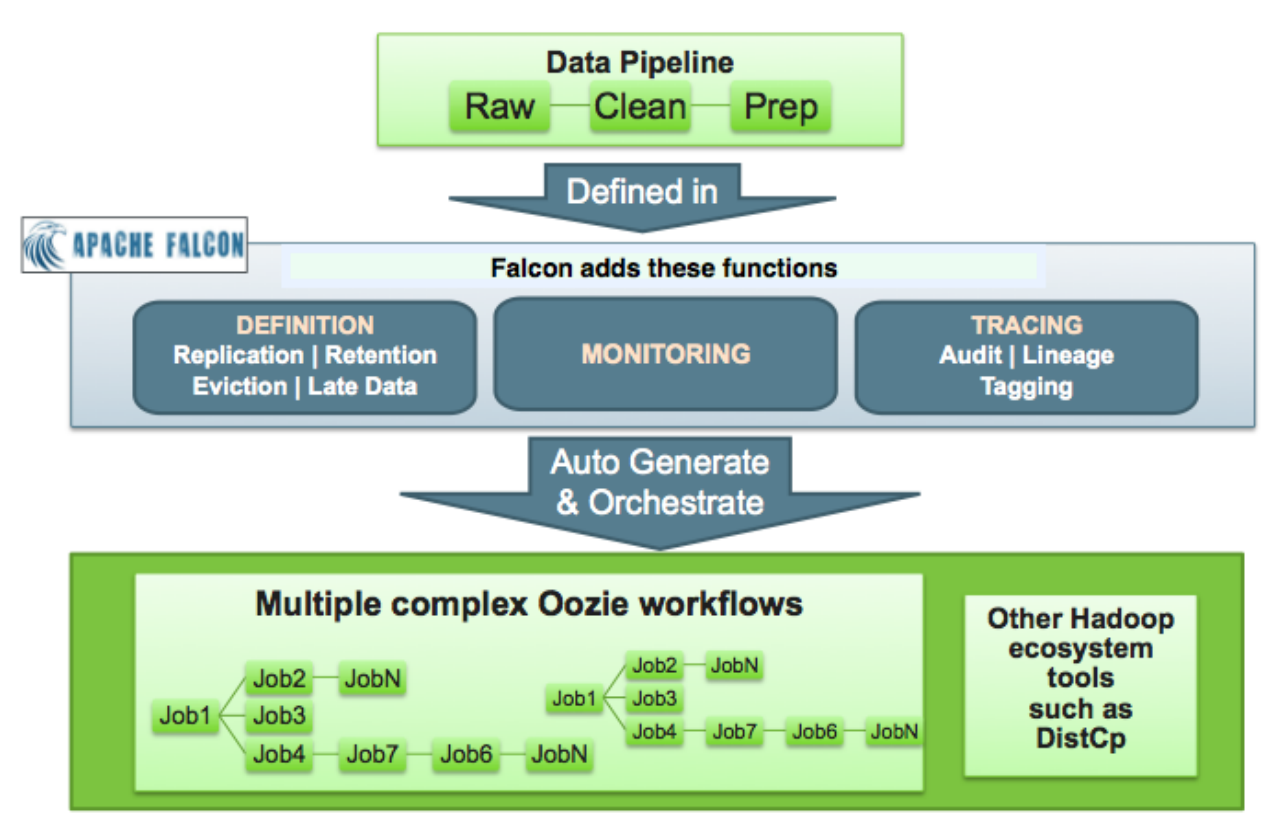

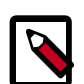

#### **Note**

The auditing and lineage functionality is part of data governance and is not addressed in this documentation. See the [Data Governance Guide](https://docs.hortonworks.com/HDPDocuments/HDP2/HDP-2.6.3/bk_data-governance/content/ch_hdp_data_governance_overview.html) for information about auditing and lineage.

## <span id="page-14-0"></span>**4. Prerequisite to Installing or Upgrading Falcon**

Starting with the HDP 2.5.0 release, customers must provide the Berkeley DB JAR file, under the Oracle license, as part of a Falcon installation or upgrade. This applies to Ambari express or rolling upgrades, to manual upgrades, and to all installations of HDP 2.5.0 or later, if you are using the Falcon service.

The following instructions describe how to download and install the Berkeley DB JAR file for both an Ambari installation and a manual installation from the command line.

### <span id="page-14-1"></span>**4.1. Ambari Install or Upgrade of Falcon**

If you are using the Falcon service, the following steps must be performed on all Ambari server hosts on the cluster, prior to installing or upgrading to HDP 2.5.0 or later.

To access the full installation or upgrade instructions for the Ambari version to which you are upgrading, go to the [Hortonworks documentation website.](https://docs.hortonworks.com)

You must have administrator privileges on all Ambari servers to perform this task.

#### **Steps**

1. Download the required Berkeley DB implementation file.

**wget –O je-5.0.73.jar http://search.maven.org/remotecontent?filepath=com/ sleepycat/je/5.0.73/je-5.0.73.jar**

See the [GNU documentation](https://www.gnu.org/software/wget/manual/html_node/HTTPS-_0028SSL_002fTLS_0029-Options.html) for details about the **wget** command options.

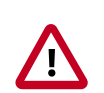

#### **Important**

If you are using SLES 12, you must include the **--no-check-certificate** option with the **wget** command, for example: **wget --no-check-certificate -O**.

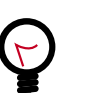

#### **Tip**

If you get a certificate verification error message or a message stating "common name doesn't match requested host name", you might need to include the **--no-check-certificate** option with the **wget** command.

2. Log in to the Ambari server with administrator privileges.

**su – root**

3. Copy the file to the Ambari server share folder.

**cp je-5.0.73.jar /usr/share/**

4. Set permissions on the file to owner=read/write, group=read, other=read.

**chmod 644 /usr/share/je-5.0.73.jar**

5. Configure the Ambari server to use the Berkeley DB driver.

#### ambari-server setup --jdbc-db=bdb --jdbc-driver=/usr/share/je-5.0.73.jar

6. Restart the Ambari server.

#### **ambari-server restart**

7. Restart the Falcon service from the Ambari UI.

You need to have administrator privileges in Ambari to restart a service.

- a. In the Ambari web UI, click the **Services** tab and select the **Falcon** service in the left Services pane.
- b. From the Falcon Summary page, click **Service Actions** > **Restart All**.
- c. Click **Confirm Restart All**.

When the service is available, the Falcon status displays as Started on the Summary page.

### <span id="page-15-0"></span>**4.2. Manual Install or Upgrade of Falcon**

If you are using the Falcon service, the following steps must be performed on all Falcon server hosts on the cluster, prior to installing or upgrading to HDP 2.5.0 or later.

To access the full installation or upgrade instructions for the HDP version to which you are upgrading, go to the [Hortonworks documentation website](https://docs.hortonworks.com).

You must have administrator privileges on the Falcon server to perform this task.

#### **Steps**

1. Log in to the Falcon server as user *falcon*.

#### **su - falcon**

2. Download the required Berkeley DB implementation file.

**wget –O je-5.0.73.jar http://search.maven.org/remotecontent?filepath=com/ sleepycat/je/5.0.73/je-5.0.73.jar**

See the [GNU documentation](https://www.gnu.org/software/wget/manual/html_node/HTTPS-_0028SSL_002fTLS_0029-Options.html) for details about the **wget**command options.

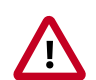

#### **Important**

If you are using SLES 12, you must include the **--no-check-certificate** option with the **wget** command, for example: **wget --no-check-certificate -O**.

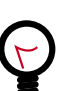

#### **Tip**

If you get a certificate verification error message or a message stating "common name doesn't match requested host name", you might need to include the **--no-check-certificate** option with the **wget** command.

3. Copy the file to the Falcon library folder.

**cp je-5.0.73.jar /usr/hdp/<version>/falcon/webapp/falcon/WEB-INF/lib**

4. Set permissions on the file to owner=read/write, group=read, other=read.

**chmod 644 /usr/hdp/<version>/falcon/webapp/falcon/WEB-INF/lib/je-5.0.73.jar**

## <span id="page-17-0"></span>**5. Considerations for Using Falcon**

Before implementing Falcon, ensure that you review the following requirements and limitations. Contact Hortonworks Support if you have questions about your environment or configuration.

- **Versions**
	- HDP 2.5.3

Supports Falcon with HiveDR, but see all comments that follow for some limitations

• Ambari 2.4

Supports multiple cluster configurations and has improved support for Falcon

• **Kerberos**

The following are supported on HDP 2.5 or later:

- Falcon with Kerberos
- Cross-realm clusters
- Kerberos with HA configuration
- **Encryption**

The following are supported on HDP 2.5 or later:

- Wire encryption
- TDE encryption
- **Sizing**
	- Cross-cluster link bandwidth should be a minimum of 1Gbps
	- Datasets should be 10TB or less per data warehouse

If you are considering using HiveDR, also review the "Important Considerations" in [Mirroring Data with HiveDR in a Secure Environment](https://docs.hortonworks.com/HDPDocuments/HDP2/HDP-2.6.3/bk_data-movement-and-integration/content/ch_hive_dr_secure.html).

## <span id="page-18-0"></span>**6. Configuring for High Availability**

To enable high availability you must manually configure the Falcon server. When the primary Falcon server is down, the system administrator must manually start the backup Falcon server. Then the backup Falcon server continues where the primary server stopped.

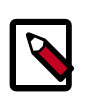

#### **Note**

Due to changes in Hive, for the Oozie HCAT URI (which is used for Hive table feeds) Falcon supports URIs with only one metastore. This applies even if you have multiple metastores configured.

### <span id="page-18-1"></span>**6.1. Configuring Properties and Setting Up Directory Structure for High Availability**

The Falcon server stores its data in the startup.properties file that is located in the <falcon\_home>/conf directory. You should configure the startup properties as follows to achieve high availability:

**\*.config.store.uri**: This location should be a directory on HDFS.

**\*.retry.recorder.path**: This location should be an NFS-mounted directory that is owned by Falcon and has permissions set to 755 (rwx/r-x/r-x).

**\*.falcon.graph.storage.directory**: This location should also be an NFS-mounted directory that is owned by Falcon, and with permissions set to 755.

**Falcon conf directory**: The default location of this directory is <falcon\_home>/conf, which is symbolically linked to /etc/falcon/conf.

This directory value must point to an NFS-mounted directory to ensure that the changes made on the primary Falcon server are populated to the backup server.

#### **To set up an NFS-mounted directory, follow these steps**:

The example input uses 240.0.0.10 for the NFS server, 240.0.0.12 for the primary Falcon server, and 240.0.0.13 for the backup Falcon server.

- 1. On the server that hosts the NFS mount directory, log in as *root* and perform the following steps.
	- a. Install and start NFS:

```
yum install nfs-utils nfs-utils-lib
chkconfig nfs on
service rpcbind start
service nfs start
```
b. Create a directory that holds the Falcon data:

```
mkdir -p /hadoop/falcon/data
```
c. Add the following lines to the file /etc/exports to share the data directories:

```
/hadoop/falcon/data 240.0.0.12(rw,sync,no_root_squash,no_subtree_check)
/hadoop/falcon/data 240.0.0.13(rw,sync,no_root_squash,no_subtree_check)
```
d. Export the shared data directories:

exportfs -a

2. Logged in as *root*, install the nfs-utils package and its library on each of the Falcon servers:

```
yum install nfs-utils nfs-utils-lib
```
3. Create the NFS mount directory, and then mount the data directories:

```
mkdir -p /hadoop/falcon/data
mount 240.0.0.10:/hadoop/falcon/data/hadoop/falcon/data
```
### <span id="page-19-0"></span>**6.2. Preparing the Falcon Servers**

**To prepare the Falcon servers for high availability:**

- 1. Logged in as *root* on each of the Falcon servers, ensure that the properties **\*.retry.recorder.path** and **\*.falcon.graph.storage.directory** point to a directory within the NFS-mounted directory: for example, the */hadoop/falcon/data* directory shown in the previous example.
- 2. Logged in as the *falcon* user, start the primary Falcon server, *not* the backup server:

<falcon\_home>/bin/falcon-start

### <span id="page-19-1"></span>**6.3. Manually Failing Over the Falcon Servers**

When the primary Falcon server fails, you must manually fail over to the backup server:

1. Logged in as the *falcon* user, ensure that the Falcon process is not running on the backup server:

<falcon-home>/bin/falcon-stop

2. Logged in as *root*, update the client.properties files on all of the Falcon client nodes and set the property **falcon.url** to the fully qualified domain name of the backup server.

If Transport Layer Security (TLS) is disabled, use port 15000:

```
falcon.url=http://<back-up-server>:15000/ ### if TLS is disabled
```
If TLS is enabled, use port 15443:

falcon.url=https://<back-up-server>:15443/ ### if TLS is enabled

3. Logged in as the *falcon* user, start the backup Falcon server:

```
<falcon-home>/bin/falcon-start
```
## <span id="page-20-0"></span>**7. Creating Falcon Entity Definitions**

Before you can use Falcon to process, manage, or replicate data or configure for disaster recovery, you must create directories in HDFS for Falcon to use, then create the necessary Falcon entity definitions. You can create the entity definitions from the web UI or from the CLI.

There are three types of entities.

Cluster Defines the cluster, including its interfaces, where data and processes are stored.

Cluster entities are required for all jobs.

Feed Defines the datasets to be cleaned and processed.

Feed entities are required for replication and retention.

Process Defines how the process (such as a Pig or Hive job) works with the dataset on top of a cluster. A process consumes feeds, invokes processing logic (including late data handling), and produces further feeds. It also defines the configuration of the Oozie workflow and defines when and how often the workflow should run.

> Process entities are required for all jobs. However, you can run a process without a feed entity if data replication or retention are not required.

### <span id="page-20-1"></span>**7.1. Replication Between HDP Versions**

Before you define the resources to be used in replication jobs, ensure that the versions of HDP you are running are compatible for replication.

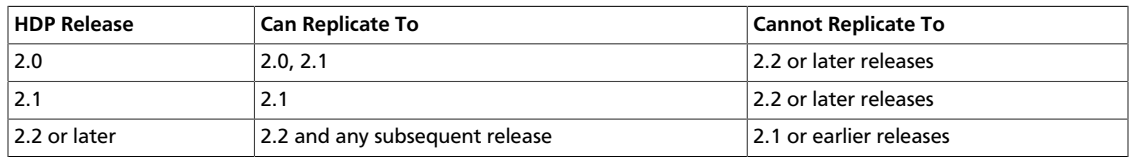

#### <span id="page-20-3"></span>**Table 7.1. Supported HDP Versions for Replication**

### <span id="page-20-2"></span>**7.2. Running Falcon in a Secure Environment**

Before accessing Falcon in a secure environment, your cluster must be properly configured following the instructions in the *HDP Security* guide.

After completing an Ambari secure installation with Falcon, Kerberos is enabled. You can access the Falcon web UI from the Ambari Views menu without any additional configuration.

When creating Falcon entities, most of the required Kerberos information is automatically populated in the web UI.

If secure HDP is installed from the CLI, you need to ensure that Falcon was also configured for Kerberos.

If you need to access the standalone Falcon web UI, you might need to add the VM name and domain to your browser, following the browser instructions for Kerberos single sign-on (SSO) configuration.

### <span id="page-21-0"></span>**7.3. Creating HDFS Directories for Falcon**

You must create the following directories in HDFS prior to submitting a cluster entity to Falcon:

- /staging Falcon stores artifacts of processes and feeds, such as the feed and process definitions and job logs, in /staging. When you schedule an entity, the workflow and library you specify in the entity are copied to the staging path.
- /working Falcon copies the .jar files needed to run processes and feeds to the working directory.
- /temp Falcon uses the Temp directory to do intermediate processing of entities in HDFS.

#### **Steps**

1. In the Ambari UI, ensure that the Falcon and Oozie services are running.

Confirm that the Falcon and Oozie services have green check marks adjacent to them on the Ambari dashboard:

#### <span id="page-21-1"></span>**Figure 7.1. Ambari Dashboard Falcon and Oozie Service Indicators**

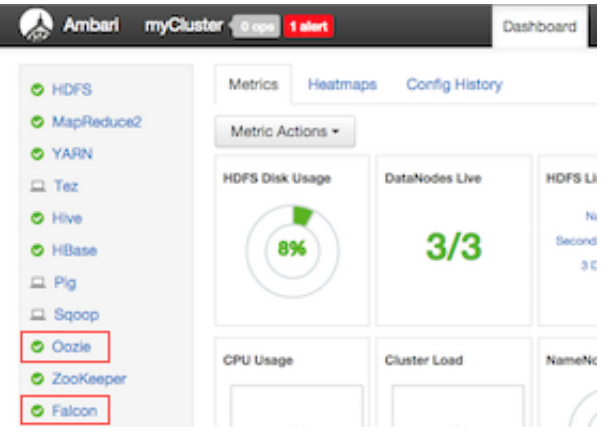

2. Log in to the HDFS server as the *falcon* user.

sudo su falcon

3. Create the directory structure on HDFS for the staging, temporary, and working folders in which the cluster entity stores the dataset.

These folders must be owned by the *falcon* user.

```
hadoop fs -mkdir -p /apps/falcon/primary_Cluster
hadoop fs -mkdir -p /apps/falcon/primary_Cluster/staging
hadoop fs -mkdir -p /apps/falcon/primary_Cluster/working
hadoop fs -mkdir -p /apps/falcon/tmp
```
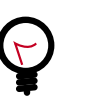

**Tip**

You can also create the directories from the Ambari UI File View. You must be logged in as user *falcon*.

4. Set permissions on the cluster staging directory to 777 (read/write/execute for owner/ group/others) to allow multiple user access.

hadoop fs -chmod -R 777 <your\_staging\_directory\_path>

Only Oozie job definitions are written to the staging directory, so setting permissions to 777 does not create any vulnerability. Keep permissions on the working directory set to 755 (rwx/r-w/r-w).

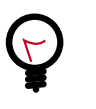

#### **Tip**

You can also change permissions on directories from the Ambari UI Administration menu. You must be logged in as user *falcon* with administrator access.

- 5. Launch the Falcon web UI from Ambari:
	- a. On the Services tab, select **Falcon** in the services list.
	- b. At the top of the Falcon service page, click **Quick Links**, and then click **Falcon Web UI**.

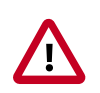

#### **Important**

To access the Falcon UI on a secured cluster, use kinit before accessing the Kerberos-protected web server and configure your browsers for SPNEGO access. For more information, see [Configure Browser for](https://wiki.zimbra.com/wiki/Configure_Browser_for_SPNEGO) [SPNEGO.](https://wiki.zimbra.com/wiki/Configure_Browser_for_SPNEGO)

### <span id="page-22-0"></span>**7.4. Defining Entities Using the Falcon Web UI**

The Apache Falcon web UI simplifies the process of defining and deploying entities in a data pipeline. Using the web UI ensures that the XML definition file that you use to deploy the data pipeline to the Falcon server is well-formed. You can access the Falcon web UI from Apache Ambari.

See the [Ambari Automated Install Guide](https://docs.hortonworks.com/HDPDocuments/Ambari-2.6.0.0/bk_ambari-installation/content/index.html) or [Non-Ambari Cluster Installation Guide](https://docs.hortonworks.com/HDPDocuments/HDP2/HDP-2.6.3/bk_command-line-installation/content/ch_getting_ready_chapter.html) for installation instructions for the Falcon component.

See the [Apache Ambari Views](https://docs.hortonworks.com/HDPDocuments/Ambari-2.6.0.0/bk_ambari-views/content/ch_using_falcon_view.html) guide for installation instructions for the Falcon View in Ambari.

#### **Prerequisites**

- Ensure that the following components have been installed on your cluster:
	- Hortonworks Data Platform (HDP)
	- Apache Falcon
	- Apache Oozie
- Ensure that the required HDFS directories have been created with the appropriate permissions. See [Section 7.3, "Creating HDFS Directories for Falcon" \[15\].](#page-21-0)

#### **Steps**

To create a data pipeline, you must define the entities you are using, by performing the following actions:

- 1. [Section 7.4.1, "Creating a Cluster Entity Definition Using the Web UI" \[17\]](#page-23-0)
- 2. [Section 7.4.2, "Creating a Feed Entity Definition Using the Web UI" \[19\]](#page-25-0)
- 3. [Section 7.4.3, "Creating a Process Entity Definition Using the Web UI" \[22\]](#page-28-0)

### <span id="page-23-0"></span>**7.4.1. Creating a Cluster Entity Definition Using the Web UI**

You must specify a cluster entity before defining other elements in your data pipeline. The cluster entity defines where the data and the processes for your data pipeline are stored. For more information, see the Apache [cluster entity XSD.](https://git-wip-us.apache.org/repos/asf?p=incubator-falcon.git;a=blob_plain;f=client/src/main/resources/cluster-0.1.xsd;hb=HEAD)

#### **Steps**

- 1. At the top of the Falcon web UI page, click **Create** > **Cluster**.
- <span id="page-23-1"></span>2. On the New Cluster page, specify the values for the following properties:

#### **Table 7.2. Cluster Entity General Properties**

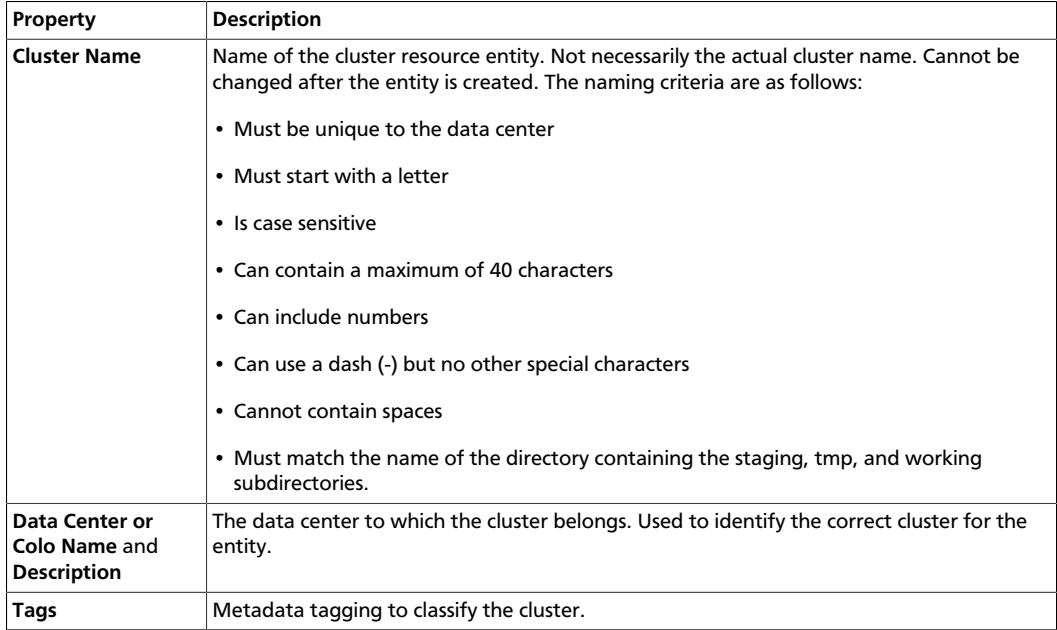

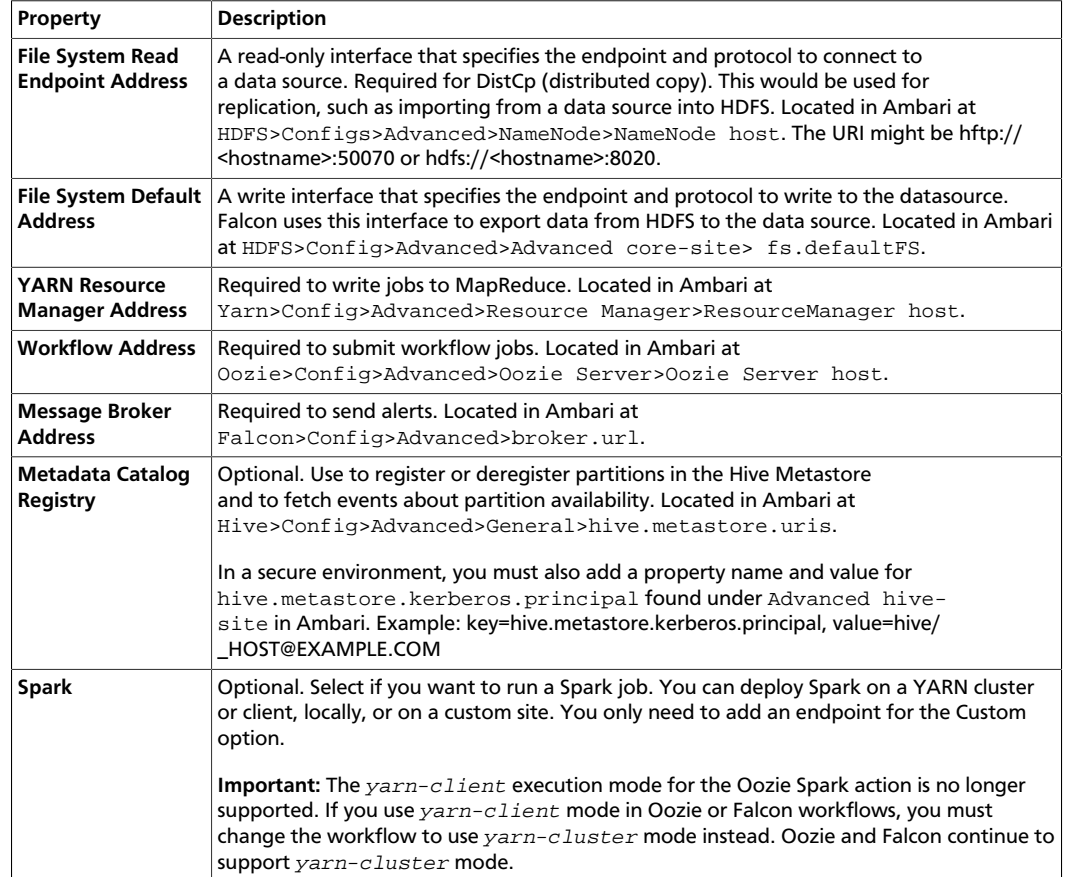

#### <span id="page-24-0"></span>**Table 7.3. Cluster Entity Interface Properties**

#### <span id="page-24-1"></span>**Table 7.4. Cluster Entity Properties & Location Properties**

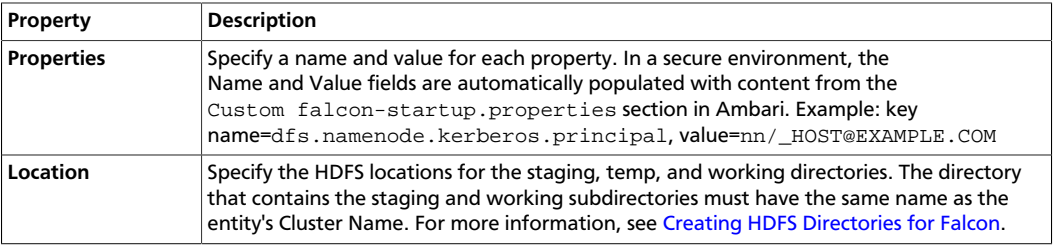

#### <span id="page-24-2"></span>**Table 7.5. Cluster Entity Advanced Properties**

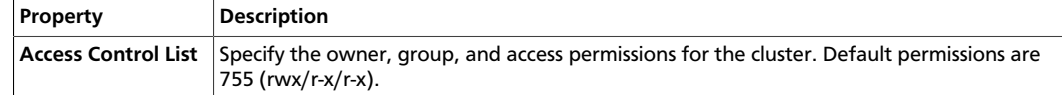

- 3. Click **Next** to view a summary of your cluster entity definition.
- 4. (Optional) Click **Preview XML** to review or edit the entity definition in XML.
- 5. After verifying the cluster entity definition, click **Save**.

The entity is automatically submitted for verification, but it is not scheduled to run.

6. Verify that you successfully created the cluster entity by clicking the Clusters icon at the top right of the window.

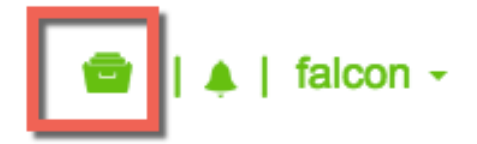

If the entity name appears in the cluster list, the entity was created.

- 7. Schedule the entity.
	- a. In the cluster list, click the checkbox next to an entity name with status of Submitted.
	- b. Click Schedule.

After a few seconds a success message displays.

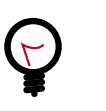

**Tip**

You can modify an existing cluster entity from the clusters list by clicking Edit. However, the Falcon service must be in safemode before you can edit the cluster entity.

### <span id="page-25-0"></span>**7.4.2. Creating a Feed Entity Definition Using the Web UI**

The feed entity defines the datasets that are cleaned and processed in your data pipeline. For more information, see the Apache [feed entity XSD.](https://git-wip-us.apache.org/repos/asf?p=incubator-falcon.git;a=blob_plain;f=client/src/main/resources/feed-0.1.xsd;hb=HEAD)

The Feed entities have policies attached to them that need to be explicitly scheduled by Falcon. Falcon takes the retention, replication, feed frequency, and delays and creates Oozie Coordinator jobs to automate all of these actions for you. To process data, you must define two feed entities: One for data input and one for data output.

#### **Steps**

- 1. At the top of the Falcon web UI page, click **Create** > **Feed**.
- <span id="page-25-1"></span>2. On the New Feed page, specify the following values:

#### **Table 7.6. General Feed Properties**

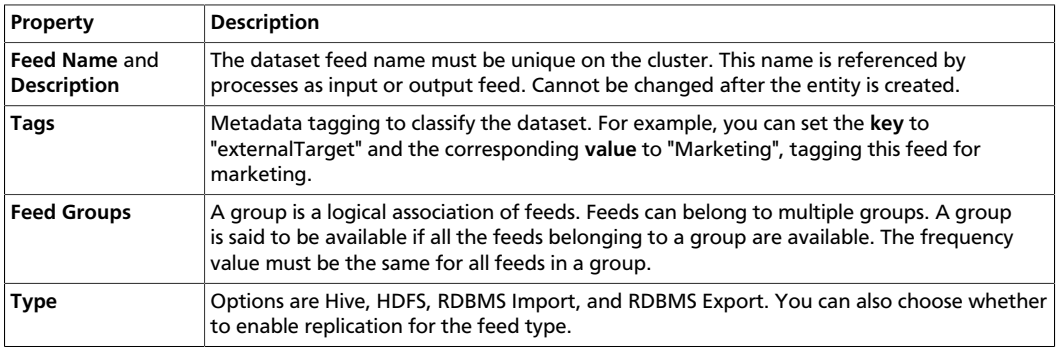

<span id="page-26-0"></span>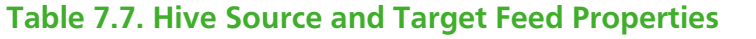

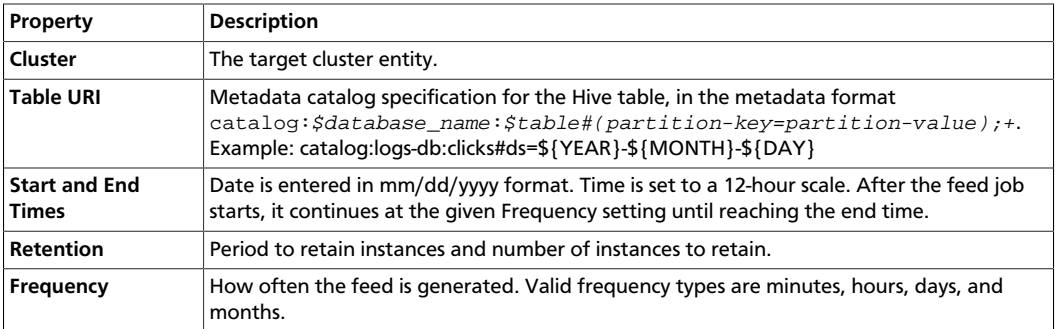

#### <span id="page-26-1"></span>**Table 7.8. HDFS Source and Target Feed Properties**

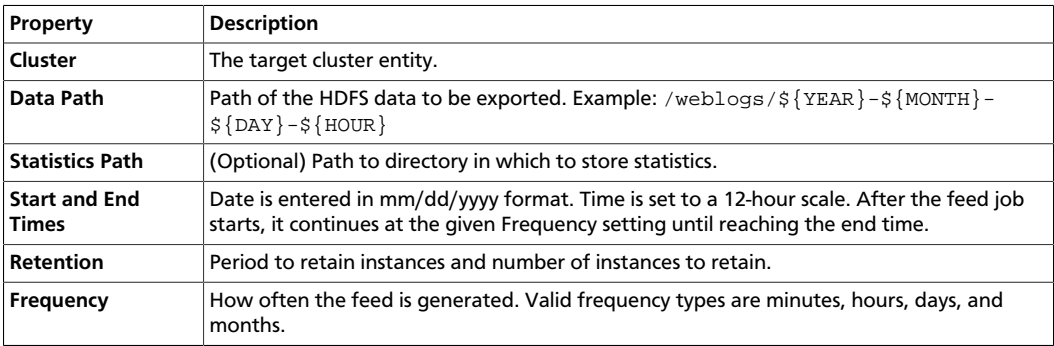

#### <span id="page-26-2"></span>**Table 7.9. RDBMS Import Source and Target Feed Properties**

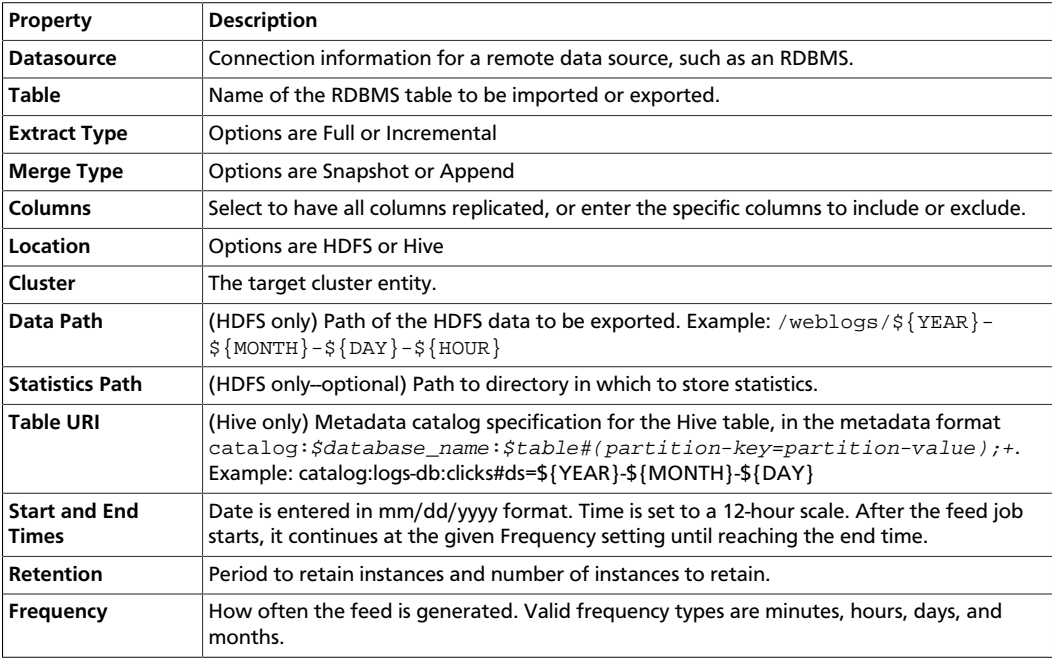

<span id="page-27-0"></span>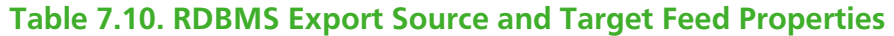

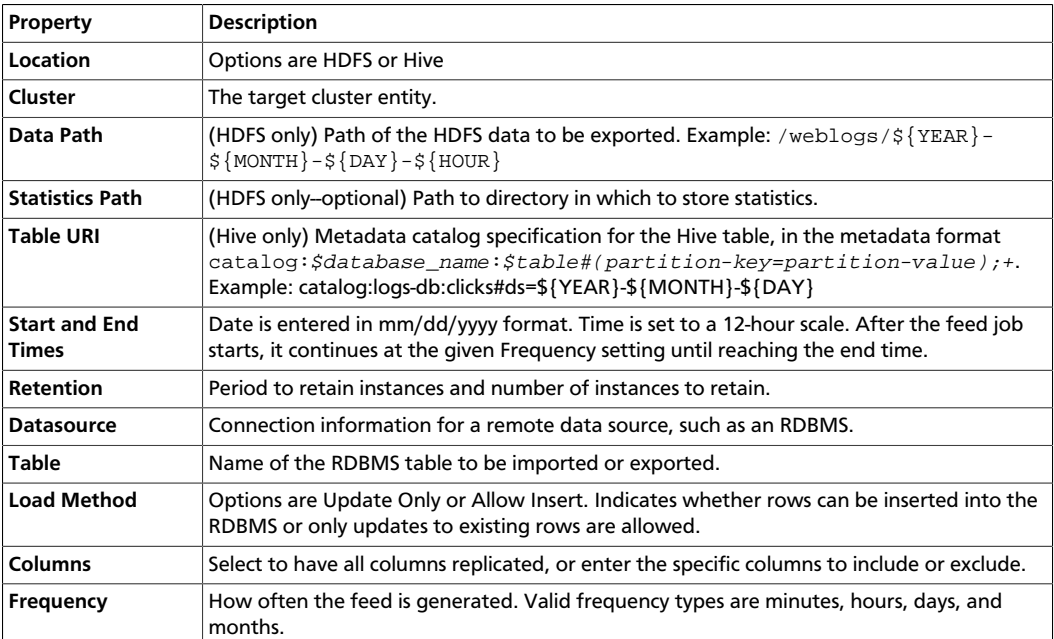

#### <span id="page-27-1"></span>**Table 7.11. Advanced Feed Properties**

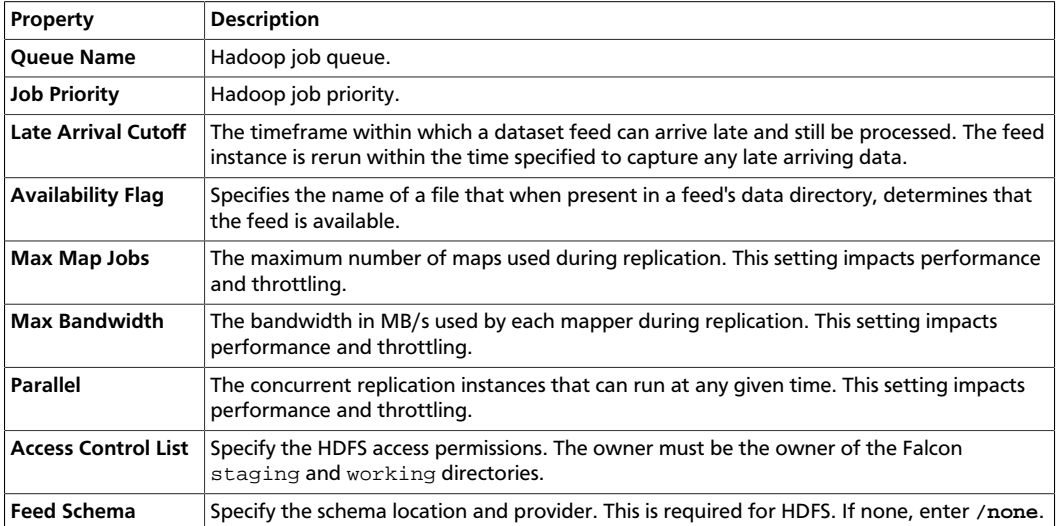

- 3. Click **Next** to view a summary of your feed entity definition.
- 4. (Optional) Click **Preview XML** to review or edit the entity definition in XML.
- 5. After verifying the feed entity definition, click **Save**.

The entity is automatically submitted for verification, but it is not scheduled to run.

- 6. Verify that you successfully created the feed entity.
	- a. Type the feed entity name in the Falcon web UI **Search** field and press **Enter**.

b. If the feed entity name appears in the search results, it was successfully created.

For more information about the search function, see "Locating and Managing Entities" in [Using Advanced Falcon Features.](https://docs.hortonworks.com/HDPDocuments/HDP2/HDP-2.6.3/bk_data-movement-and-integration/content/ch_config_features_properties.html)

- 7. Schedule the entity.
	- a. In the search results, click the checkbox next to an entity name with status of Submitted.
	- b. Click Schedule.

After a few seconds a success message displays.

### <span id="page-28-0"></span>**7.4.3. Creating a Process Entity Definition Using the Web UI**

The process entity consumes the feeds, invokes processing logic, and can produce additional feeds. For more information, see the Apache [process entity XSD](https://git-wip-us.apache.org/repos/asf?p=incubator-falcon.git;a=blob_plain;f=client/src/main/resources/process-0.1.xsd;hb=HEAD).

You can use one script to work on many different Falcon-defined processes. This helps reduce code complexity and makes it easier to manage multiple workflows. Although you can call complicated Oozie workflows with one Falcon job, we recommend that you split up the complex Oozie workflows into modular steps. This helps Falcon better manage retention of any intermediary datasets. It also allows for reuse of Processes and Feeds.

When submitting a  $workflow$ .  $xml$  file as part of a process entity definition, ensure the following:

- The workflow.xml path is absolute.
- The file is in a location that is readable by the user submitting the entity and by service user "falcon".

#### **Steps:**

- 1. At the top of the Falcon web UI page, click **Create** > **Process**.
- <span id="page-28-1"></span>2. On the New Process page, specify the values for the following properties:

#### **Table 7.12. General Process Properties**

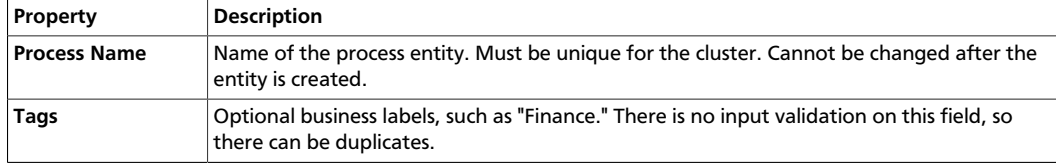

#### <span id="page-28-2"></span>**Table 7.13. Process Detail and Engine Properties**

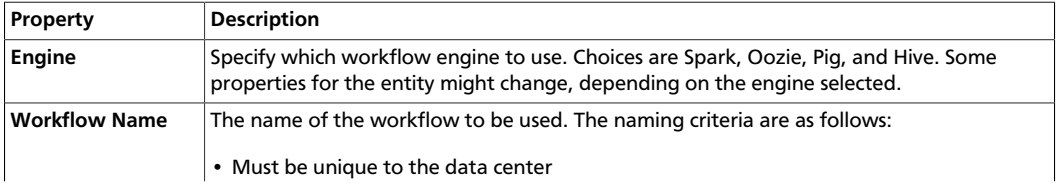

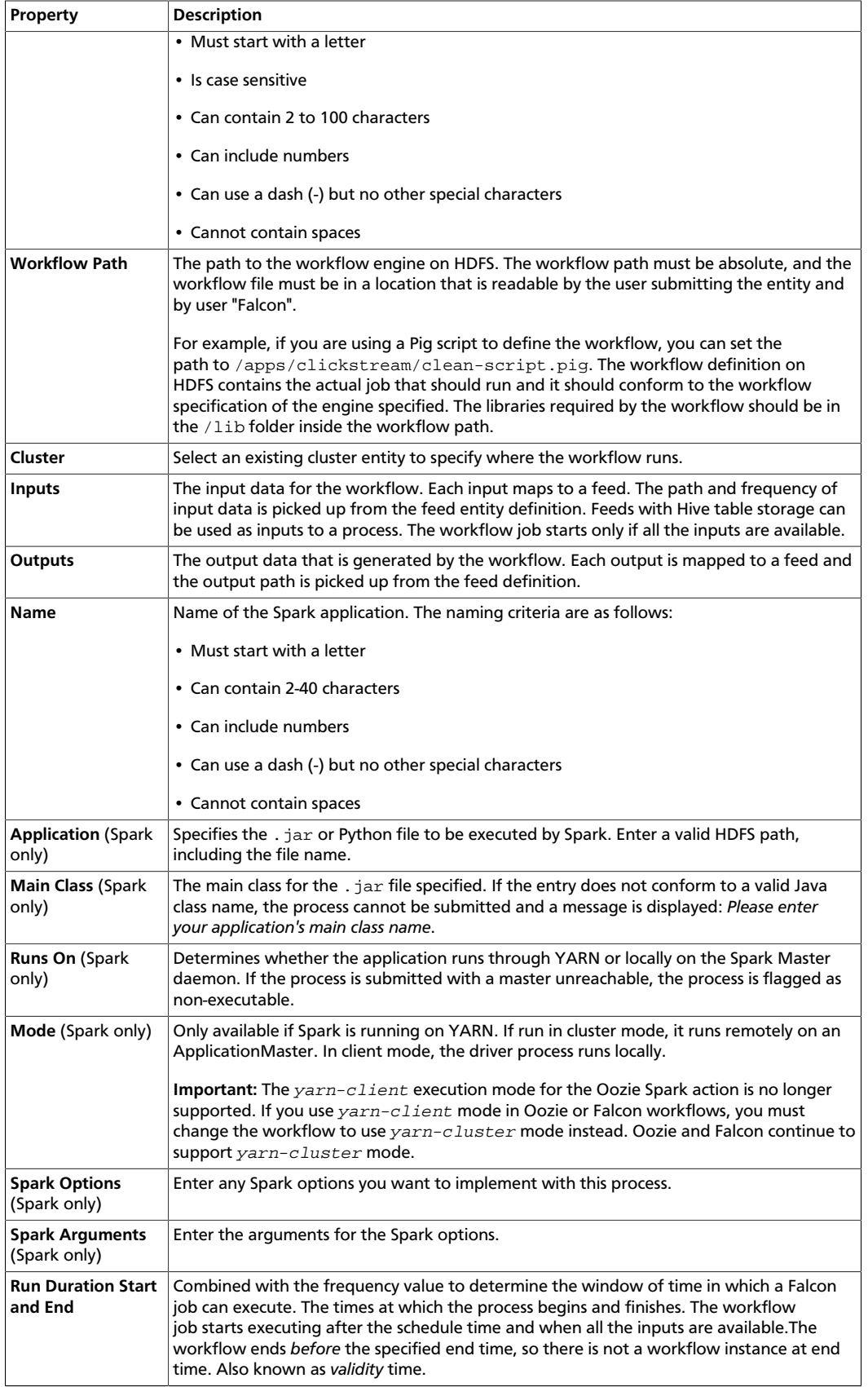

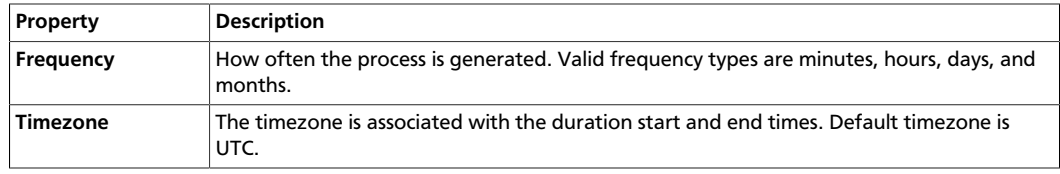

#### <span id="page-30-1"></span>**Table 7.14. Advanced Process Properties**

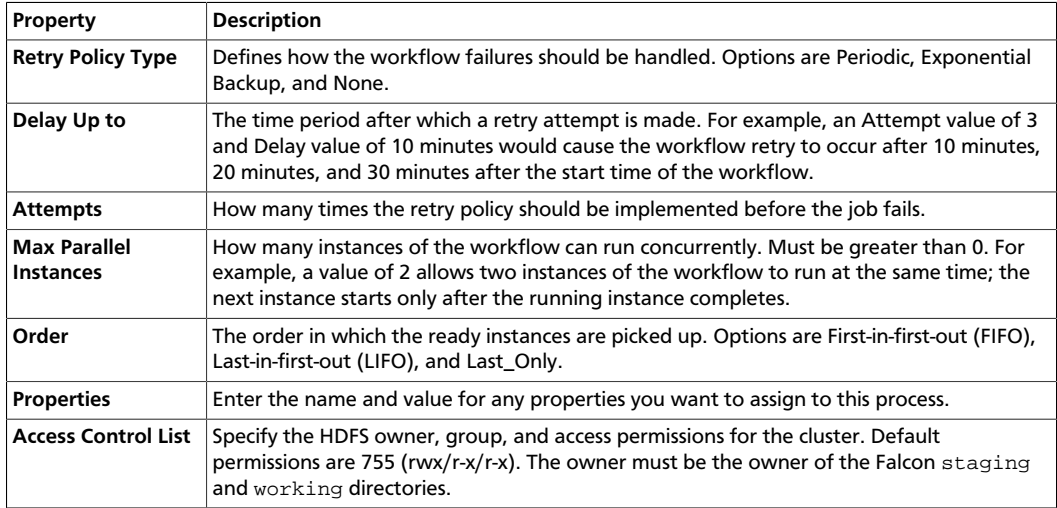

- 3. Click **Next** to view a summary of your process entity definition.
- 4. (Optional) Click **Preview XML** to review or edit the entity definition in XML.
- 5. After verifying the entity definition, click **Save**.

The entity is automatically submitted for verification, but it is not scheduled to run.

- 6. Verify that you successfully created the process entity.
	- a. Type the entity name in the Falcon web UI **Search** field and press **Enter**.
	- b. If the entity name appears in the search results, it was successfully created.

For more information about the search function, see "Locating and Managing Entities" in [Using Advanced Falcon Features.](https://docs.hortonworks.com/HDPDocuments/HDP2/HDP-2.6.3/bk_data-movement-and-integration/content/ch_config_features_properties.html)

- 7. Schedule the entity.
	- a. In the search results, click the checkbox next to an entity name with status of Submitted.
	- b. Click Schedule.

After a few seconds a success message displays.

### <span id="page-30-0"></span>**7.4.4. Scheduling or Pausing an Entity Using the Web UI**

When you create a Falcon entity in the web UI, the entity is automatically submitted to the cluster servers you specified when creating the entity. When submitted, the entity is added to the configuration store in Falcon and several validations are run against the entity definition. However, the entity must be manually scheduled before a job can run.

When you schedule an entity, the workflow and library you specified are copied to the staging path you created, and the scheduler references the workflow and library from that staging path.

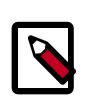

#### **Note**

You must have completed [Section 7.3, "Creating HDFS Directories for](#page-21-0) [Falcon" \[15\]](#page-21-0) prior to submitting the Falcon entities.

- 1. Use the Search field to locate the entity you want schedule.
- 2. In the search results list, click the checkbox next to the names of the feeds or processes with status *Submitted* that you want to schedule and then click **Schedule**.

After a few seconds, you should receive a success message for each entity.

3. To suspend a scheduled entity, click the checkbox next to the names of the feeds or processes with status *Running* and then click **Pause**.

You should receive a success message for each entity.

### <span id="page-31-0"></span>**7.5. Defining Entities Using the CLI**

You can manually create your Falcon entity definition files and workflow files, then submit and execute them from the CLI.

#### **Prerequisites**

Before you can begin working with Falcon, ensure that you have the following components installed on your cluster:

- Hortonworks Data Platform (HDP)
- Apache Falcon

See [Non-Ambari Cluster Installation Guide](https://docs.hortonworks.com/HDPDocuments/HDP2/HDP-2.6.3/bk_command-line-installation/content/ch_getting_ready_chapter.html) or [Ambari Automated Install Guide](https://docs.hortonworks.com/HDPDocuments/Ambari-2.6.0.0/bk_ambari-installation/content/index.html) for Falcon installation instructions.

• Apache Oozie client and server

#### **Steps**

To create a data pipeline, you must perform the following actions:

- 1. [Section 7.3, "Creating HDFS Directories for Falcon" \[15\]](#page-21-0).
- 2. [Section 7.5.1, "Creating a Cluster Entity Definition Using the CLI" \[26\].](#page-32-0)
- 3. [Section 7.5.2, "Creating a Feed Entity Definition Using the CLI" \[27\].](#page-33-0)
- 4. [Section 7.5.3, "Creating a Process Entity Definition Using the CLI" \[27\].](#page-33-1)
- 5. [Section 7.5.4, "Submitting and Scheduling an Entity Using the CLI" \[28\]](#page-34-0)

### <span id="page-32-0"></span>**7.5.1. Creating a Cluster Entity Definition Using the CLI**

Create the cluster specification XML file, also known as a cluster entity. There are several items to define in a cluster entity.

In the example cluster entity provided below, the following properties are defined:

- **Colo:** Name of the Data Center
- **Name:** File name of the Data Center
- **<interface>:** Specify the interface type

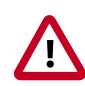

#### **Important**

Ensure that the required HDFS directories have been created. Permissions on the cluster staging directory must be set to 777 (read/write/execute for owner/group/others). Only Oozie job definitions are written to the staging directory so setting permissions to 777 does not create any vulnerability. Keep the working directory permissions set to 755 (rwx/r-w/r-w).

```
<?xml version="1.0"?>
< ! - - Cluster Example
  -->
<cluster colo="$MyDataCenter" description="description" name="$MyDataCenter">
  <interfaces>
    <interface type="readonly" endpoint="hftp://nn:50070" version="2.4.2" />
 <!-- Required for distcp for replications. -->
    <interface type="write" endpoint="hdfs://nn:8020" version="2.4.2" /> <!--
 Needed for writing to HDFS-->
    <interface type="execute" endpoint="rm:8050" version="2.4.2" /> <!--
 Needed to write to jobs as MapReduce-->
    <interface type="workflow" endpoint="http://os:11000/oozie/" version="4.0.
0" /> <!-- Required. Submits Oozie jobs.-->
    <interface type="registry" endpoint="thrift://hms:9083" version="0.13.0" /
> <!--Register/deregister partitions in the Hive Metastore and get events on
 partition availability
-->
    <interface type="messaging" endpoint="tcp://mq:61616?daemon=true" version=
"5.1.6" /> <!--Needed for alerts-->
  </interfaces>
  <locations>
    <location name="staging" path="/apps/falcon/prod-cluster/staging" /> <!--
HDFS directories used by the Falcon server-->
    <location name="temp" path="/tmp" />
     <location name="working" path="/apps/falcon/prod-cluster/working" />
   </locations>
</cluster>
```
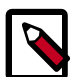

#### **Note**

Additional properties must be set if you are configuring for a secure cluster. For more information, see "Configuring for Secure Clusters" in the [Non-Ambari](https://docs.hortonworks.com/HDPDocuments/HDP2/HDP-2.6.3/bk_command-line-installation/content/ch_getting_ready_chapter.html) [Cluster Installation](https://docs.hortonworks.com/HDPDocuments/HDP2/HDP-2.6.3/bk_command-line-installation/content/ch_getting_ready_chapter.html) guide.

For more information, see the Apache [cluster entity XSD.](https://git-wip-us.apache.org/repos/asf?p=incubator-falcon.git;a=blob_plain;f=client/src/main/resources/cluster-0.1.xsd;hb=HEAD)

### <span id="page-33-0"></span>**7.5.2. Creating a Feed Entity Definition Using the CLI**

Create a dataset specification XML file, or feed entity:

- Reference the cluster entity to determine which clusters the feed uses.
- **<frequency>:** Specify the frequency of the feed.
- **<retention limit>:** Choose a retention policy for the data to remain on the cluster.
- **<location>:** Provide the HDFS path to the files.
- Optional. Specify an Email Notification. The email notification tag must be placed before the <ACL> tag.
- **<ACL owner>:** Specify the HDFS access permissions.
- Optional. Specify a Late Data Handling cut-off.

```
<?xml version="1.0"?>
<! - Feed Example
 --&><feed description="$rawInputFeed" name="testFeed" xmlns="uri:falcon:feed:0.1">
  <frequency>hours(1)</frequency> <!--Feed run frequency-->
  <late-arrival cut-off="hours(6)"/> <!-- Late arrival cut-off -->
  <groups>churnAnalysisFeeds</groups> <!--Feed group, feeds can belong to
 multiple groups -->
  <tags externalSource=$MyEDW, externalTarget=Marketing> <!-- Metadata tagging
  -->
  <clusters> <!-- Target clusters for retention and replication. -->
     <cluster name="$MyDataCenter" type="source">
       <validity start="$date" end="$date"/>
       <retention limit="days($n)" action="delete"> <!--Currently delete is the
 only action available -->
     </cluster>
     <cluster name="$MyDataCenter-secondary" type="target">
       <validity start="2012-01-01T00:00Z" end="2099-12-31T00:00Z"/>
       <location type="data" path="/churn/weblogs/${YEAR}-${MONTH}-${DAY}-
${HOUR} "/>
   <retention limit="days(7)" action="delete"/>
    </cluster>
   </clusters>
  <locations> <!-- Global location across clusters - HDFS paths or Hive tables
  -->
    <location type="data" path="/weblogs/${YEAR}-${MONTH}-${DAY}-${HOUR} "/>
  </locations>
  <notification type="email" to="falcon@xyz.com"/>
  <ACL owner="hdfs" group="users" permission="0755"/> <!-- Required for HDFS.
 --&> <schema location="/none" provider="none"/> <!-- Required for HDFS. -->
</feed>
```
For more information, see the Apache [feed entity XSD.](https://git-wip-us.apache.org/repos/asf?p=incubator-falcon.git;a=blob_plain;f=client/src/main/resources/feed-0.1.xsd;hb=HEAD)

### <span id="page-33-1"></span>**7.5.3. Creating a Process Entity Definition Using the CLI**

When submitting a  $workflow.xml$  file as part of a process entity definition, ensure the following:

- The workflow.xml path is absolute.
- The file is in a location that is readable by the user submitting the entity and by service user "falcon".

Create the process specification XML file:

- **<cluster name>:** Reference the cluster entity to define where the process runs.
- **<feed>:** Reference the feed entity to define the datasets that the process uses.
- Optional. Specify Late Data Handling policies or a Retry Policy.
- Optional. Specify an Email Notification.

```
<?xml version="1.0"?>
1 - Process Example
--&><process name="process-test" xmlns="uri:falcon:process:0.1">
    <clusters>
       <cluster name="$MyDataCenter">
         <validity start="2011-11-02T00:00Z" end="2011-12-30T00:00Z"
       </cluster>
    </clusters>
    <parallel>1</parallel>
    <order>FIFO</order> <!--You can also use LIFO and LASTONLY but FIFO is
 recommended in most cases-->
    <frequency>days(1)</frequency>
    <inputs>
        \langleinput end="today(0,0)" start="today(0,0)" feed="feed-clicks-raw"
 name="input" />
    </inputs>
     <outputs>
         <output instance="now(0,2)" feed="feed-clicks-clean" name="output" />
    </outputs>
     <workflow engine="pig" path="/apps/clickstream/clean-script.pig" />
     <retry policy="periodic" delay="minutes(10)" attempts="3"/>
    <late-process policy="exp-backoff" delay="hours(1)">
    <late-input input="input" workflow-path="/apps/clickstream/late" />
     </late-process>
     <notification type="email" to="falcon@xyz.com, falcon_2@xyz.com"/>
</process>
```
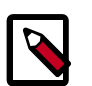

#### **Note**

LIFO and LASTONLY are also supported schedule changes for <order>.

For more information, see the Apache [process entity XSD.](https://git-wip-us.apache.org/repos/asf?p=incubator-falcon.git;a=blob_plain;f=client/src/main/resources/process-0.1.xsd;hb=HEAD)

### <span id="page-34-0"></span>**7.5.4. Submitting and Scheduling an Entity Using the CLI**

After creating the Falcon entities, you must submit and schedule the entities with the cluster servers you specified when creating the entities.

When you submit an entity, the entity is added to the configuration store in Falcon and several validations are run against the entity definition.

When you schedule an entity, the workflow and library you specified are copied to the staging path you created, and the scheduler references the workflow and library from that staging path.

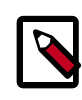

#### **Note**

You must have completed [Section 7.3, "Creating HDFS Directories for](#page-21-0) [Falcon" \[15\]](#page-21-0) prior to submitting the Falcon entities.

You should receive a success message after submitting and scheduling each entity.

- 1. Submit your entities to Falcon, ensuring you specify the correct entity type for each file.
	- a. Submit your cluster entity.

For example, to submit \$sampleClusterFile.xml:

**falcon entity -type cluster -submit -file \$sampleClusterFile.xml**

b. Submit your dataset or feed entity.

For example, to submit \$sampleFeedFile.xml:

**falcon entity -type feed -submit -file \$sampleFeedFile.xml**

c. Submit your process entity.

For example, to submit \$sampleProcessFile.xml:

**falcon entity -type process -submit -file \$sampleProcessFile.xml**

- 2. Schedule your feed and process entities.
	- a. Schedule your feed.

For example, to schedule \$feedName:

**falcon entity -type feed -schedule -name \$feedName**

b. Schedule your process.

For example, to schedule \$processName:

**falcon entity -type process -schedule -name \$processName**

Your data pipeline is now deployed with basic necessary information to run Oozie jobs, Spark jobs, Pig scripts, and Hive queries. You can now explore other sections such as Late Data Handling or Retry Policy.
# **8. Mirroring Data with Falcon**

You can mirror data between on-premise clusters or between an on-premises HDFS cluster and a cluster in the cloud using Microsoft Azure or Amazon S3.

### <span id="page-36-0"></span>**8.1. Prepare to Mirror Data**

Mirroring data produces an exact copy of the data and keeps both copies synchronized. You can use Falcon to mirror HDFS directories, Hive tables, and snapshots.

#### **Before creating a mirror, complete the following actions:**

1. Set permissions to allow read, write, and execute access to the source and target directories.

You must be logged in as the owner of the directories.

Example: If the source directory were in /user/ambari-qa/falcon, type the following:

```
[bash ~]$ su - root
[root@bash ~]$ su - ambari-qa
[ambari-qa@bash ~]$ hadoop fs -chmod 755 /user/ambari-qa/falcon/
```
2. Create the source and target cluster entity definitions, if they do not exist.

See "Creating a Cluster Entity Definition" in [Creating Falcon Entity Definitions](https://docs.hortonworks.com/HDPDocuments/HDP2/HDP-2.6.3/bk_data-movement-and-integration/content/ch_config_using_data_pipelines.html) for more information.

3. For snapshot mirroring, you must also enable the snapshot capability on the source and target directories.

You must be logged in as the HDFS Service user and the source and target directories must be owned by the user submitting the job.

For example:

```
[ambari-qa@bash ~]$ su - hdfs
## Run the following command on the target cluster
[hdfs@bash ~]$ hdfs dfsadmin -allowSnapshot /apps/falcon/snapshots/target
## Run the following command on the source cluster
[hdfs@bash ~]$ hdfs dfsadmin -allowSnapshot /apps/falcon/snapshots/source
```
### **8.2. Mirror File System Data Using the Web UI**

You can use the Falcon web UI to quickly define a mirror job and start a mirror job on HDFS.

#### **Prerequisites**

Your environment must meet the HDP versioning requirements described in "Replication Between HDP Versions" in [Creating Falcon Entity Definitions.](https://docs.hortonworks.com/HDPDocuments/HDP2/HDP-2.6.3/bk_data-movement-and-integration/content/ch_config_using_data_pipelines.html)

#### **Steps**

- 1. Ensure that you have set permissions correctly and defined required entities as described in [Preparing to Mirror Data.](#page-36-0)
- 2. At the top of the Falcon web UI page, click **Create** > **Mirror** > **File System**.
- 3. On the New HDFS Mirror page, specify the values for the following properties:

#### **Table 8.1. General HDFS Mirror Properties**

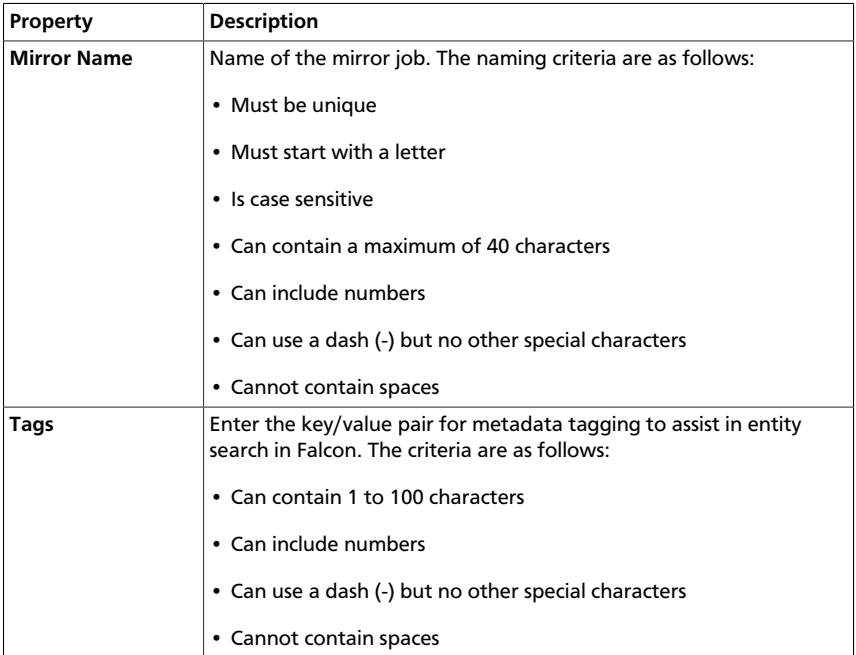

#### **Table 8.2. Source and Target Mirror Properties**

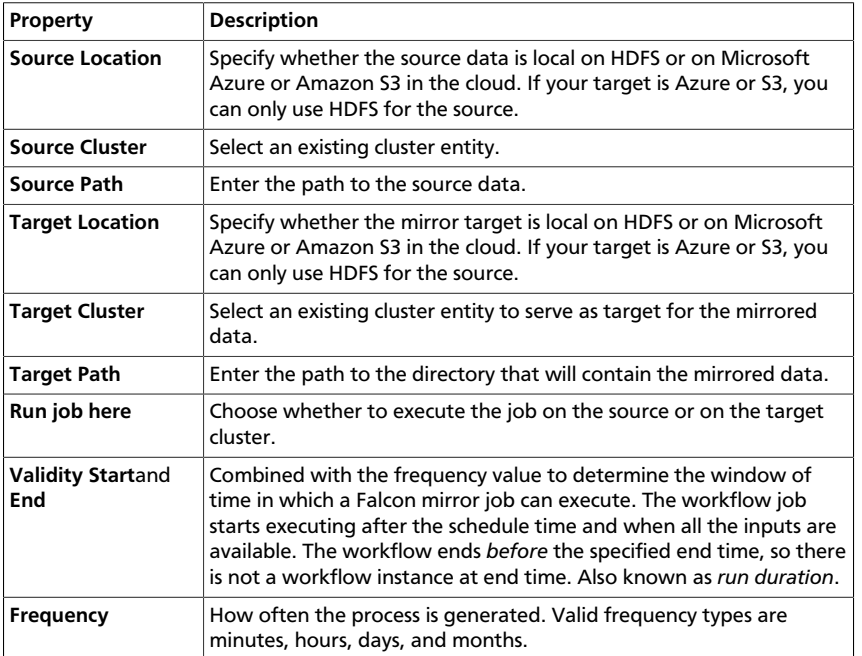

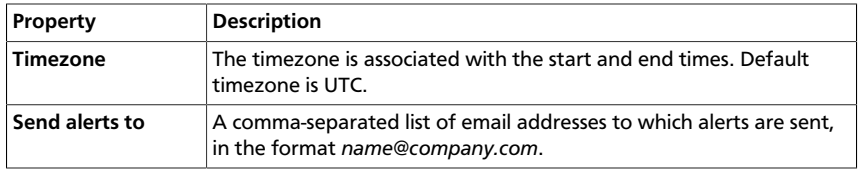

#### **Table 8.3. Advanced HDFS Mirror Properties**

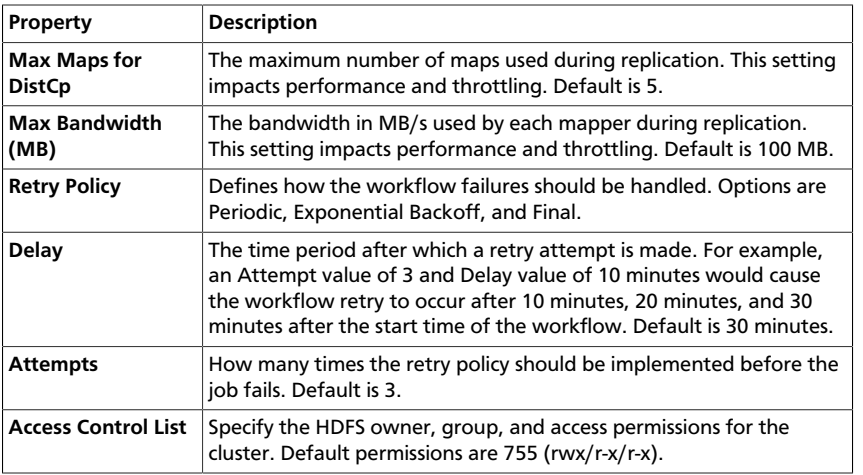

- 4. Click **Next** to view a summary of your entity definition.
- 5. (Optional) Click **Preview XML** to review or edit the entity definition in XML.
- 6. After verifying the entity definition, click **Save**.

The entity is automatically submitted for verification, but it is not scheduled to run.

- 7. Verify that you successfully created the entity.
	- a. Type the entity name in the Falcon web UI **Search** field and press **Enter**.
	- b. If the entity name appears in the search results, it was successfully created.

For more information about the search function, see "Locating and Managing Entities" in [Using Advanced Falcon Features.](https://docs.hortonworks.com/HDPDocuments/HDP2/HDP-2.6.3/bk_data-movement-and-integration/content/ch_config_features_properties.html)

- 8. Schedule the entity.
	- a. In the search results, click the checkbox next to an entity name with status of Submitted.
	- b. Click Schedule.

After a few seconds a success message displays.

### **8.3. Mirror Hive Data Using the Web UI**

You can quickly mirror Apache Hive databases or tables between source and target clusters with HiveServer2 endpoints. You can also enable TDE encryption for your mirror.

- 1. Ensure that you have set permissions correctly and defined required entities as described in [Preparing to Mirror Data.](#page-36-0)
- 2. At the top of the Falcon web UI page, click **Create** > **Mirror** > **Hive**.
- 3. On the New Hive Mirror page, specify the values for the following properties:

#### **Table 8.4. General Hive Mirror Properties**

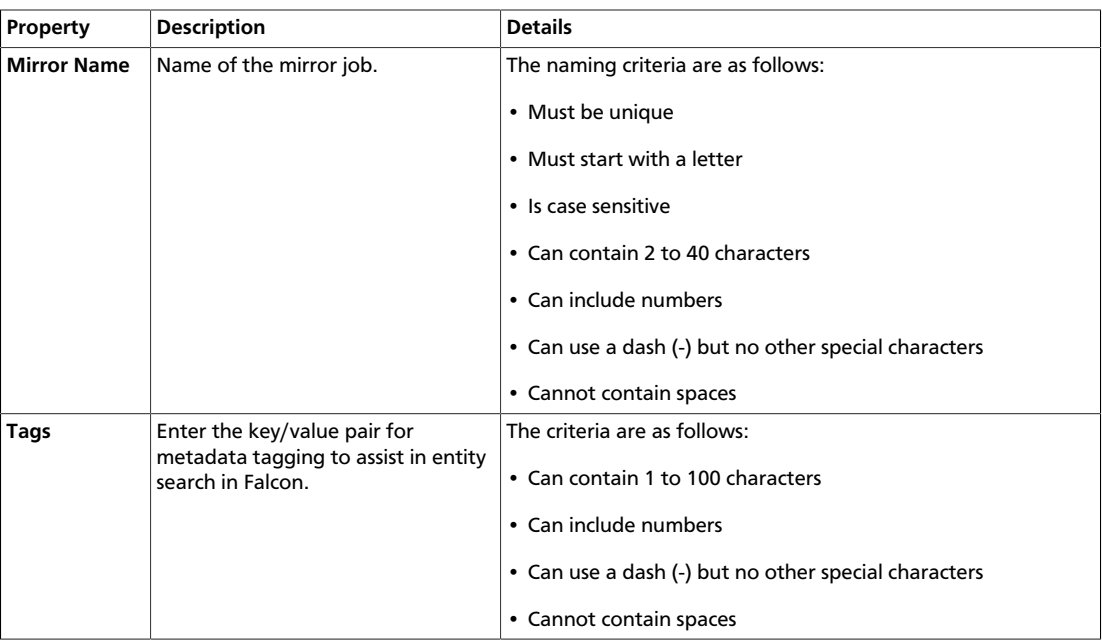

#### **Table 8.5. Source and Target Hive Mirror Properties**

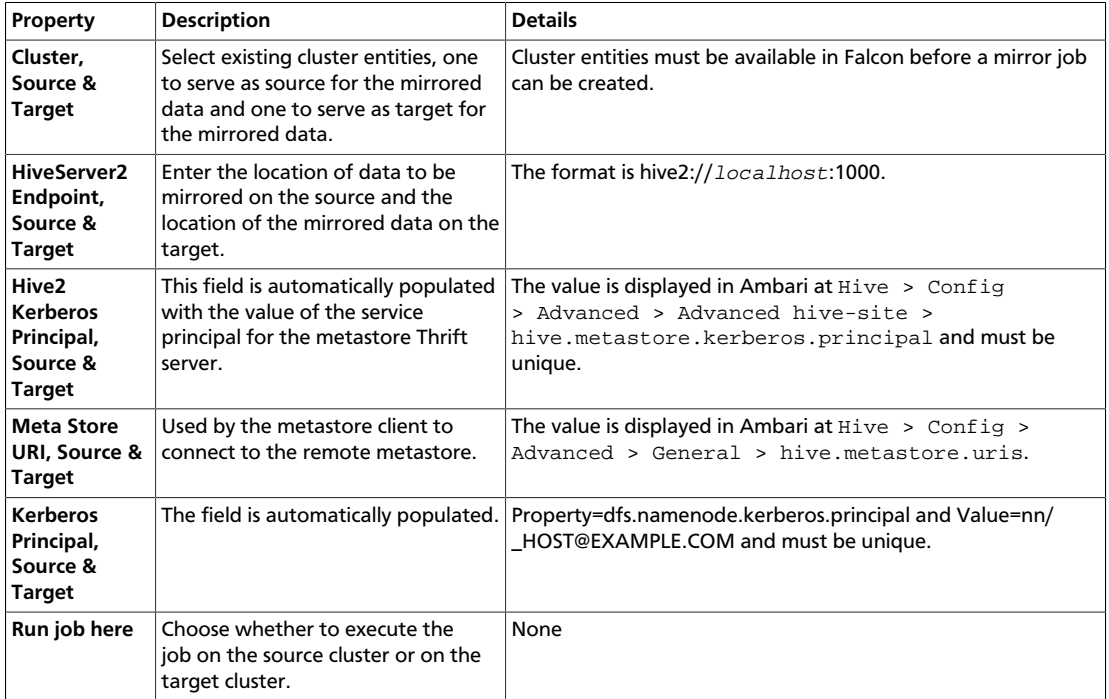

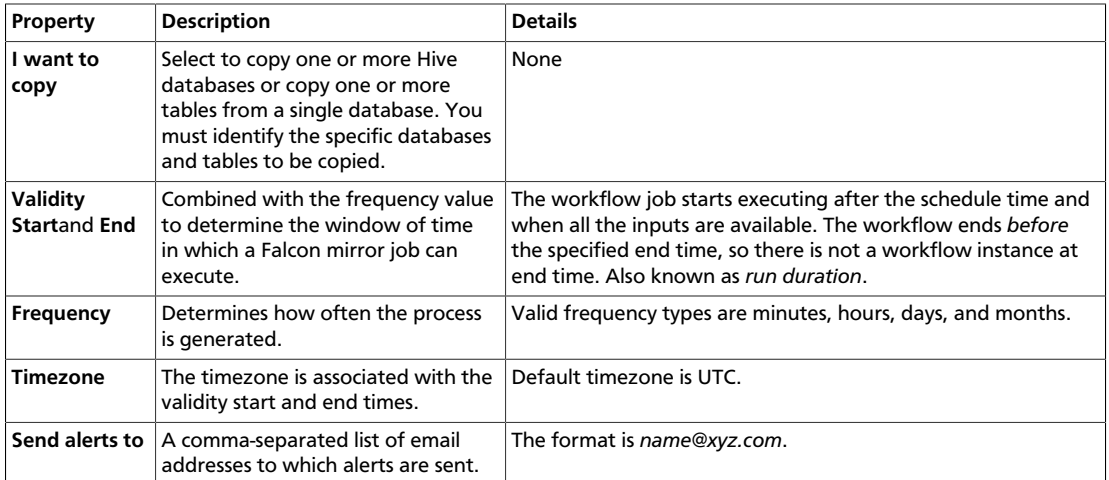

#### **Table 8.6. Advanced Hive Mirror Properties**

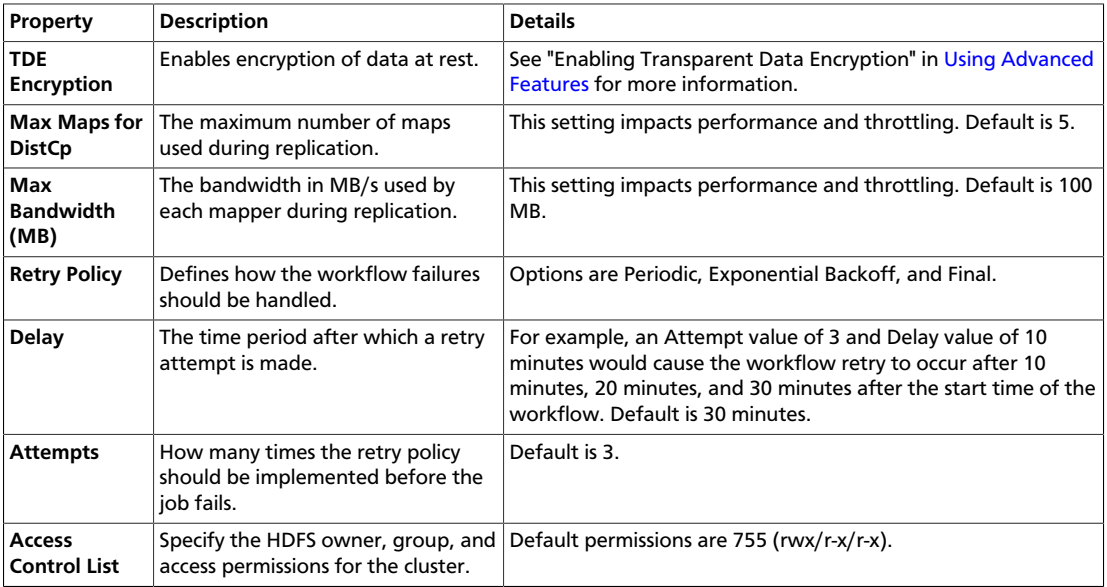

- 4. Click **Next** to view a summary of your entity definition.
- 5. (Optional) Click **Preview XML** to review or edit the entity definition in XML.
- 6. After verifying the entity definition, click **Save**.

The entity is automatically submitted for verification, but it is not scheduled to run.

- 7. Verify that you successfully created the entity.
	- a. Type the entity name in the Falcon web UI **Search** field and press **Enter**.
	- b. If the entity name appears in the search results, it was successfully created.

For more information about the search function, see "Locating and Managing Entities" in [Using Advanced Falcon Features.](https://docs.hortonworks.com/HDPDocuments/HDP2/HDP-2.6.3/bk_data-movement-and-integration/content/ch_config_features_properties.html)

8. Schedule the entity to run the mirror job.

- a. In the search results, click the checkbox next to an entity name with status of Submitted.
- b. Click Schedule.

After a few seconds a success message displays.

## **8.4. Mirror Data Using Snapshots**

Snapshot-based mirroring is an efficient data backup method because only updated content is actually transferred during the mirror job. You can mirror snapshots from a single source directory to a single target directory. The destination directory is the target for the backup job.

#### **Prerequisites**

• Source and target clusters must run Hadoop 2.7.0 or higher.

Falcon does not validate versions.

• Source and target clusters should both be either secure or unsecure.

This is a recommendation, not a requirement.

- Source and target clusters must have snapshot capability enabled (the default is "enabled").
- The user submitting the mirror job must have access permissions on both the source and target clusters.

#### **To mirror snapshot data with the Falcon web UI:**

- 1. Ensure that you have set permissions correctly, enabled snapshot mirroring, and defined required entities as described in [Preparing to Mirror Data.](#page-36-0)
- 2. At the top of the Falcon web UI page, click **Create** > **Mirror** > **Snapshot**.
- 3. On the New Snapshot Based Mirror page, specify the values for the following properties:

#### **Table 8.7. Source and Target Snapshot Mirror Properties**

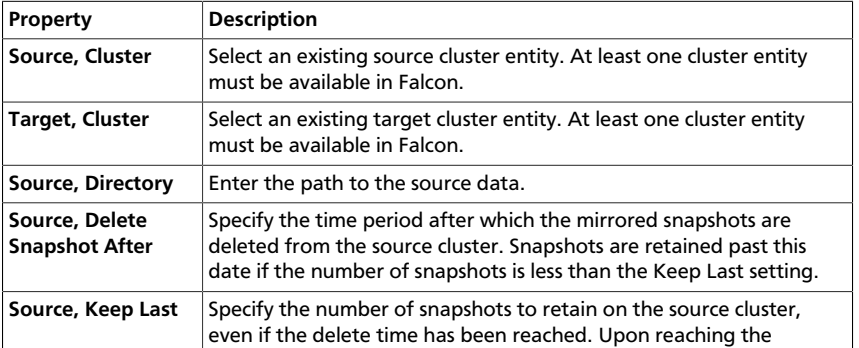

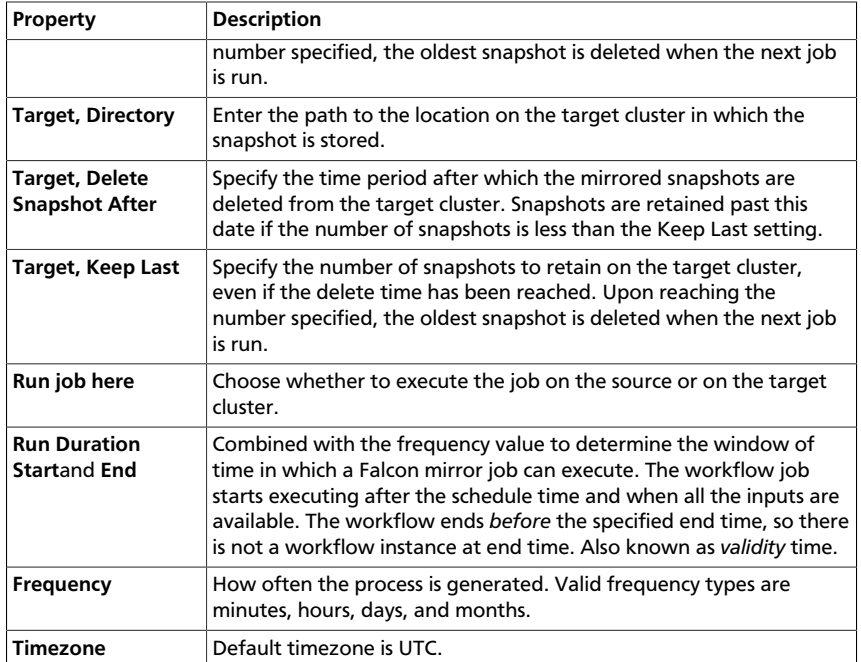

#### **Table 8.8. Advanced Snapshot Mirror Properties**

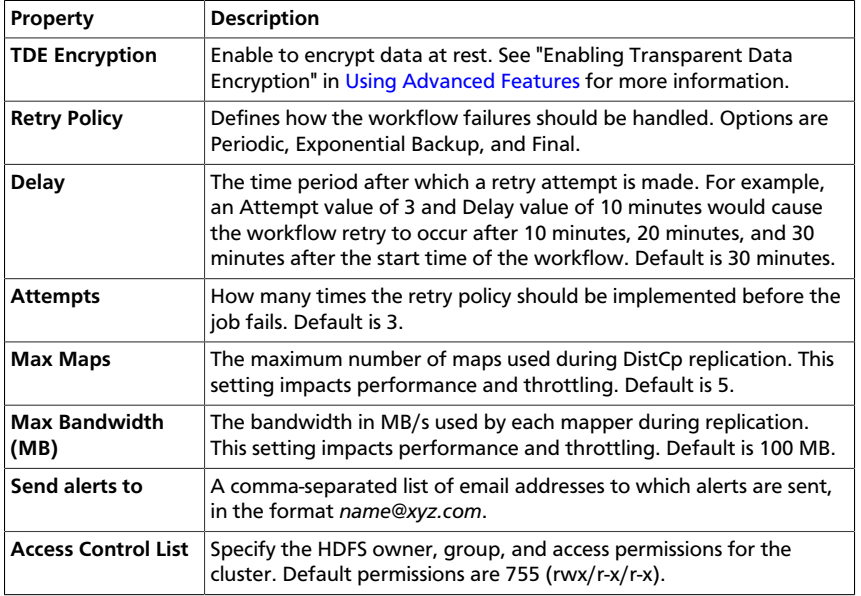

- 4. Click **Next** to view a summary of your entity definition.
- 5. (Optional) Click **Preview XML** to review or edit the entity definition in XML.
- 6. After verifying the entity definition, click **Save**.

The entity is automatically submitted for verification, but it is not scheduled to run.

- 7. Verify that you successfully created the entity.
	- a. Type the entity name in the Falcon web UI **Search** field and press **Enter**.

b. If the entity name appears in the search results, it was successfully created.

For more information about the search function, see "Locating and Managing Entities" in [Using Advanced Falcon Features.](https://docs.hortonworks.com/HDPDocuments/HDP2/HDP-2.6.3/bk_data-movement-and-integration/content/ch_config_features_properties.html)

- 8. Schedule the entity.
	- a. In the search results, click the checkbox next to an entity name with status of Submitted.
	- b. Click Schedule.

After a few seconds a success message displays.

## **8.5. Mirror File System Data Using APIs**

In HDP 2.6, Falcon client-side recipes were deprecated and replaced with more extensible server-side extensions. Existing Falcon workflows that use client-side recipes are still supported, but any new mirror job must use the server-side extensions.

See the Hortonworks Community Connection (HCC) article [DistCp options supported in](https://community.hortonworks.com/content/kbentry/88650/distcp-options-supported-in-falcon-mirroing-jobs.html) [Falcon mirroring jobs in HDP 2.5](https://community.hortonworks.com/content/kbentry/88650/distcp-options-supported-in-falcon-mirroing-jobs.html) for instructions about using server-side extensions for HDFS and Hive mirroring.

See the [Apache Falcon website](https://falcon.apache.org/) for additional information about using APIs to mirror data.

### **8.5.1. Supported DistCp Options for HDFS Mirroring**

- distcpMaxMaps
- distcpMapBandwidth
- overwrite
- ignoreErrors
- skipChecksum
- removeDeletedFiles
- preserveBlockSize
- preserveReplicationNumber
- preservePermission
- preserveUser
- preserveGroup
- preserveChecksumType
- preserveAcl
- preserveXattr
- preserveTimes

Following is an example of using extensions to schedule an HDFS mirror job.

```
falcon extension -submitAndSchedule -extensionName hdfs-mirroring -file
 sales-monthly.properties
Content of sales-monthly.properties file:
jobName=sales-monthly
jobValidityStart=2016-06-30T00:00Z
jobValidityEnd=2099-12-31T11:59Z
jobFrequency=minutes(45)
jobTimezone=UTC
sourceCluster=primaryCluster
targetCluster=backupCluster
jobClusterName=primaryCluster
sourceDir=/user/ambari-qa/sales-monthly/input
targetDir=/user/ambari-qa/sales-monthly/output
removeDeletedFiles=true
skipChecksum=false
preservePermission=true
preserveUser=true
```
### **8.5.2. Supported DistCp Options for Hive Mirroring**

- distcpMaxMaps
- distcpMapBandwidth

Following is an example of using extensions to schedule an Apache Hive mirror job.

```
falcon extension -submitAndSchedule -extensionName hive-mirroring -file hive-
sales-monthly.properties
Content of hive-sales-monthly.properties file:
jobName=hive-sales-monthly
sourceCluster=primaryCluster
targetCluster=backupCluster
jobClusterName=primaryCluster
jobValidityStart=2016-07-19T00:02Z
jobValidityEnd=2018-05-25T11:02Z
jobFrequency=minutes(30)
jobRetryPolicy=periodic
jobRetryDelay=minutes(30)
jobRetryAttempts=3
distcpMaxMaps=1
distcpMapBandwidth=100
maxEvents=-1
replicationMaxMaps=5
sourceDatabases=default
sourceTables=*
sourceHiveServer2Uri=hive2://primary:10000
targetHiveServer2Uri=hive2://backup:10000
```
# **9. Replicating Data with Falcon**

Falcon can replicate data across multiple clusters using DistCp A replication feed allows you to set a retention policy and do it according to the frequency you specify in the feed entity. Falcon uses a pull-based replication mechanism, meaning in every target cluster, for a given source cluster, a coordinator is scheduled that pulls the data using DistCp from the source cluster.

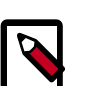

#### **Note**

Due to changes in Hive, for the Oozie HCAT URI (which is used for Hive table feeds) Falcon supports URIs with only one metastore. This applies even if you have multiple metastores configured.

### **9.1. Prerequisites**

- Your environment must meet the HDP versioning requirements described in "Replication Between HDP Versions" in [Creating Falcon Entity Definitions](https://docs.hortonworks.com/HDPDocuments/HDP2/HDP-2.6.3/bk_data-movement-and-integration/content/ch_config_using_data_pipelines.html).
- You must have the following components installed on your cluster:
	- **HDP**: Installed on your cluster (using Ambari or a manual installation)
	- **Falcon**: Installed on your cluster and the Falcon Service is running
	- **Oozie client and server**: Installed on your cluster and the Oozie service is running on your cluster

## **9.2. Replicating Data Using the CLI**

### **9.2.1. Define the Data Source: Set Up a Source Cluster Entity**

Define where data and processes are stored in the cluster entity.

1. Create an XML file for the Cluster entity. This file contains all properties for the cluster. Include the XML version:

<?xml version="1.0"?>

2. Define the colo and name attributes for the cluster.

```
<?xml version="1.0"?>
<cluster colo="<MyDataCenter>" description="description"
             name="<MyDataCenterFilename>">
</cluster>
```
colo specifies the data center to which this cluster belongs.

name is the name of the cluster, which must be unique.

3. Define the interfaces for the cluster. For each interface specify type of interface, endpoint, and Apache version.

#### For example:

```
<cluster colo="<MyDataCenter>" description="description"
           name="<MyDataCenterFilename>">
      <interfaces>
           <!-- Required for distcp for replications. -->
           <interface type="readonly" endpoint="hftp://nn:50070" version="2.
4.2" />
           <!-- Needed for writing to HDFS-->
           <interface type="write" endpoint="hdfs://nn:8020" version="2.4.
2" />
           <!-- Required. An execute interface specifies the interface for
  job tracker.-->
           <interface type="execute" endpoint="rm:8050" version="2.4.2" />
           <!-- Required. A workflow interface specifies the interface for
 workflow engines, such as Oozie.-->
           <interface type="workflow" endpoint="http://os:11000/oozie/"
  version="4.0.0" />
           <!--A registry interface specifies the interface for the metadata
 catalog, such as Hive Metastore or HCatalog.-->
           <interface type="registry" endpoint="thrift://hms:9083" version=
"0.13.0" />
          <!--Messaging interface specifies the interface for sending
 alerts.-->
           <interface type="messaging" endpoint="tcp://mq:61616?daemon=true"
 version="5.1.6" />
      </interfaces>
</cluster>
```
4. Provide the locations for the HDFS paths to files.

#### For example:

```
<cluster colo="<MyDataCenter>" description="description"
          name="<MyDataCenter>">
      <interfaces>
           <!-- Required for distcp for replications. -->
           <interface type="readonly" endpoint="hftp://nn:50070" version="2.
4.2" />
           <!-- Needed for writing to HDFS-->
           <interface type="write" endpoint="hdfs://nn:8020" version="2.4.
2" />
           <!-- Needed to write to jobs as MapReduce-->
           <interface type="execute" endpoint="rm:8050" version="2.4.2" />
           <!-- Required. Submits Oozie jobs.-->
           <interface type="workflow" endpoint="http://os:11000/oozie/"
  version="4.0.0" />
```

```
 <!--Register/deregister partitions in the Hive Metastore and get
 events on partition availability-->
           <interface type="registry" endpoint="thrift://hms:9083" version=
"0.13.0" />
           <!--Needed for alerts-->
           <interface type="messaging" endpoint="tcp://mq:61616?daemon=true"
 version="5.1.6" />
      </interfaces>
      <locations>
           <!--HDFS directories used by the Falcon server-->
           <location name="staging" path="/apps/falcon/prod-cluster/
staging" />
           <location name="temp" path="/tmp" />
           <location name="working" path="/apps/falcon/prod-cluster/
working" />
      </locations>
</cluster>
```
The cluster entity is complete if you are using a non-secure environment. If you are using an environment that is secured with Kerberos, continue on with the next step.

5. For secure clusters, define the following properties in all your cluster entities as shown below:

```
<cluster colo="<MyDataCenter>" description="description"
           name="<MyDataCenter>">
      <interfaces>
           <!-- Required for distcp for replications. -->
           <interface type="readonly" endpoint="hftp://nn:50070" version="2.
4.2" />
           <!-- Needed for writing to HDFS-->
           <interface type="write" endpoint="hdfs://nn:8020" version="2.4.
2" />
           <!-- Needed to write to jobs as MapReduce-->
           <interface type="execute" endpoint="rm:8050" version="2.4.2" />
           <!-- Required. Submits Oozie jobs.-->
           <interface type="workflow" endpoint="http://os:11000/oozie/"
 version="4.0.0" />
           <!--Register/deregister partitions in the Hive Metastore and get
 events on partition availability-->
           <interface type="registry" endpoint="thrift://hms:9083" version=
"0.13.0" />
           <!--Needed for alerts-->
           <interface type="messaging" endpoint="tcp://mq:61616?daemon=true"
 version="5.1.6" />
      </interfaces>
      <locations>
           <!--HDFS directories used by the Falcon server-->
```

```
 <location name="staging" path="/apps/falcon/prod-cluster/
staging" />
           <location name="temp" path="/tmp" />
          <location name="working" path="/apps/falcon/prod-cluster/
working" />
     </locations>
      <properties>
           <property name="dfs.namenode.kerberos.principal" value="nn/$my.
internal@EXAMPLE.COM"/>
           <property name="hive.metastore.kerberos.principal" value="hive/
$my.internal@EXAMPLE.COM"/>
           <property name="hive.metastore.uris" value="thrift://$my.
internal:9083"/>
           <property name="hive.metastore.sasl.enabled" value="true"/>
      </properties>
</cluster>
```
Replace **\$my.internal@EXAMPLE.COM** and **\$my.internal** with your own values.

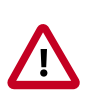

#### **Important**

Make sure hadoop.security.auth\_to\_local in core-site.xml is consistent across all clusters. Inconsistencies in rules for hadoop.security.auth\_to\_local can lead to issues with delegation token renewals.

### **9.2.2. Create the Replication Target: Define a Cluster Entity**

Replication targets must also be defined as cluster entities. These entities include:

- colo and name attributes for the cluster.
- Interfaces for the cluster.
- Locations for the HDFS paths to files.
- (For secure clusters only) security properties.

### **9.2.3. Create the Feed Entity**

The feed entity defines the data set that Falcon replicates. Reference your cluster entities to determine which clusters the feed uses.

1. Create an XML file for the Feed entity.

```
<?xml version="1.0"?>
```
2. Describe the feed.

```
<?xml version="1.0"?>
<feed description="$rawInputFeed" name="testFeed" xmlns="uri:falcon:feed:0.
1"</feed>
```
3. Specify the frequency of the feed.

```
<?xml version="1.0"?>
```

```
<feed description="$rawInputFeed" name="testFeed" xmlns="uri:falcon:feed:0.
1">
<!--Feed run frequency-->
<frequency>hours(1)</frequency>
</feed>
```
4. Set how frequently the feed should run.

#### For example:

```
<?xml version="1.0"?>
<feed description="$rawInputFeed" name="testFeed" xmlns="uri:falcon:feed:0.
1">
<!--Feed run frequency-->
<frequency>hours(1)</frequency>
</feed>
```
5. (Optional) Set a late-arrival cut-off policy. The supported policies for late data handling are backoff, exp-backoff (default), and final.

For example, to set the policy to a late cutoff of 6 hours:

```
<?xml version="1.0"?>
<feed description="$rawInputFeed" name="testFeed" xmlns="uri:falcon:feed:0.
1">
<!--Feed run frequency-->
<frequency>hours(1)</frequency>
<!-- Late arrival cut-off -->
<late-arrival cut-off="hours(6)"/>
</feed>
```
6. Define your source and target clusters for the feed and set a retention policy for the data.

For example, for two clusters, MyDataCenter and MyDataCenter-secondary cluster:

```
<?xml version="1.0"?>
<feed description="$rawInputFeed" name="testFeed" xmlns="uri:falcon:feed:0.
1">
<!--Feed run frequency-->
<frequency>hours(1)</frequency>
<!-- Late arrival cut-off -->
<late-arrival cut-off="hours(6)"/>
<!-- Target clusters for retention and replication. -->
<clusters>
      <cluster name="<MyDataCenter>" type="source">
           <validity start="$date" end="$date"/>
           <!--Currently delete is the only action available -->
           <retention limit="days($n)" action="delete">
```

```
 </cluster>
      <cluster name="$MyDataCenter-secondary" type="target">
           <validity start="2012-01-01T00:00Z" end="2099-12-31T00:00Z"/>
           <location type="data" path="/churn/weblogs/${YEAR}-${MONTH}-
${DAY}-${HOUR} "/>
        <retention limit="days(7)" action="delete"/>
      </cluster>
</clusters>
</feed>
```
7. **Specify the HDFS weblogs path locations or Hive table locations.** For example to specify the HDFS weblogs location:

```
<?xml version="1.0"?>
<feed description="$rawInputFeed" name="testFeed" xmlns="uri:falcon:feed:0.
1"<!--Feed run frequency-->
<frequency>hours(1)</frequency>
<!-- Late arrival cut-off -->
<late-arrival cut-off="hours(6)"/>
<!-- Target clusters for retention and replication. -->
<clusters>
      <cluster name="<MyDataCenter>" type="source">
           <validity start="$date" end="$date"/>
           <!--Currently delete is the only action available -->
           <retention limit="days($n)" action="delete">
      </cluster>
      <cluster name="$MyDataCenter-secondary" type="target">
           <validity start="2012-01-01T00:00Z" end="2099-12-31T00:00Z"/>
           <location type="data" path="/churn/weblogs/${YEAR}-${MONTH}-
${DAY}-${HOUR} "/>
           <retention limit="days(7)" action="delete"/>
      </cluster>
  </clusters> <locations>
<!-- Global location across clusters - HDFS paths or Hive tables -->
<location type="data" path="/weblogs/${YEAR}-${MONTH}-${DAY}-${HOUR} "/>
</locations>
</feed>
```
8. **Specify HDFS ACLs.** Set the owner, group, and level of permissions for HDFS. For example:

```
<?xml version="1.0"?>
<feed description="$rawInputFeed" name="testFeed" xmlns="uri:falcon:feed:0.
1">
<!--Feed run frequency-->
<frequency>hours(1)</frequency>
<!-- Late arrival cut-off -->
<late-arrival cut-off="hours(6)"/>
```

```
<!-- Target clusters for retention and replication. -->
<clusters>
     <cluster name="<MyDataCenter>" type="source">
     <validity start="$date" end="$date"/>
     <!--Currently delete is the only action available -->
      <retention limit="days($n)" action="delete">
     </cluster>
     <cluster name="$MyDataCenter-secondary" type="target">
      <validity start="2012-01-01T00:00Z" end="2099-12-31T00:00Z"/>
      <location type="data" path="/churn/weblogs/${YEAR}-${MONTH}-${DAY}-
${HOUR} "/>
      <retention limit="days(7)" action="delete"/>
      </cluster>
</clusters>
<!-- Global location across clusters - HDFS paths or Hive tables -->
<locations>
      <location type="data" path="/weblogs/${YEAR}-${MONTH}-${DAY}-${HOUR} "/
>
</locations>
<!-- Required for HDFS. -->
<ACL owner="hdfs" group="users" permission="0755"/>
</feed>
```
9. **Specify the location of the schema file for the feed as well as the provider of the schema like protobuf, thrift etc.** For example:

```
<?xml version="1.0"?>
<feed description="$rawInputFeed" name="testFeed" xmlns="uri:falcon:feed:0.
1">
<!--Feed run frequency-->
<frequency>hours(1)</frequency>
<!-- Late arrival cut-off -->
<late-arrival cut-off="hours(6)"/>
<!-- Target clusters for retention and replication. -->
<clusters>
      <cluster name="<MyDataCenter>" type="source">
      <validity start="$date" end="$date"/>
      <!--Currently delete is the only action available -->
      <retention limit="days($n)" action="delete">
      </cluster>
      <cluster name="$MyDataCenter-secondary" type="target">
      <validity start="2012-01-01T00:00Z" end="2099-12-31T00:00Z"/>
      <location type="data" path="/churn/weblogs/${YEAR}-${MONTH}-${DAY}-
${HOUR} "/>
      <retention limit="days(7)" action="delete"/>
      </cluster>
</clusters>
<!-- Global location across clusters - HDFS paths or Hive tables -->
<locations>
```

```
 <location type="data" path="/weblogs/${YEAR}-${MONTH}-${DAY}-${HOUR} "/
>
</locations>
<!-- Required for HDFS. -->
<ACL owner="hdfs" group="users" permission="0755"/>
<schema location="/schema" provider="protobuf"/>
</feed>
```
### **9.2.4. Submit and Schedule the Entities**

You must submit and schedule all of your entities. The entity definitions are validated as part of the submission process.

1. Submit all of your entities using the following syntax:

falcon entity -type <EntityType> -submit -file <YourEntity.xml>

2. Schedule your feed and process entities using the following syntax:

falcon entity -type <EntityType> -name <YourEntity -schedule

See "Submitting and Scheduling an Entity Using the CLI" in [Creating Falcon Entity](https://docs.hortonworks.com/HDPDocuments/HDP2/HDP-2.6.3/bk_data-movement-and-integration/content/ch_config_using_data_pipelines.html) [Definitions](https://docs.hortonworks.com/HDPDocuments/HDP2/HDP-2.6.3/bk_data-movement-and-integration/content/ch_config_using_data_pipelines.html) for more specific instructions.

### **9.2.5. Confirm Results**

To confirm your results, check your target cluster and review your Oozie jobs.

# **10. Mirroring Data with HiveDR in a Secure Environment**

From the Apache Falcon UI, you can configure your cluster for disaster recovery by mirroring data in Hive databases, tables, or partitions. Before setting up a HiveDR job in Falcon, you should configure a secure environment.

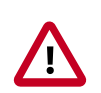

#### **Important**

Before implementing HiveDR with Falcon, you should discuss your plans with Hortonworks Professional Services and Product Management to ensure proper component configuration and adequate protection of your data.

#### **Important Considerations**

Before you implement HiveDR, thoroughly consider the impact of the following items on your design and whether your environment would be appropriate for a HiveDR implementation.

- Recovery point objective (RPO) is a minimum of 24 hours
- The following features are not supported:
	- External tables and non-native tables
	- Renaming of partitions or tables
	- ACID tables
- The following are not copied as part of the replication process:
	- Hive Views
	- Hive statistics
	- UDFs and security policies
- Also review the ["Considerations for Using Falcon".](https://docs.hortonworks.com/HDPDocuments/HDP2/HDP-2.6.3/bk_data-movement-and-integration/content/ch_falcon_considerations.html)

#### **Prerequisites**

- The Kerberized source and target clusters must exist.
- You must be running the following Apache components:
	- Hive 1.2.0 or later
	- Oozie 4.2.0 or later
	- Sqoop 1.4.6 or later

Falcon uses Apache Sqoop for import and export operations. Sqoop requires a database driver to connect to the relational database. Refer to the [Sqoop](https://docs.hortonworks.com/HDPDocuments/HDP2/HDP-2.6.3/bk_data-movement-and-integration/content/ch_data_movement_using_sqoop.html) [documentation](https://docs.hortonworks.com/HDPDocuments/HDP2/HDP-2.6.3/bk_data-movement-and-integration/content/ch_data_movement_using_sqoop.html) if you need more information.

• Ensure that the database driver .  $jar$  file is copied into the Oozie share library for Sqoop.

#### **About this task**

Database replication definitions can be set up only on preexisting databases. Therefore, before you can replicate a database the first time, you must create a target database. To prevent unintentional replication of private data, Hive does not allow the replication of a database without a pre-existing target.

After the database target is created, you must export all tables in the source database and import them in the target database.

#### **Steps**

1. Create a Hive database on the target cluster

You only need to perform this task if you are replicating an entire database. See the [Data Access guide](https://docs.hortonworks.com/HDPDocuments/HDP2/HDP-2.6.3/bk_data-access/content/wn_data_access.html) or the [Apache Hive documentation](https://cwiki.apache.org/confluence/display/Hive/LanguageManual+DDL).

2. Create a Hive table/partition on the source cluster

You only need to perform this task if the table or partition you want to replicate does not already exist. See the [Data Access guide](https://docs.hortonworks.com/HDPDocuments/HDP2/HDP-2.6.3/bk_data-access/content/wn_data_access.html) or the [Apache Hive documentation](https://cwiki.apache.org/confluence/display/Hive/LanguageManual+DDL)

- 3. [Configuring for High Availability](https://docs.hortonworks.com/HDPDocuments/HDP2/HDP-2.6.3/bk_data-movement-and-integration/content/ch_data_movement_config_ha.html)
- 4. [Preparing to Mirror Data](https://docs.hortonworks.com/HDPDocuments/HDP2/HDP-2.6.3/bk_data-movement-and-integration/content/ch_mirroring_on-prem.html)
- 5. [Section 10.1, "Prepare for Disaster Recovery" \[48\]](#page-54-0)
- 6. [Section 10.4, "Configure Properties for HiveDR" \[49\]](#page-55-0)
- 7. [Section 10.5, "Initialize Data for Hive Replication" \[50\]](#page-56-0)
- 8. [Section 10.6, "Mirror Hive Data Using the Web UI" \[51\]](#page-57-0)

## <span id="page-54-0"></span>**10.1. Prepare for Disaster Recovery**

Before creating the required entity definitions in Falcon, you must modify several configuration files. These files can be modified from Ambari or from the command line. To access the service properties in Ambari, click the Services menu and select the service you want, then click the Configs tab. For some services, you must also click the Advanced tab.

### **10.1.1. auth-to-local Setting**

For Kerberos principals to be mapped correctly across clusters, changes must be made to the **hadoop.security.auth\_to\_local** setting in the core-site.xml file on both clusters. These entries should be made for the ambariqa, hbase, and hdfs principals.

For example, to add the principal mapping for CLUSTER02 into CLUSTER01 add the following lines into the **hadoop.security.auth\_to\_local** field in CLUSTER01. Note, these lines must be inserted before the wildcard line  $RULE: [1:$1@$0] ( .*@HADOOP) s@.*//2$ 

```
RULE:[1:$1@$0](ambari-qa-CLUSTER02@HADOOP)s/.*/ambari-qa/
RULE:[1:$1@$0](hbase-CLUSTER02@HADOOP)s/.*/hbase/
RULE:[1:$1@$0](hdfs-CLUSTER02@HADOOP)s/.*/hdfs/
```
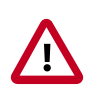

#### **Important**

Ensure the **hadoop.security.auth\_to\_local** setting in the HDFS coresite.xml file is consistent across all clusters. Inconsistencies in rules for **hadoop.security.auth\_to\_local** can lead to issues with delegation token renewals.

### **10.2. Proxy User**

To allow the Falcon Oozie workflows to query the primary status of both clusters, the Oozie server hosts must be whitelisted as proxy hosts to allow cross-site Oozie access. On both clusters, the **hadoop.proxyuser.oozie.hosts** setting in the HDFS core-site.xml must contain the hostnames of all the Oozie servers in both clusters. The hostnames of all the Oozie servers must also be added to the **hadoop.proxyuser.hive.hosts** because the Oozie server proxies as the Hive user during replication.

Also, to allow cross-site Apache Hive access for Hive replication, Hive and HCatalog hosts for both clusters must be whitelisted as proxy hosts. On both clusters, the **hadoop.proxyuser.hive.hosts** and **hadoop.proxyuser.hcat.hosts** settings in the HDFS core-site.xml must contain the hostnames of all the Hive Metastore and Hive Server2 hosts for Hive and WebHCat hosts for HCatalog.

You can change these settings through Ambari.

### **10.3. Nameservices**

For cross-site DistCp to function, both clusters must be able to resolve the nameservice of the other cluster. In Ambari, modify the following properties in the **hdfs-site** section to add the appropriate cluster names.

```
dfs.internal.nameservices:CLUSTER01
dfs.client.failover.proxy.provider.CLUSTER02=org.apache.hadoop.hdfs.server.
namenode.ha.ConfiguredFailover c ,! ProxyProvider
dfs.ha.namenodes.CLUSTER02=nn1,nn2
dfs.namenode.http-address.CLUSTER02.nn1=namenode01.hostname:50070
dfs.namenode.http-address.CLUSTER02.nn2=namenode02.hostname:50070
dfs.namenode.https-address.CLUSTER02.nn1=namenode01.hostname:50470
dfs.namenode.https-address.CLUSTER02.nn2=namenode02.hostname:50470
dfs.namenode.rpc-address.CLUSTER02.nn1=namenode01.hostname:8020
dfs.namenode.rpc-address.CLUSTER02.nn2=namenode02.hostname:8020
```
## <span id="page-55-0"></span>**10.4. Configure Properties for HiveDR**

You must configure several Hadoop and Hive properties to set up a secure environment before you can implement HiveDR jobs.

- 1. In Ambari, on the *source* cluster, navigate to **HDFS** > **Configs** > **Advanced**.
- 2. Scroll to the **Custom core-site** section and specify the host names for each of the following attributes:

**Property:**hadoop.proxyuser.hdfs.hosts, **Value:** The host name is located at **HDFS** > **Configs** > **Advanced** > **NameNode**. **Property:**hadoop.proxyuser.yarn.hosts, **Value:** The host name is located at **YARN** > **Configs** > **Advanced** > **Resource Manager**. **Property:**hadoop.proxyuser.hive.hosts, **Value:** The host name is located at **Hive** > **Configs** > **Advanced** > **Hive Metastore**. **Property:**hadoop.proxyuser.oozie.hosts, **Value:** The host name is located at **Oozie** > **Configs** > **Oozie Server**. **Property:**hadoop.proxyuser.hcat.hosts, **Value:** The host name is located at **Hive** > **Configs** > **Advanced** > **Hive Metastore Property:**hadoop.proxyuser.http.hosts, **Value:** The host name is located at **Hive** > **Configs** > **Advanced** > **Hive Metastore Property:**hadoop.proxyuser.falcon.hosts, **Value:** The host name is located at **Falcon** > **Configs** > **Falcon Server**.

You can use an asterisk (\*) in place of a host name to indicate that any host can connect.

- 3. Navigate to **Hive** > **Configs** > **Advanced**.
- 4. Scroll to the **Custom hive-site** section and click **Add Property**.
- 5. Add the indicated values for the following properties:

**Property:** hive.metastore.transactional.event.listeners, **Value:** org.apache.hive.hcatalog.listener.DbNotificationListener **Property:** hive.metastore.dml.events, **Value:** true **Property:** hive.metastore.event.db.listener.timetolive, **Value:** 432000s **Property:** hive.exim.strict.repl.tables, **Value:** true **Property:** hive.server2.transport.mode, **Value:** binary

- 6. Restart the impacted services on the cluster.
- 7. Repeat steps 1 through 6 on the *target* cluster.

#### **What's Next?**

You need to create both the source and the destination cluster entities from the Falcon UI.

["Creating a Cluster Entity Definition Using the Web UI"](https://docs.hortonworks.com/HDPDocuments/HDP2/HDP-2.6.3/bk_data-movement-and-integration/content/ch_config_using_data_pipelines.html)

## <span id="page-56-0"></span>**10.5. Initialize Data for Hive Replication**

Before running a HiveDR job, you must create an initial copy of any table or database that you intend to replicate on an ongoing basis. This initialization process is sometimes referred to as *bootstrapping*. Falcon uses the initialized data on the target cluster as a baseline to do incremental replications.

You perform an initialization by using the export and import commands. When you export the source data, you assign a base event ID. The event ID is incremented each time a new replication job runs. When the exported data is imported, a check is done to determine if a table or database already exists that has the same base event ID. If the incremented event ID of the imported data indicates that the imported data is newer, then the existing data with the same base ID is replaced. If the imported data is older, no update is performed and no error is generated.

#### **Prerequisites**

- For database replication, the target database must exist on the target cluster.
- The Hive tables or partitions must exist on the source cluster.
- The Falcon cluster entities must exist on both the source cluster and the destination cluster.
- You need the full path to any databases and tables you want to replicate.

In the following steps, replaceable text in code examples is shown in italics.

1. Export the table or partition data to an output location on the source, using the for replication(eventid) tag.

This ID tag must not contain numbers.

For example, to export an SQL table named global\_sales:

```
hive > export table global_sales to '/user/tmp/global_sales' for
replication(july qlobal sales);
```
2. Run the **distcp** command to copy the exported data to the target Hive data warehouse on the destination cluster.

\$ hadoop distcp hdfs://machine-1-1.openstacklocal:8020/user/ tmp/global\_sales hdfs://machine-2-1.openstacklocal:8020/user/ hive\_imports/global\_sales

3. On the destination cluster, perform an import on the exported data.

hive > import table global\_sales from '/user/hive\_imports/ global sales' location '/user/sales/global sales';

For more information, see the Apache Hive [LanguageManual ImportExport](https://cwiki.apache.org/confluence/display/Hive/LanguageManual+ImportExport) wiki page.

### <span id="page-57-0"></span>**10.6. Mirror Hive Data Using the Web UI**

You can quickly mirror Apache Hive databases or tables between source and target clusters with HiveServer2 endpoints. You can also enable TDE encryption for your mirror.

1. Ensure that you have set permissions correctly and defined required entities as described in Preparing to Mirror Data.

- 2. At the top of the Falcon web UI page, click **Create** > **Mirror** > **Hive**.
- 3. On the New Hive Mirror page, specify the values for the following properties:

#### **Table 10.1. General Hive Mirror Properties**

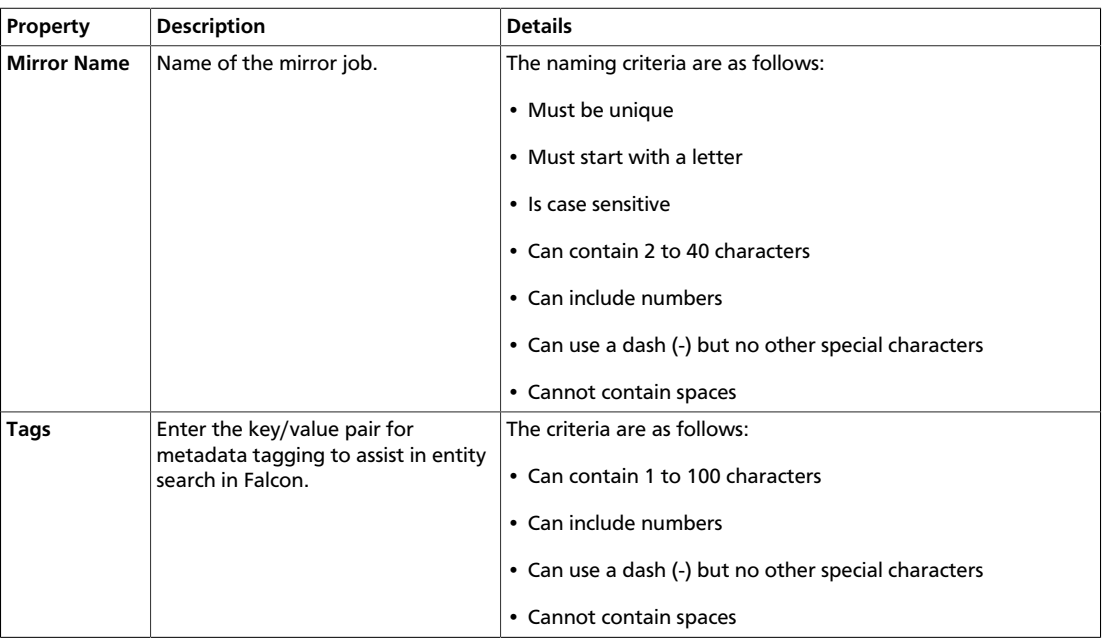

#### **Table 10.2. Source and Target Hive Mirror Properties**

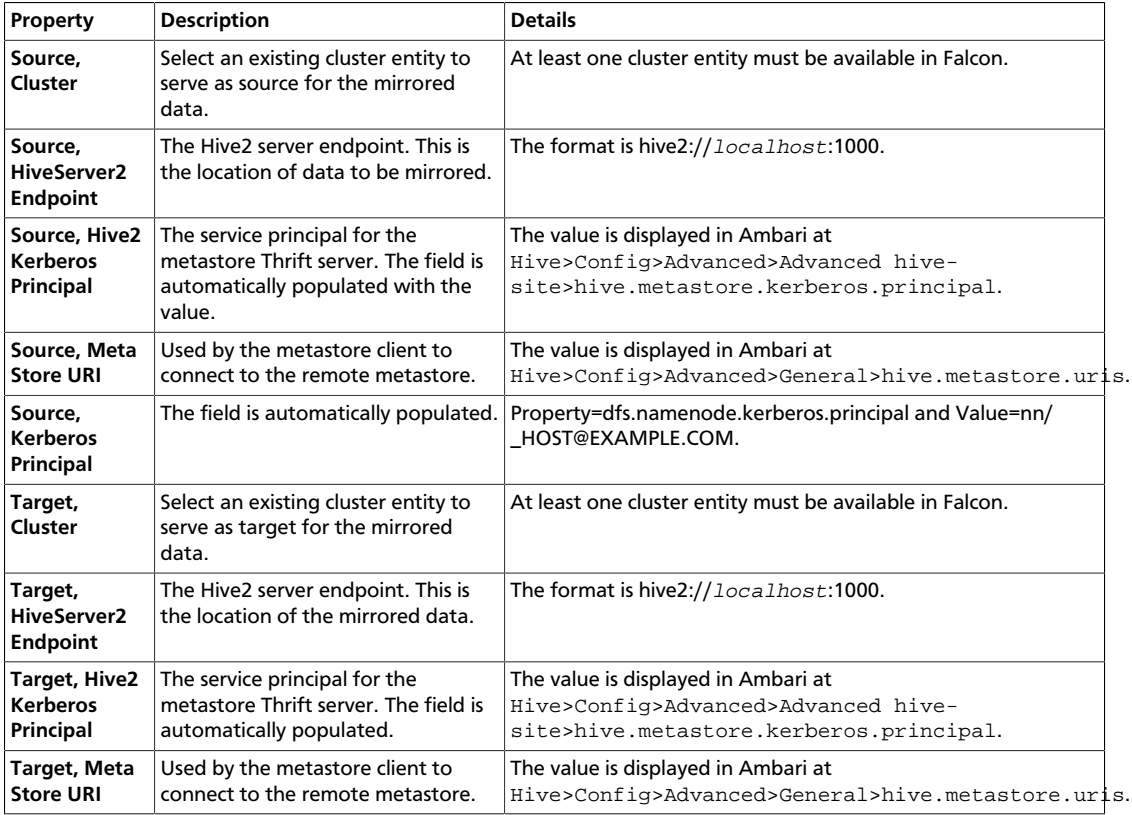

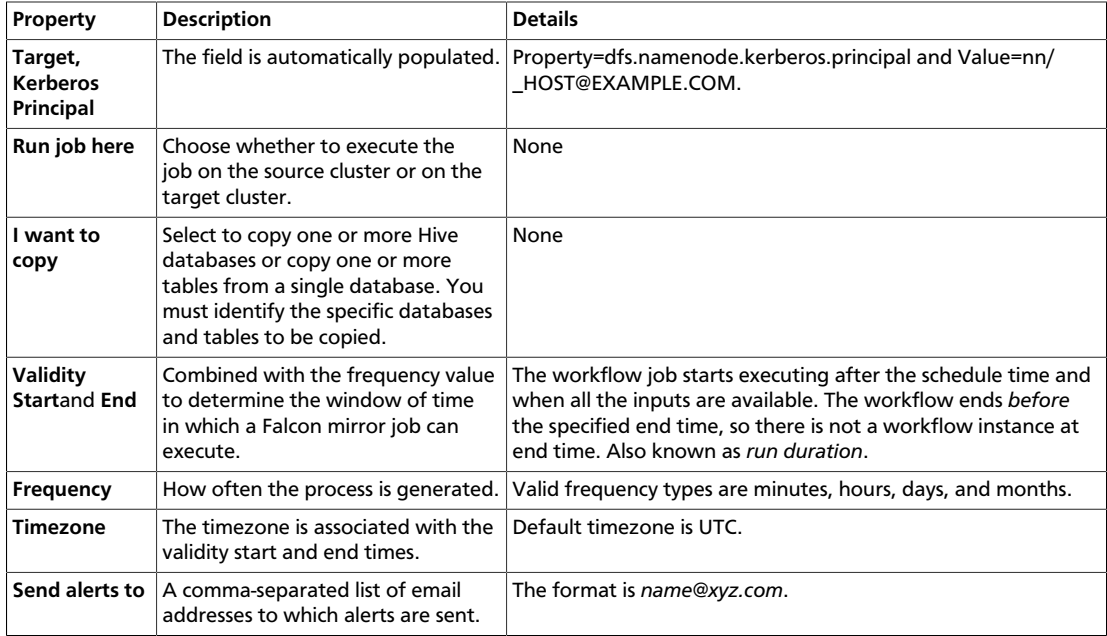

#### **Table 10.3. Advanced Hive Mirror Properties**

![](_page_59_Picture_316.jpeg)

- 4. Click **Next** to view a summary of your entity definition.
- 5. (Optional) Click **Preview XML** to review or edit the entity definition in XML.
- 6. After verifying the entity definition, click **Save**.

The entity is automatically submitted for verification, but it is not scheduled to run.

- 7. Verify that you successfully created the entity.
	- a. Type the entity name in the Falcon web UI **Search** field and press **Enter**.
	- b. If the entity name appears in the search results, it was successfully created.

For more information about the search function, see "Locating and Managing Entities" in [Using Advanced Falcon Features.](https://docs.hortonworks.com/HDPDocuments/HDP2/HDP-2.6.3/bk_data-movement-and-integration/content/ch_config_features_properties.html)

- 8. Schedule the entity.
	- a. In the search results, click the checkbox next to an entity name with status of Submitted.
	- b. Click Schedule.

After a few seconds a success message displays.

# **11. Enabling Mirroring and Replication with Azure Cloud Services**

You can enable secure connectivity between your on-premises Apache Hadoop cluster and a Microsoft Azure Data Factory service in the cloud. You might want to create a hybrid data pipeline for uses such as maintaining sensitive data on premises while leveraging the cloud for nonsensitive data, providing disaster recovery or replication services, and using the cloud for development or test environments.

#### **Prerequisites**

- You must have created a properly configured data factory in the cloud.
- Your environment must meet the HDP versioning requirements described in "Replication Between HDP Versions" in [Creating Falcon Entity Definitions](https://docs.hortonworks.com/HDPDocuments/HDP2/HDP-2.6.3/bk_data-movement-and-integration/content/ch_config_using_data_pipelines.html).

![](_page_61_Picture_7.jpeg)

#### **Note**

Due to changes in Hive, for the Oozie HCAT URI (which is used for Hive table feeds) Falcon supports URIs with only one metastore. This applies even if you have multiple metastores configured.

## **11.1. Connect the Azure Data Factory to Your Onpremises Hadoop Cluster**

1. In the Data Factory editor, create a new Hadoop cluster.

As part of the creation process, you must identify the following linked services. You need the names of these services when configuring the Falcon instance.

• Hadoop cluster Linked Service

Represents the on-premises Hadoop cluster as a data factory compute resource. You can use this resource as compute target for your data factory Hive and Pig jobs. This linked service references the service bus (transport) linked service. The service is identified as OnPremisesHadoopCluster linked service.

• Service Bus Namespace

Contains information about a unique Azure service bus namespace that is used for communicating job requests and status information between the data factory and your on-premises Hadoop cluster. The service is identified as TransportLinkedService.

The JSON object for the linked services can be found in the ./Data Factory JSONs/ LinkedServices folder.

2. Configure an on-premises Falcon instance to connect with the data factory Hadoop cluster.

Add the following information to your Falcon conf/startup.properties file, with the following changes:

- Replace <**your azure service bus namespace**> with the name you assigned to the service bus in step 1.
- Replace <**your Azure service bus SAS key**> with the credentials for the Azure bus namespace taken from the Azure web portal.

```
######### ADF Configurations start #########
# A String object that represents the namespace
*.microsoft.windowsazure.services.servicebus.namespace=<your azure service
 bus namespace>
# Request and status queues on the namespace
*.microsoft.windowsazure.services.servicebus.requestqueuename=adfrequest
*.microsoft.windowsazure.services.servicebus.statusqueuename=adfstatus
# A String object that contains the SAS key name
*.microsoft.windowsazure.services.servicebus.sasKeyName=
RootManageSharedAccessKey
# A String object that contains the SAS key
*.microsoft.windowsazure.services.servicebus.sasKey=<your Azure service bus
 SAS key>
# A String object containing the base URI that is added to your Service Bus
 namespace to form the URI to connect
# to the Service Bus service. To access the default public Azure service,
 pass ".servicebus.windows.net"
*.microsoft.windowsazure.services.servicebus.serviceBusRootUri=.servicebus.
windows.net
# Service bus polling frequency (in seconds)
*.microsoft.windowsazure.services.servicebus.polling.frequency=60
```
- 3. Restart Falcon from the Ambari UI.
	- a. Click the **Services** tab and select the **Falcon** service.
	- b. On the **Summary** page, verify that the Falcon service status is **Stopped**.
	- c. Click **Service Actions** > **Start**.

A dialog box displays.

d. (Optional) Turn off Falcon's maintenance mode by clicking the checkbox.

Maintenance Mode suppresses alerts.

e. Click **Confirm Start** > **OK**.

On the Summary page, the Falcon status displays as Started when the service is available.

After restarting Falcon, the Azure data factory and the on-premises Falcon instance should successfully connect.

4. Create datasets and data pipelines to run Hive and Pig jobs that target the on-premises Hadoop cluster.

#### **Example**

Following is an example of a script to test running a Hive script on an on-premises HDP cluster.

JSONs for all the objects can be found in ./Data factory JSONs/ folder.

```
{
      "name": "OnpremisesInputHDFSForHadoopHive",
      "properties": {
            "published": false,
            "type": "CustomDataset",
            "linkedServiceName": "OnpremisesHadoopCluster",
            "typeProperties": {
                  "tableName": "partitionedcdrs",
                  "partitionedBy": "yearno=${YEAR};monthno=${MONTH}"
            },
            "availability": {
                  "frequency": "Day"
                  "interval": 1
            },
            "external": true,
            "policy": {
                 "executionPriorityOrder": "OldestFirst"
 }
      }
      }
       {
            "name": "OnpremisesOutputHDFSForHadoopHive",
            "properties": {
            "published": false,
            "type": "CustomDataset",
            "linkedServiceName": "OnpremisesHadoopCluster",
            "typeProperties": {
                  "tableName": "callsummarybymonth",
                  "partitionedBy": "yearno=${YEAR};monthno=${MONTH}"
            },
            "availability": {
                 "frequency": "Day",
                  "interval": 1
 }
\begin{array}{ccc} \end{array} }
\left\{\begin{array}{c} \end{array}\right\} "name": "TestHiveRunningOnHDPHiveInHDFS",
      "properties": {
            "description": "Test pipeline to run Hive script on an on-premises
  HDP cluster (Hive is in HDFS location)",
            "activities": [
\left\{ \begin{array}{cc} 0 & 0 & 0 \\ 0 & 0 & 0 \\ 0 & 0 & 0 \\ 0 & 0 & 0 \\ 0 & 0 & 0 \\ 0 & 0 & 0 \\ 0 & 0 & 0 \\ 0 & 0 & 0 \\ 0 & 0 & 0 \\ 0 & 0 & 0 \\ 0 & 0 & 0 \\ 0 & 0 & 0 \\ 0 & 0 & 0 & 0 \\ 0 & 0 & 0 & 0 \\ 0 & 0 & 0 & 0 \\ 0 & 0 & 0 & 0 & 0 \\ 0 & 0 & 0 & 0 & 0 \\ 0 & 0 & 0 & 0 & 0 \\ 0 & 0 & 0 & 0 & 0 \\ 0 & 0
```

```
 "type": "HadoopHive",
                      "typeProperties": {
                             "runOnBehalf": "ambari-qa",
                             "scriptPath": "/apps/falcon/adf-demo/demo.hql",
                             "Year": "$$Text.Format('{0:yyyy}',SliceStart)",
                             "Month": "$$Text.Format('{0:%M}',SliceStart)",
                             "Day": "$$Text.Format('{0:%d}',SliceStart)"
                      },
                      "inputs": [
\left\{ \begin{array}{ccc} 0 & 0 & 0 \\ 0 & 0 & 0 \\ 0 & 0 & 0 \\ 0 & 0 & 0 \\ 0 & 0 & 0 \\ 0 & 0 & 0 \\ 0 & 0 & 0 \\ 0 & 0 & 0 \\ 0 & 0 & 0 \\ 0 & 0 & 0 \\ 0 & 0 & 0 \\ 0 & 0 & 0 \\ 0 & 0 & 0 \\ 0 & 0 & 0 & 0 \\ 0 & 0 & 0 & 0 \\ 0 & 0 & 0 & 0 \\ 0 & 0 & 0 & 0 & 0 \\ 0 & 0 & 0 & 0 & 0 \\ 0 & 0 & 0 & 0 & 0 \\ 0 & 0 & 0 & 0 "name": "OnpremisesInputHDFSForHadoopHive"
}<br>}<br>{}
                      ],
                      "outputs": [
\left\{ \begin{array}{ccc} 0 & 0 & 0 \\ 0 & 0 & 0 \\ 0 & 0 & 0 \\ 0 & 0 & 0 \\ 0 & 0 & 0 \\ 0 & 0 & 0 \\ 0 & 0 & 0 \\ 0 & 0 & 0 \\ 0 & 0 & 0 \\ 0 & 0 & 0 \\ 0 & 0 & 0 \\ 0 & 0 & 0 \\ 0 & 0 & 0 \\ 0 & 0 & 0 & 0 \\ 0 & 0 & 0 & 0 \\ 0 & 0 & 0 & 0 \\ 0 & 0 & 0 & 0 & 0 \\ 0 & 0 & 0 & 0 & 0 \\ 0 & 0 & 0 & 0 & 0 \\ 0 & 0 & 0 & 0 "name": "OnpremisesOutputHDFSForHadoopHive"
}<br>}<br>{}
                      ],
                      "policy": {
                             "executionPriorityOrder": "OldestFirst",
                             "timeout": "00:05:00",
                             "concurrency": 1,
                             "retry": 1
                      },
                      "scheduler": {
                             "frequency": "Day",
                             "interval": 1
                      },
                      "name": "HiveScriptOnHDPCluster",
                      "linkedServiceName": "OnpremisesHadoopCluster"
               }
      \cdot "start": "2014-11-01T00:00:00Z",
              "end": "2014-11-02T00:00:00Z",
               "isPaused": false,
               "hubName": "hwkadftest1026_hub",
               "pipelineMode": "Scheduled"
```
## **11.2. Configuring to Copy Files From an Onpremises HDFS Store to Azure Blob Storage**

You must configure access in your HDFS environment to be able to move data to and from the blob storage.

#### **Prerequisite Setup:**

 } }

Before you copy files, you must ensure the following:

- You created a Microsoft Storage Blob Container.
- You have the blob credentials available.

For Apache Falcon replication jobs, HDFS requires Azure blob credentials to move data to and from the Azure blob storage.

- 1. Log in to Ambari at http://[**cluster ip**]:8080.
- 2. Select **HDFS** and click **Configs > Advanced**.
- 3. Expand the **Custom core-site** section and click **Add Property**.
- 4. Add the Azure credential as a key/value property.
	- Use the following format for the key, replacing *account\_name* with the name of the Azure blob: **fs.azure.account.key.account\_name.blob.core.windows.net**
	- Use the Azure blob account key for the value.
- 5. (Optional) Take an HDFS checkpoint.

If a recent checkpoint does not exist, the NameNode(s) can take a very long time to start up.

- a. Login to the NameNode host.
- b. Put the NameNode in Safe Mode (read-only mode).

**sudo su hdfs -l -c 'hdfs dfsadmin -safemode enter'**

c. Once in Safe Mode, create a checkpoint.

**sudo su hdfs -l -c 'hdfs dfsadmin -saveNamespace'**

- 6. Restart the relevant components from the Ambari UI.
	- a. Click the **Services** tab and select **HDFS**.
	- b. Click **Service Actions** > **Restart All**.
	- c. Click **Confirm Restart All** > **OK**.
	- d. Verify that the status is **Started** for HDFS, YARN, MapReduce2, Oozie, and Falcon.

![](_page_65_Picture_20.jpeg)

{

#### **Note**

If you restart the components at the command line, restart them in the following order: HDFS, YARN, MapReduce2, Oozie, Falcon.

7. Test if you can access the Azure blob storage through HDFS.

```
Example: hdfs dfs -ls -R wasb://[container-name@azure-
user].blob.core.windows.net/
```
8. You can now set up the on-premises input dataset, output dataset in Azure blob and a pipeline to copy the data with the replication activity. The sample JSON objects are shown below.

```
 "name": "OnpremisesInputHDFSForHadoopMirror",
 "properties": {
```

```
 "published": false,
         "type": "CustomDataset",
         "linkedServiceName": "OnpremisesHadoopCluster",
         "typeProperties": {
             "folderPath": "/apps/hive/warehouse/callsummarybymonth/yearno=
${YEAR}/monthno=${MONTH}"
         },
         "availability": {
             "frequency": "Day",
             "interval": 1
         },
         "external": true,
         "policy": {
             "executionPriorityOrder": "OldestFirst"
 }
     }
}
{
     "name": "AzureBlobDatasetForHadoopMirror",
     "properties": {
        "published": false,
         "type": "AzureBlob",
         "linkedServiceName": "AzureBlobStorage",
         "typeProperties": {
             "folderPath": "results/${YEAR}/${MONTH}",
             "format": {
                 "type": "TextFormat"
 }
         },
         "availability": {
             "frequency": "Day",
             "interval": 1
         }
     }
}
{
     "name": "TestReplicate2Azure",
     "properties": {
         "description": "Test pipeline to mirror data on onpremises HDFS to
 azure",
         "activities": [
\left\{ \begin{array}{c} 1 & 0 \\ 0 & 1 \end{array} \right. "type": "HadoopMirror",
                 "typeProperties": {},
                 "inputs": [
\{ "name": "OnpremisesInputHDFSForHadoopMirror"
}<br>}<br>}
                \cdot "outputs": [
\{ "name": "AzureBlobDatasetForHadoopMirror"
 }
                 ],
                 "policy": {
                     "executionPriorityOrder": "OldestFirst",
                     "timeout": "00:05:00",
                     "concurrency": 1,
```
}

```
 "retry": 1
              },
              "scheduler": {
                  "frequency": "Day",
                  "interval": 1
              },
              "name": "MirrorData 2Azure",
              "linkedServiceName": "OnpremisesHadoopCluster"
         }
     ],
     "start": "2014-11-01T00:00:00Z",
     "end": "2014-11-02T00:00:00Z",
     "isPaused": false,
     "hubName": "hwkadftest1026_hub",
     "pipelineMode": "Scheduled"
 }
```
# **12. Using Advanced Falcon Features**

## **12.1. Locating and Managing Entities**

There are two methods you can use to locate entities in Falcon. You can use the Falcon web UI search functionality to find feed, process, or mirror entities that are defined for the cluster. To display a list of cluster entities, you use the Cluster icon. After locating an entity, you can perform actions on them or view information about them.

Available data sources can only be viewed from the Datasource field on the Create New Feed page.

#### **Steps**

1. Type your query in the **Search** field, and press **Enter**.

![](_page_68_Picture_8.jpeg)

#### **Note**

You can use Search to find feed, process, and mirror entities, but not cluster or data source entities. See Step 3 to locate cluster entities. Available data sources can only be viewed from the Datasource field on the Create New Feed page.

You can filter the entity search based on names, types, or tags. By default, the first argument in your query is the Name filter. Wildcards are supported, such as asterisk (\*). The search is interactive so you can refine your search by adding and removing tags to tune your result set.

![](_page_68_Picture_12.jpeg)

### **Tip**

To see all feed, process, and mirror entities, search using an asterisk (\*) for the entity name.

![](_page_68_Picture_161.jpeg)

2. In the search results, you can do the following:

• Display the actions you can perform on the entity by selecting the checkbox next to the entity name.

You can schedule, resume, pause, edit, copy, delete, or download the entity definition XML for a feed, process, or mirror.

- Display the instances and property details of the entity by clicking the entity name.
- 3. Click the Clusters icon to view a list of cluster entities.

#### **Figure 12.1. Clusters icon**

![](_page_69_Picture_7.jpeg)

- 4. In the search results, you can do the following:
	- Display the actions you can perform on the entity by selecting the check-box next to the cluster name.

You can delete a cluster entity or download the entity definition XML.

You can edit the cluster entity if your Falcon service is in safemode.

• Display the properties of the cluster entity by clicking the cluster name.

### **12.2. Accessing File Properties from Ambari**

You can set properties for files such as core-site.xml, oozie-site.xml, hivesite.xml, and so forth, from the Ambari UI.

You can access the properties by performing the following steps:

- 1. Log in to Ambari at http://[**cluster ip**]:8080.
- 2. Click **Service** and select the service that you want to modifiy.

A page with details about the service displays.

3. On the service details page, click **Configs**, then click **Advanced**, if available.

An Advanced page is not available for all services.

- 4. Click the section name for the **Custom** or **Advanced** properties to expand the section.
- 5. To add a property to the list, scroll to the bottom of properties and click **Add Property**.

The **Add Property** option is available only for some configuration files.

## **12.3. Enabling Transparent Data Encryption**

Falcon provides transparent data encryption (TDE) for data at rest, such as databases. TDE encryption is supported in Falcon on HDFS, Hive, and snapshot mirroring jobs.

You can enable the TDE encryption property in the following ways:

- Select the TDE Encryption option when creating a mirror in the Falcon web UI.
- Add the property tdeEncryptionEnabled=true directly to the properties file extensions in a <workflow>.xml file.
- Add <arg>skipChecksum</arg> and <arg>true</arg> to a <properties>.json file.

TDE encryption performs a checksum to determine if changes have been made to the data. If the checksum value is different, HDP performs a replication. The encryptions key can be different in the source and target clusters, which would result in a modified checksum value, so the checksum might indicate changes even if the data has not changed. If you skip the checksum, HDP compares individual blocks to see if replication is needed, which can increase the time to complete a mirror job.

## **12.4. Putting Falcon in Safe Mode**

Safe mode (read-only mode) is useful when you want to prevent Falcon users from scheduling entities in the workflow engine, such as when upgrading Hadoop clusters or updating Falcon cluster entities. When in safe mode, users can only perform limited operations. For example, you cannot perform submit, schedule, edit, delete, or resume operations on entities. For further detail, see the [Falcon Community Documentation.](https://falcon.apache.org/FalconDocumentation.html)

You must be superuser or administrative (admin) user to set safe mode. A superuser is the user who owns the Falcon process or belongs to a group specified in the Falcon startup property falcon.security.authorization.superusergroup. An admin user is the user listed under the Falcon startup property falcon.security.authorization.admin.users, or they belong to a group listed under the startup property falcon.security.authorization.admin.groups.

If you want to modify a cluster entity, you must be in safe mode.

1. Put the Falcon server in safe mode:

**/bin/falcon admin -setsafemode true**

2. Take the Falcon server out of safe mode:

**/bin/falcon admin -setsafemode false**

### **12.5. Viewing Alerts in Falcon**

Falcon provides alerting for a variety of events to let you monitor the health of your data pipelines. All events are logged to the  $metric$ . log file, which is installed by default in

your \$user/logs/ directory. You can view the events from the log or capture them using a custom interface.

Each event logged provides the following information:

- **Date:** UTC date of action.
- **Action:** Event name.
- **Dimensions:** List of name/value pairs of various attributes for a given action.
- **Status:** Result of the action. Can be FAILED or SUCCEEDED (when applicable).
- **Time-taken:** Time in nanoseconds for a given action to complete.

For example, a new process-definition alert would log the following information:

```
2012-05-04 12:23:34,026 {Action:submit, Dimensions:{entityType=process},
 Status: SUCCEEDED, Time-taken:97087000 ns}
```
#### **Table 12.1. Available Falcon Event Alerts**

![](_page_71_Picture_271.jpeg)
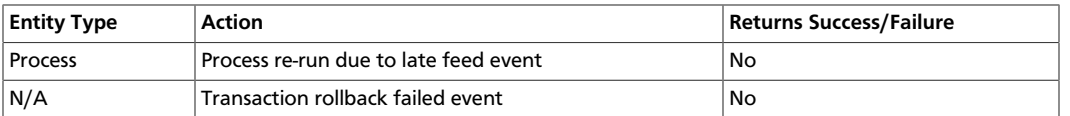

### **12.6. Late Data Handling**

Late data handling in Falcon defines how long data can be delayed and how that late data is handled. For example, a late arrival cut-off of  $hours(6)$  in the feed entity means that data for the specified hour can delay as much as 6 hours later. The late data specification in the process entity defines how this late data is handled and the late data policy in the process entity defines how frequently Falcon checks for late data.

The supported policies for late data handling are:

- **backoff:** Take the maximum late cut-off and check every specified time.
- **exp-backoff (default):** Recommended. Take the maximum cut-off date and check on an exponentially determined time.
- **final:**Take the maximum late cut-off and check once.

The policy, along with delay, defines the interval at which a late data check is done. The late input specification for each input defines the workflow that should run when late data is detected for that input.

To handle late data, you need to modify the feed and process entities.

1. Specify the cut-off time in your feed entity.

For example, to set a cut-off of 4 hours:

```
<late-arrival cut-off="hours(4)"/>
```
2. Specify a check for late data in all your process entities that reference that feed entity.

For example, to check each hour until the cut-off time with a specified policy of backoff and a delay of 1 hour:

```
<late-process policy="exp-backoff" delay="hours(1)">
    <late-input input="input" workflow-path="/apps/clickstream/late" />
</late-process>
```
### **12.7. Setting a Retention Policy**

You can set retention policies on a per-cluster basis. You must specify the amount of time to retain data before deletion. You set a retention policy in the feed entity.

Falcon kicks off the retention policy on the basis of the time value you specify:

- **Less than 24 hours:** Falcon kicks off the retention policy every 6 hours.
- **More than 24 hours:** Falcon kicks off the retention policy every 24 hours.

• **When a feed is scheduled:** Falcon kicks off the retention policy immediately.

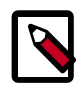

#### **Note**

When a feed is successfully scheduled, Falcon triggers the retention policy immediately regardless of the current timestamp or state of the cluster.

To set a retention policy, add the following lines to your feed entity for each cluster that the feed belongs to:

```
<clusters>
         <cluster name="corp" type="source">
             <validity start="2012-01-30T00:00Z" end="2013-03-31T23:59Z"
                       timezone="UTC" />
             <retention limit="$unitOfTime($n)" action="delete" /> <!--
Retention policy. -->
         </cluster>
 </clusters>
```
Where limit can be minutes, hours, days, or months and then a specified numeric value. Falcon then retains data spanning from the current moment back to the time specified in the attribute. Any data beyond the limit (past or future) is erased.

### **12.8. Setting a Retry Policy**

You can set retry policies on a per-process basis. The policies determine how workflow failures are handled. Depending on the delay and number of attempts, the workflow is retried after specified intervals. The retry policy is set on the process entity.

To set a retry policy, add the following lines to your process entity:

```
<retry policy=[retry policy] delay=[retry delay]attempts=[attempts]/>
<retry policy="$policy" delay="minutes($n)" attempts="$n"/>
```
For example:

```
<process name ="[sample-process]">
...
      <retry policy="periodic" delay="minutes(10)" attempts="3"/>
...
</process>
```
In this example, the workflow is retried after 10 minutes, 20 minutes, and 30 minutes.

### **12.9. Enabling Email Notifications**

You can enable email notifications in feed entities and process entities. When email notifications are enabled, an email is sent to the specified email address when the scheduled feed or process instance completes. Email notifications can be specified in feed or process entities.

You can set email notifications in feed and process entities from the web UI. This can be done when initially creating an entity, or you can edit an existing entity to add or modify email notifications.

#### **Setting Email Notifications from the CLI**

To set email notifications, add the following to the feed or process entity:

```
<process name="<process_name>
      ...
      <notification type="email" to="jdoe@example.com, sjones@company.com"/>
      ...
</process>
```
Where  $type$  specifies the type of notification. Currently, only the  $email$  notification type is supported. The to attribute specifies where the notification is to be sent. In the case of email notifications, specify the email address where you want notifications sent for the to attribute. Multiple recipients can be specified as a comma-separated list of email addresses as shown in the previous example. The <notification> tag must be placed before the <ACL> tag.

If you are using email notification in a Hive or HDFS disaster recovery configuration, you must add the following properties to the Falcon server-side extensions file:

- jobNotificationType=email
- jobNotificationReceivers=<address-of-email-receiver>

The email addresses are entered as a comma-separated list.

Falcon email notifications require SMTP server configurations to be defined in the Falcon startup.properties file that is located in the FALCON\_HOME/conf directory. After setting the values, restart the Falcon service.

Falcon does not check for multiple versions of properties in the properties file. If multiple versions of a property exist, Falcon uses the last one in the file.

Configure the following startup properties for email notifications:

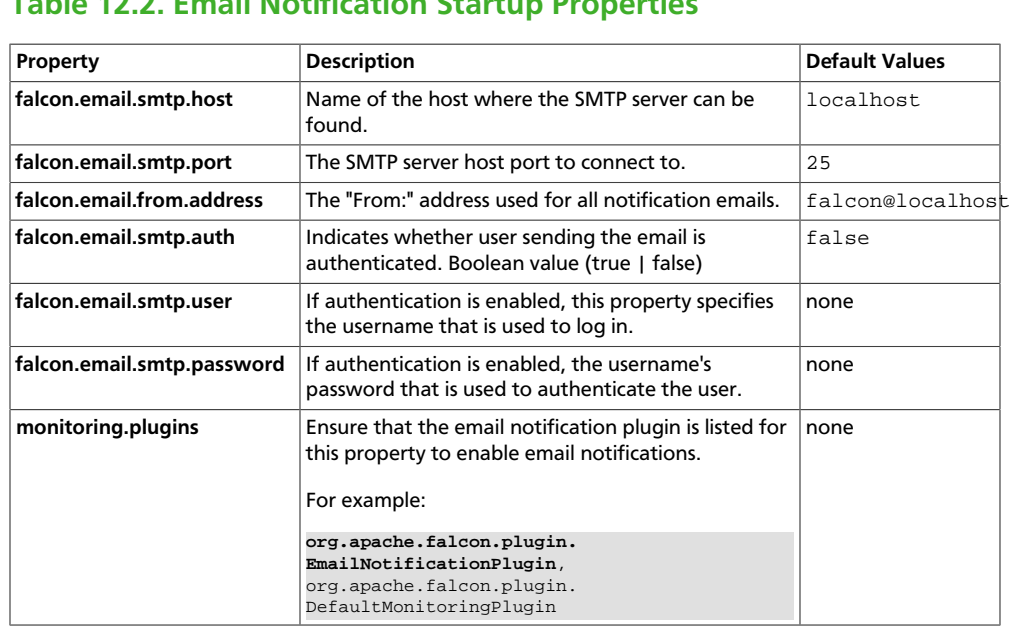

### **Table 12.2. Email Notification Startup Properties**

### **12.10. Understanding Dependencies in Falcon**

Cross-entity dependencies in Falcon are important because a dependency cannot be removed until all the dependents are first removed. For example, if Falcon manages two clusters, one in Oregon and one in Virginia, and the Oregon cluster is going to be taken down, you must first resolve the Virginia cluster dependencies as one Dataset (Dataset 3) has a cross-entity dependency and depends on Email Ingest (Process 1).

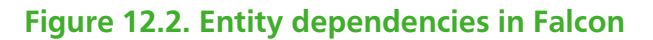

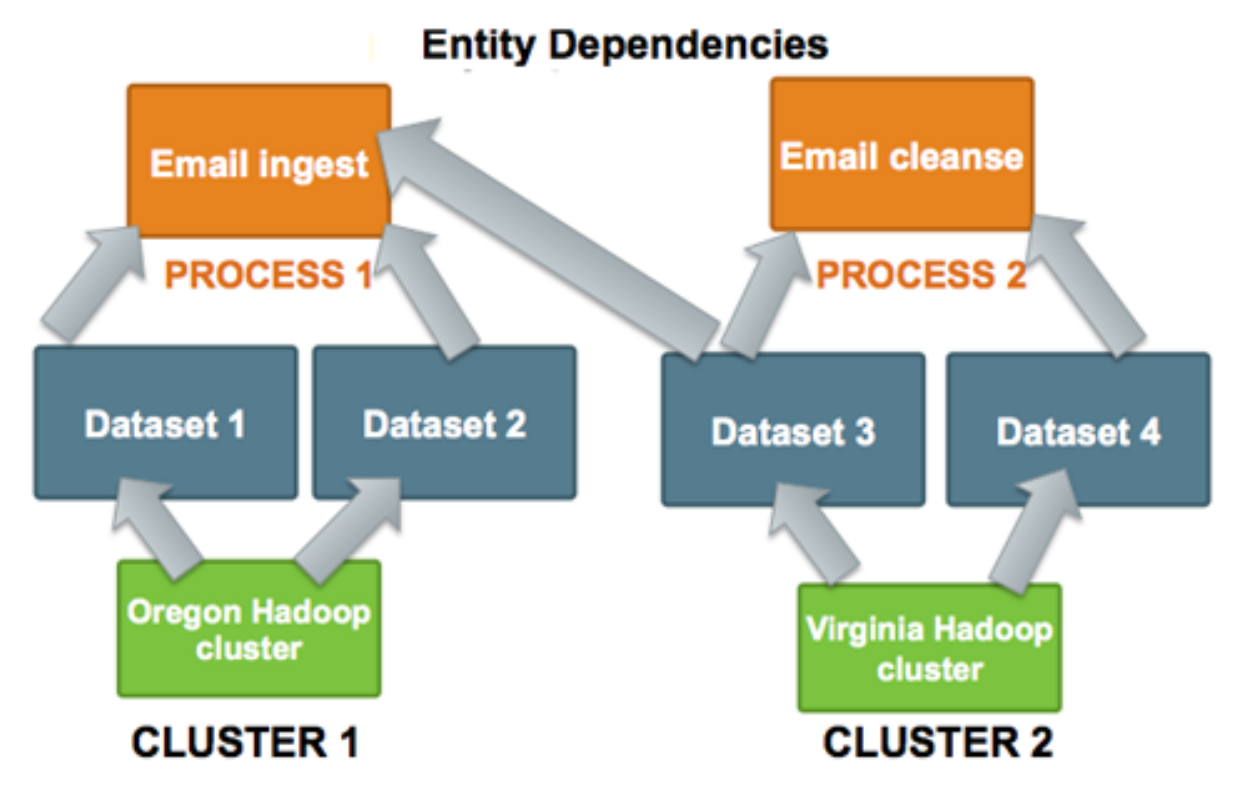

To remove the Oregon cluster, you must resolve this dependency. Before you can remove the Oregon Hadoop cluster, you must remove not only Process 1, Datasets 1 and 2 but also modify the Dataset 3 entity to remove its dependence on Process 1.

As Falcon manages more clusters, viewing these dependencies becomes more crucial. For further information about dependencies and cross-entity validations, see the [Falcon](https://falcon.apache.org/FalconDocumentation.html) [Community Documentation](https://falcon.apache.org/FalconDocumentation.html)

## **12.11. Viewing Dependencies**

The Falcon web UI provides dependency viewing for clusters, datasets, and processes that shows lineage in a graphical format. You can view the relationships between dependencies as a graph to determine requirements for removal.

You can access the dependencies graph from the entity lists.

To view cluster dependencies:

- 1. Click the Clusters icon.
- 2. In the list that displays, click on the name of a cluster.
- To view feed or process entities, or mirror jobs:
- 1. Enter a term in the Search field.
- 2. In the search results, click on the name of an entity or mirror job.

#### **Figure 12.3. Graph view of dependencies**

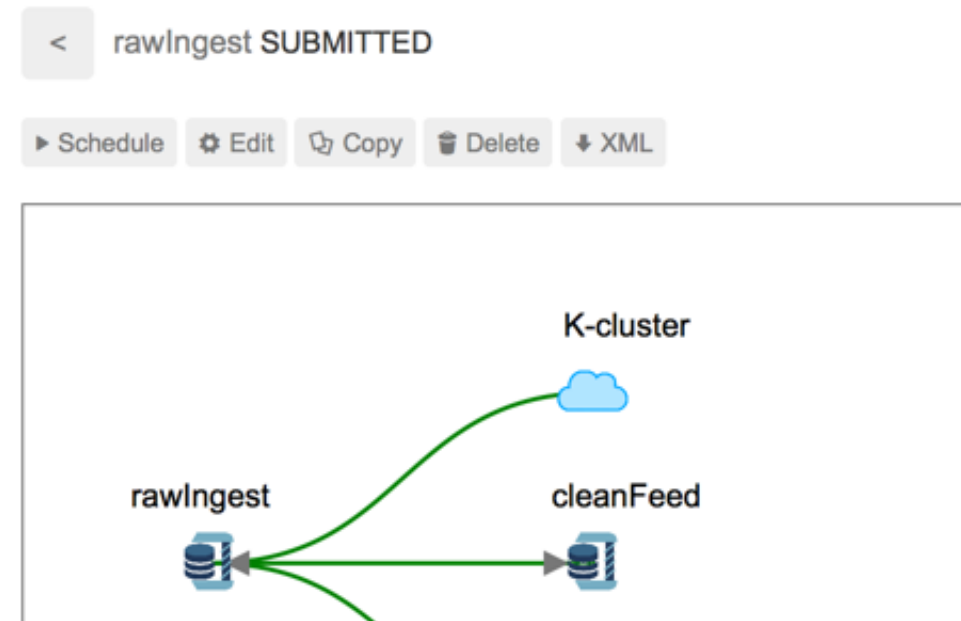

rawFeed

# **13. Using Apache Sqoop to Transfer Bulk Data**

Hortonworks Data Platform deploys Apache Sqoop for your Hadoop cluster. Sqoop is a tool designed to transfer data between Hadoop and relational databases. You can use Sqoop to import data from a relational database management system (RDBMS) such as MySQL or Oracle into the Hadoop Distributed File System (HDFS), transform the data in Hadoop MapReduce, and then export the data back into an RDBMS. Sqoop automates most of this process, relying on the database to describe the schema for the data to be imported. Sqoop uses MapReduce to import and export the data, which provides parallel operation as well as fault tolerance.

For additional information see the [Apache Sqoop documentation](http://sqoop.apache.org/docs/1.4.6/index.html), including these sections in the [Sqoop User Guide](http://sqoop.apache.org/docs/1.4.6/SqoopUserGuide.html):

- [Basic Usage](http://sqoop.apache.org/docs/1.4.6/SqoopUserGuide.html#_basic_usage)
- [Sqoop Tools](http://sqoop.apache.org/docs/1.4.6/SqoopUserGuide.html#_sqoop_tools)
- [Troubleshooting](http://sqoop.apache.org/docs/1.4.6/SqoopUserGuide.html#_troubleshooting)

# **13.1. Apache Sqoop Connectors**

Sqoop uses a connector-based architecture which supports plugins that provide connectivity to external systems. Using specialized connectors that work with JDBC drivers, Sqoop connects with external systems that have optimized import and export facilities. Connectors also enable Sqoop to connect with external systems that do not support native JDBC. Connectors are plugin components based on the Sqoop extension framework and can be added to any existing Sqoop installation.

It might be necessary to download and install JDBC drivers for some connectors to function correctly. You can obtain JDBC drivers from the client distribution for your external system's operating system or from the manufacturer of your external system. To install, copy the JDBC driver to the \$SQOOP\_HOME/lib directory of your Sqoop installation.

Hortonworks provides the following connectors for Sqoop in the HDP 2 distribution:

- **MySQL connector:** Instructions for using this connector are available in the Apache Sqoop documentation for [MySQL JDBC Connector.](http://sqoop.apache.org/docs/1.4.6/SqoopUserGuide.html#_mysql_jdbc_connector)
- **Netezza connector:** See [Section 13.5, "Netezza Connector" \[73\]](#page-79-0) and the Apache Sqoop documentation for [Netezza Connector](http://sqoop.apache.org/docs/1.4.6/SqoopUserGuide.html#_netezza_connector) for more information.
- **Oracle JDBC connector:** Instructions for using this connector are available in the Apache Sqoop documentation for [Data Connector for Oracle and Hadoop.](http://sqoop.apache.org/docs/1.4.6/SqoopUserGuide.html#_data_connector_for_oracle_and_hadoop)
- **PostgreSQL connector:** Instructions for using this connector are in the Apache Sqoop documentation for [PostgreSQL Connector.](http://sqoop.apache.org/docs/1.4.6/SqoopUserGuide.html#_postgresql_connector)
- **Microsoft SQL Server connector:** Instructions for using this connector are in the Apache Sqoop documentation for [Microsoft SQL Connector.](http://sqoop.apache.org/docs/1.4.6/SqoopUserGuide.html#_microsoft_sql_connector)

A Sqoop connector for Teradata is available from the Hortonworks Add-ons page:

• **Teradata connector:** The connector and its documentation can be downloaded from the [Hortonworks Downloads page](https://hortonworks.com/downloads/#data-platform). Search the page for "Teradata".

## **13.2. Storing Protected Passwords in Sqoop**

Beginning with HDP 2.2, you can store passwords in a keystore. This allows storage of passwords that are not viewable in plain text, but are easily recoverable.

#### **Steps**

1. Store the credential on HDFS.

```
hadoop credential create mysql.password -provider jceks://hdfs/user/hue/
test.jceks
```
2. 2. Use the credential from the Sqoop command.

```
sqoop import \
-Dhadoop.security.credential.provider.path=jceks://hdfs/user/hue/test.jceks
\setminus--verbose \
--connect 'jdbc:mysql://sandbox.hortonworks.com/demo' \
--table customer_address \
--username user_name \
--password-alias mysql.password \
--create-hcatalog-table \
--hcatalog-table customer_address \
--hcatalog-storage-stanza "stored as orc" \
-m 1
```
#### **More Information**

Hortonworks Community Connection (HCC) article, [Working with .JCEKS files](https://community.hortonworks.com/articles/68285/working-with-jceks-files.html)

#### [Apache Commands Manual](https://hadoop.apache.org/docs/r2.6.0/hadoop-project-dist/hadoop-common/CommandsManual.html)

### **13.3. Sqoop Import Table Commands**

When connecting to an Oracle database, the Sqoop import command requires casesensitive table names and usernames (typically uppercase). Otherwise the import fails with error message "Attempted to generate class with no columns!"

Prior to the resolution of the issue [SQOOP-741](https://issues.apache.org/jira/browse/SQOOP-741), import-all-tables would fail for an Oracle database. See the JIRA for more information.

The import-all-tables command has additional restrictions. See [Chapter 8](http://sqoop.apache.org/docs/1.4.6/SqoopUserGuide.html#_literal_sqoop_import_all_tables_literal) in the [Sqoop User](http://sqoop.apache.org/docs/1.4.6/SqoopUserGuide.html) [Guide](http://sqoop.apache.org/docs/1.4.6/SqoopUserGuide.html).

### 13.4. Sqoop Import Jobs Using -as-avrodatafile

When running a Sqoop import job with -as-avrodatafile, you must set the parameter -*Dmapreduce.job.user.classpath.first* to *true*.

#### **Sqoop command line example:**

.bq sqoop -Dmapreduce.job.user.classpath.first=true <rest of sqoop arguments for an avro job>

When running a Sqoop import action in Oozie, since the job runs in the launcher, you must add the prefix *oozie.launcher*.

#### **Oozie Sqoop action example:**

<property>

<name>oozie.launcher.mapreduce.user.classpath.first</name>

<value>true</value>

</property>

### <span id="page-79-0"></span>**13.5. Netezza Connector**

Netezza connector for Sqoop is an implementation of the Sqoop connector interface for accessing a Netezza data warehouse appliance, so that data can be exported and imported to a Hadoop environment from Netezza data warehousing environments.

The HDP 2 Sqoop distribution includes Netezza connector software. To deploy it, the only requirement is that you acquire the JDBC jar file (named  $nz$  jdbc. jar) from IBM and copy it to the /usr/local/nz/lib directory.

#### **Extra Arguments**

This table describes extra arguments supported by the Netezza connector:

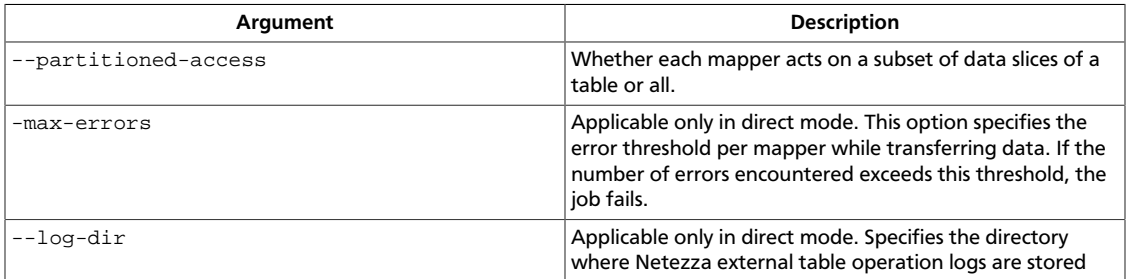

#### **Direct Mode**

Netezza connector supports an optimized data transfer facility using the Netezza external tables feature. Each map task of Netezza connector's import job works on a subset of the Netezza partitions and transparently creates and uses an external table to transport data.

Similarly, export jobs use the external table to push data quickly onto the NZ system. Direct mode does not support staging tables and upsert options.

Direct mode is specified by the --direct Sqoop option.

Here is an example of a complete command line for import using the Netezza external table feature:

```
$ sqoop import \
 --direct \
 --connect jdbc:netezza://nzhost:5480/sqoop \
 --table nztable \
 --username nzuser \
 --password nzpass \
 --target-dir hdfsdir
```
Here is an example of a complete command line for export with tab (\t) as the field terminator character:

```
$ sqoop export \
 --direct \
 --connect jdbc:netezza://nzhost:5480/sqoop \
 --table nztable \
 --username nzuser \
 --password nzpass \
 --export-dir hdfsdir \
 --input-fields-terminated-by "\t"
```
#### **Null String Handling**

In direct mode the Netezza connector supports the null-string features of Sqoop. Null string values are converted to appropriate external table options during export and import operations.

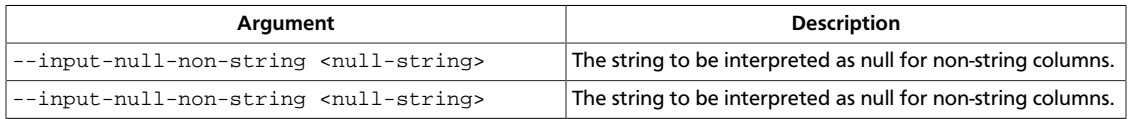

In direct mode, both the arguments must either be left to the default values or explicitly set to the same value. The null string value is restricted to 0-4 UTF-8 characters.

On export, for non-string columns, if the chosen null value is a valid representation in the column domain, then the column might not be loaded as null. For example, if the null string value is specified as "1", then on export, any occurrence of "1" in the input file will be loaded as value 1 instead of NULL for int columns.

For performance and consistency, specify the null value as an empty string.

#### **Supported Import Control Arguments**

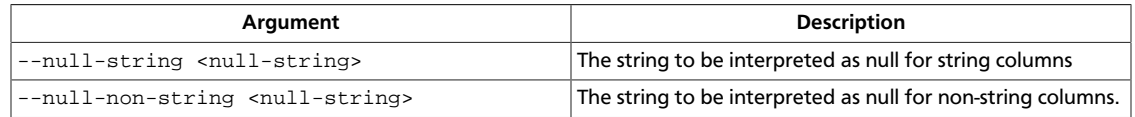

In direct mode, both the arguments must either be left to the default values or explicitly set to the same value. The null string value is restricted to 0-4 UTF-8 characters.

On import, for non-string columns in the current implementation, the chosen null value representation is ignored for non-character columns. For example, if the null string value is specified as "\N", then on import, any occurrence of NULL for non-char columns in the table will be imported as an empty string instead of \N, the chosen null string representation.

For performance and consistency, specify the null value as an empty string.

## **13.6. Sqoop-HCatalog Integration**

This section describes the interaction between HCatalog with Sqoop.

HCatalog is a table and storage management service for Hadoop that enables users with different data processing tools – Pig, MapReduce, and Hive – to more easily read and write data on the grid. HCatalog's table abstraction presents users with a relational view of data in the Hadoop distributed file system (HDFS) and ensures that users need not worry about where or in what format their data is stored: RCFile format, text files, or SequenceFiles.

HCatalog supports reading and writing files in any format for which a Hive SerDe (serializerdeserializer) has been written. By default, HCatalog supports RCFile, CSV, JSON, and SequenceFile formats. To use a custom format, you must provide the InputFormat and OutputFormat as well as the SerDe.

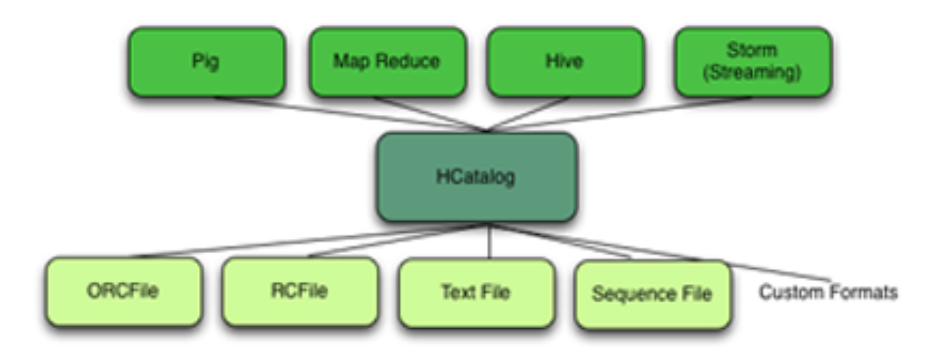

The ability of HCatalog to abstract various storage formats is used in providing RCFile (and future file types) support to Sqoop.

#### **Exposing HCatalog Tables to Sqoop**

HCatalog interaction with Sqoop is patterned on an existing feature set that supports Avro and Hive tables. This section introduces five command line options. Some command line options defined for Hive are reused.

#### **Relevant Command-Line Options**

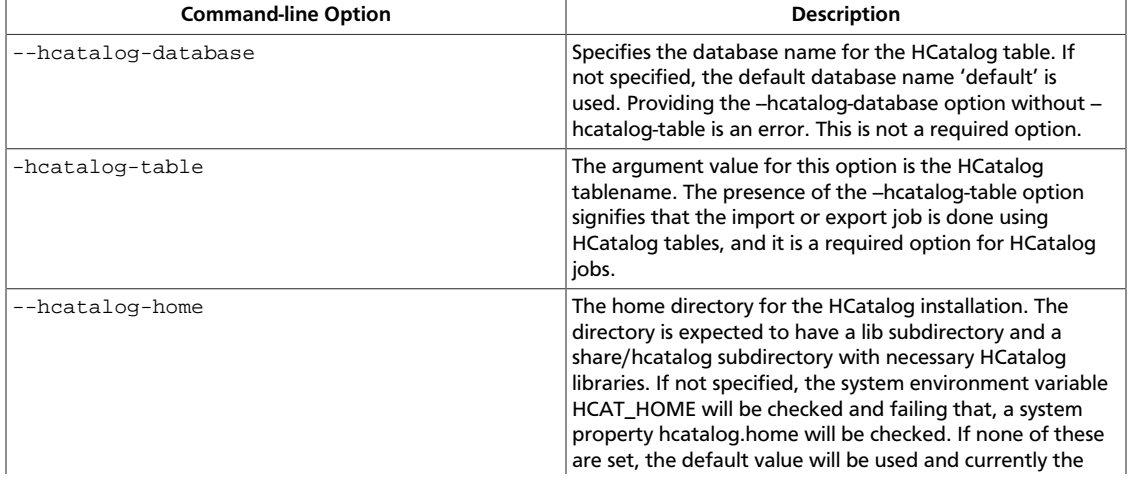

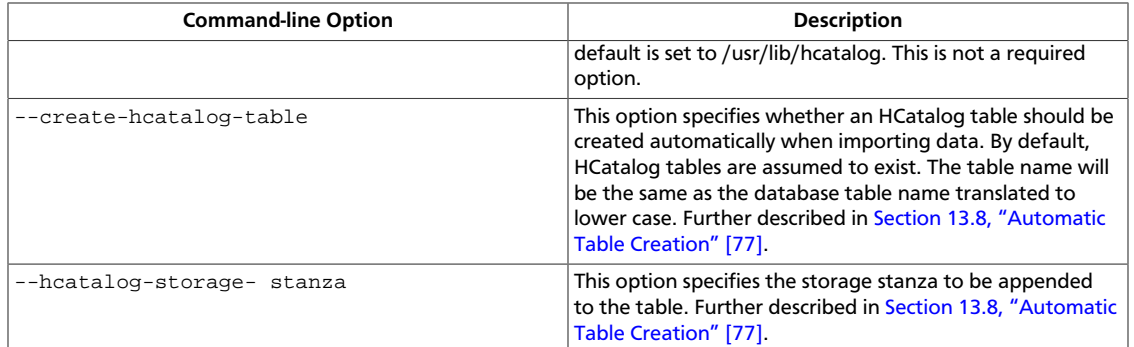

#### **Supported Sqoop Hive Options**

The following Sqoop options are also used along with the -hcatalog-table option to provide additional input to the HCatalog jobs. Some of the existing Hive import job options are reused with HCatalog jobs instead of creating HCatalog-specific options for the same purpose.

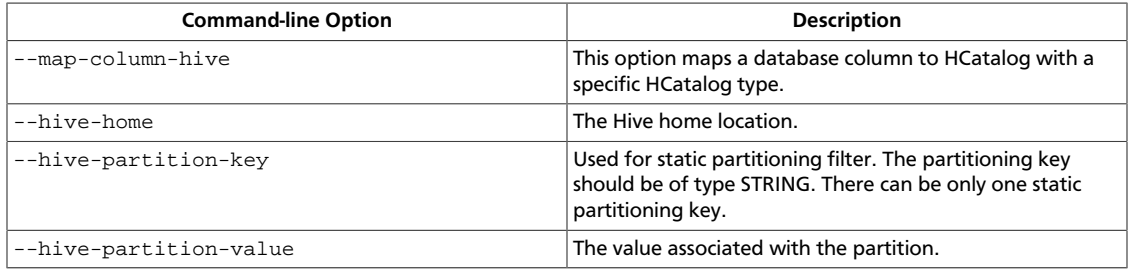

#### **Direct Mode Support**

HCatalog integration in Sqoop has been enhanced to support direct mode connectors. Direct mode connectors are high performance connectors specific to a database. The Netezza direct mode connector is enhanced to use this feature for HCatalog jobs.

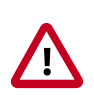

### **Important**

Only the Netezza direct mode connector is currently enabled to work with HCatalog.

#### **Unsupported Sqoop Hive Import Options**

Sqoop Hive options that are not supported with HCatalog jobs:

- --hive-import
- --hive-overwrite

In addition, the following Sqoop export and import options are not supported with HCatalog jobs:

- --direct
- --export-dir
- --target-dir
- --warehouse-dir
- --append
- --as-sequencefile
- --as-avrofile

#### **Ignored Sqoop Options**

All input delimiter options are ignored.

Output delimiters are generally ignored unless either --hive-drop-import-delims or --hive-delims-replacement is used. When the --hive-drop-import-delims or --hive-delims-replacement option is specified, all database columns of type CHAR are post-processed to either remove or replace the delimiters, respectively. (See [Section 13.9, "Delimited Text Formats and Field and Line Delimiter Characters" \[78\]](#page-84-0).) This is only needed if the HCatalog table uses text format.

# **13.7. Controlling Transaction Isolation**

Sqoop uses read-committed transaction isolation in its mappers to import data. However, this may not be ideal for all ETL workflows, and you might want to reduce the isolation guarantees. Use the --relaxed-isolation option to instruct Sqoop to use readuncommitted isolation level.

The read-uncommitted transaction isolation level is not supported on all databases, such as Oracle. Specifying the --relaxed-isolation may also not be supported on all databases.

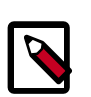

### **Note**

There is no guarantee that two identical and subsequent uncommitted reads will return the same data.

## <span id="page-83-0"></span>**13.8. Automatic Table Creation**

One of the key features of Sqoop is to manage and create the table metadata when importing into Hadoop. HCatalog import jobs also provide this feature with the option - create-hcatalog-table. Furthermore, one of the important benefits of the HCatalog integration is to provide storage agnosticism to Sqoop data movement jobs. To provide for that feature, HCatalog import jobs provide an option that lets a user specify the storage format for the created table.

The option --create-hcatalog-table is used as an indicator that a table has to be created as part of the HCatalog import job.

The option --hcatalog-storage-stanza can be used to specify the storage format of the newly created table. The default value for this option is "stored as rcfile". The value specified for this option is assumed to be a valid Hive storage format expression. It will be appended to the CREATE TABLE command generated by the HCatalog import job as part

of automatic table creation. Any error in the storage stanza will cause the table creation to fail and the import job will be aborted.

Any additional resources needed to support the storage format referenced in the option --hcatalog-storage-stanza should be provided to the job either by placing them in \$HIVE\_HOME/lib or by providing them in HADOOP\_CLASSPATH and LIBJAR files.

If the option --hive-partition-key is specified, then the value of this option is used as the partitioning key for the newly created table. Only one partitioning key can be specified with this option.

Object names are mapped to the lowercase equivalents as specified below when mapped to an HCatalog table. This includes the table name (which is the same as the external store table name converted to lower case) and field names.

# <span id="page-84-0"></span>**13.9. Delimited Text Formats and Field and Line Delimiter Characters**

HCatalog supports delimited text format as one of the table storage formats. But when delimited text is used and the imported data has fields that contain those delimiters, then the data may be parsed into a different number of fields and records by Hive, thereby losing data fidelity.

For this case, one of these existing Sqoop import options can be used:

- --hive-delims-replacement
- --hive-drop-import-delims

If either of these options is provided on input, then any column of type STRING will be formatted with the Hive delimiter processing and then written to the HCatalog table.

### **13.10. HCatalog Table Requirements**

The HCatalog table should be created before using it as part of a Sqoop job if the default table creation options (with optional storage stanza) are not sufficient. All storage formats supported by HCatalog can be used with the creation of the HCatalog tables. This makes this feature readily adaptable to new storage formats that come into the Hive project, such as ORC files.

### **13.11. Support for Partitioning**

The Sqoop HCatalog feature supports the following table types:

- Unpartitioned tables
- Partitioned tables with a static partitioning key specified
- Partitioned tables with dynamic partition keys from the database result set
- Partitioned tables with a combination of a static key and additional dynamic partitioning keys

### **13.12. Schema Mapping**

Sqoop currently does not support column name mapping. However, the user is allowed to override the type mapping. Type mapping loosely follows the Hive type mapping already present in Sqoop except that the SQL types FLOAT and REAL are mapped to the HCatalog type "float." In the Sqoop type mapping for Hive, these two SQL types are mapped to "double." Type mapping is primarily used for checking the column definition correctness only and can be overridden with the --map-column-hive option.

All types except binary are assignable to a string type.

Any field of number type (int, shortint, tinyint, bigint and bigdecimal, float and double) is assignable to another field of any number type during exports and imports. Depending on the precision and scale of the target type of assignment, truncations can occur.

Furthermore, date/time/timestamps are mapped to string (the full date/time/timestamp representation) or bigint (the number of milliseconds since epoch) during imports and exports.

BLOBs and CLOBs are only supported for imports. The BLOB/CLOB objects when imported are stored in a Sqoop-specific format and knowledge of this format is needed for processing these objects in a Pig/Hive job or another Map Reduce job.

Database column names are mapped to their lowercase equivalents when mapped to the HCatalog fields. Currently, case-sensitive database object names are not supported.

Projection of a set of columns from a table to an HCatalog table or loading to a column projection is allowed (subject to table constraints). The dynamic partitioning columns, if any, must be part of the projection when importing data into HCatalog tables.

Dynamic partitioning fields should be mapped to database columns that are defined with the NOT NULL attribute (although this is not validated). A null value during import for a dynamic partitioning column will abort the Sqoop job.

## **13.13. Support for HCatalog Data Types**

All the primitive HCatalog types are supported. Currently all the complex HCatalog types are unsupported.

BLOB/CLOB database types are only supported for imports.

# **13.14. Providing Hive and HCatalog Libraries for the Sqoop Job**

With the support for HCatalog added to Sqoop, any HCatalog job depends on a set of jar files being available both on the Sqoop client host and where the Map/Reduce tasks run. To run HCatalog jobs, the environment variable HADOOP\_CLASSPATH must be set up as shown below before launching the Sqoop HCatalog jobs:

```
HADOOP CLASSPATH=$(hcat -classpath)
export HADOOP_CLASSPATH
```
The necessary HCatalog dependencies will be copied to the distributed cache automatically by the Sqoop job.

### **13.15. Examples**

Create an HCatalog table, such as:

```
hcat -e "create table txn(txn_date string, cust_id string, amount
float, store_id int) partitioned by (cust_id string) stored as
rcfile;"
```
Then use Sqoop to import and export the "txn" HCatalog table as follows:

**Import**

```
$SQOOP_HOME/bin/sqoop import --connect <jdbc-url> -table <table-
name> --hcatalog-table txn
```
#### **Export**

```
$SQOOP_HOME/bin/sqoop export --connect <jdbc-url> -table <table-
name> --hcatalog-table txn
```
### **13.16. Configuring a Sqoop Action to Use Tez to Load Data into a Hive Table**

You can use the Tez execution engine to load data into a Hive table using the --hiveimport option,

In the code example in each step, replace the sample text in [square brackets] with the appropriate information for your configuration.

1. Create a workflow directory.

hdfs dfs -mkdir -p [/user/dummy/app]

2. Create a lib directory in the workflow directory.

```
hdfs dfs -mkdir -p [/user/dummy/app/lib]
```
3. Copy the database JDBC driver jar file to the lib directory.

```
hadoop fs -copyFromLocal [/usr/share/java/mysql-connector-java.jar]
         [/user/dummy/app/lib]
```
4. Copy the hive-site.xml and tez-site.xml files to a location accessible by the workflow. For example:

```
hadoop fs -copyFromLocal [/etc/oozie/conf/action-conf/hive/hive-site.xml /
user/dummy/app]
hadoop fs -copyFromLocal [/etc/oozie/conf/action-conf/hive/tez-site.xml /
user/dummy/app]
```
5. In the Sqoop action of the workflow, do the following:

• Add hive-site and tez-site resources in the <file> element of the Sqoop action in the workflow.

```
<file>/user/dummy/app/hive-site.xml#hive-site.xml</file>
<file>/user/dummy/app/tez-site.xml#tez-site.xml</file>
```
• Include the --hive-import option in the <command> element.

```
<command>import --connect [jdbc:mysql://db_host:port/database] --
username [user]
--password [pwd] --driver c[om.mysql.jdbc.Driver] --table [table_name]
--hive-import -m 1 </command>
```
6. Add the following into the job.properties file.

```
oozie.use.system.libpath=true
oozie.action.sharelib.for.sqoop=sqoop,hive
```
More information regarding the Sqoop parameters can be found in the Apache documentation at [https://sqoop.apache.org/docs/1.4.6/](https://sqoop.apache.org/docs/1.4.6/SqoopUserGuide.html#_importing_data_into_hive) [SqoopUserGuide.html#\\_importing\\_data\\_into\\_hive](https://sqoop.apache.org/docs/1.4.6/SqoopUserGuide.html#_importing_data_into_hive)

#### **Example Workflow Action**

Replace all sample text in [square brackets] in the example below with the appropriate workflow name, URI, paths, file names, etc. for your configuration.

```
<action name="sqoop-node">
       <sqoop xmlns="uri:oozie:sqoop-action:0.2">
             <job-tracker>${jobTracker}</job-tracker>
             <name-node>${nameNode}</name-node>
             <configuration>
                  <property>
                        <name>mapred.job.queue.name</name>
                       <value>${queueName}</value>
                  </property>
             </configuration>
             <command>import --connect [jdbc:mysql://db_host:port/database] --
username [user]
--password [pwd] --driver [com.mysql.jdbc.Driver] --table [table_name] --hive-
import -m 1</command>
             <file>[/user/dummy/app/hive-site.xml#hive-site.xml]</file>
             <file>[/user/dummy/app/tez-site.xml#tez-site.xml]</file>
       </sqoop>
       <ok to="end"/>
       <error to="killJob"/>
</action>
```
## **13.17. Troubleshooting Sqoop**

### **13.17.1. "Can't find the file" Error when Using a Password File**

If you get an error that states "Can't find the file" when using the -password-file option with Sqoop, you might need to remove nonvisible content from the password file. Some text editors add bits to the file that cause the data export or import job to fail.

For example, by default VI and VIM add a single bit at the end of a line. To prevent the extra bit from being added, do the following:

1. Open the file.

vi -b [filename]

- 2. Type the password into the file.
- 3. Set the option to eliminate the end-of-line bit.

:set noeol

4. Close the file.

:wq

# **14. Using HDP for Workflow and Scheduling With Oozie**

Hortonworks Data Platform deploys Apache Oozie for your Hadoop cluster.

Oozie is a server-based workflow engine specialized in running workflow jobs with actions that execute Hadoop jobs, such as MapReduce, Pig, Hive, Sqoop, HDFS operations, and subworkflows. Oozie supports coordinator jobs, which are sequences of workflow jobs that are created at a given frequency and start when all of the required input data is available.

A command-line client and a browser interface allow you to manage and administer Oozie jobs locally or remotely.

After installing an HDP 2.x cluster by using Ambari 1.5.x, access the Oozie web UI at the following URL:

http://{your.oozie.server.hostname}:11000/oozie

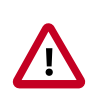

#### **Important**

The yarn-client execution mode for the Oozie Spark action is no longer supported. Oozie and Falcon continue to support  $yarn-cluster$  mode.

#### **Setting the Oozie Client Environment**

The Oozie client requires JDK 1.6 or higher and must be available on all systems where Oozie command line will be run. Java must be included on the path or \$JAVA\_HOME must be set to point to a Java 6+ JDK/JRE.

This is a behavior change for the Oozie client from previous releases.

#### **Additional Oozie Resources**

For additional [Oozie documentation,](http://oozie.apache.org/docs/4.2.0/) use the following resources:

- [Quick Start Guide](http://oozie.apache.org/docs/4.2.0/DG_QuickStart.html)
- Developer Documentation
	- [Oozie Workflow Overview](http://oozie.apache.org/docs/4.2.0/DG_Overview.html)
	- [Running the Examples](http://oozie.apache.org/docs/4.2.0/DG_Examples.html)
	- [Workflow Functional Specification](http://oozie.apache.org/docs/4.2.0/WorkflowFunctionalSpec.html)
	- [Coordinator Functional Specification](http://oozie.apache.org/docs/4.2.0/CoordinatorFunctionalSpec.html)
	- [Bundle Functional Specification](http://oozie.apache.org/docs/4.2.0/BundleFunctionalSpec.html)
	- [EL Expression Language Quick Reference](http://docs.oracle.com/javaee/1.4/tutorial/doc/)
	- [Command Line Tool](http://oozie.apache.org/docs/4.2.0/DG_CommandLineTool.html)
- [Workflow Rerun](http://oozie.apache.org/docs/4.2.0/DG_WorkflowReRun.html)
- [Email Action](http://oozie.apache.org/docs/4.2.0/DG_EmailActionExtension.html)
- [Writing a Custom Action Executor](http://oozie.apache.org/docs/4.2.0/DG_CustomActionExecutor.html)
- [Oozie Client Javadocs](http://oozie.apache.org/docs/4.2.0/client/apidocs/index.html)
- [Oozie Core Javadocs](http://oozie.apache.org/docs/4.2.0/core/apidocs/index.html)
- [Oozie Web Services API](http://oozie.apache.org/docs/4.2.0/WebServicesAPI.html)
- Administrator Documentation
	- [Oozie Installation and Configuration](http://oozie.apache.org/docs/4.2.0/AG_Install.html)
	- [Oozie Monitoring](http://oozie.apache.org/docs/4.2.0/AG_Monitoring.html)
	- [Command Line Tool](http://oozie.apache.org/docs/4.2.0/DG_CommandLineTool.html)

## **14.1. ActiveMQ With Oozie and Falcon**

You must configure an ActiveMQ URL in Apache Oozie and Apache Falcon components, if those components communicate using an ActiveMQ server that is running on a different host.

If either of the following circumtances apply to your environment, perform the indicated action.

- If Falcon starts ActiveMQ server by default, but Oozie is running on a different host: Set the ActiveMQ server URL in Oozie.
- If Falcon and Oozie are communicating with a standalone ActiveMQ server: Set the ActiveMQ server URL in both Oozie and Falcon.

#### **To configure ActiveMQ URL in Oozie, add the following property via Ambari and restart Oozie:**

- 1. In Ambari, navigate to **Services** > **Oozie** > **Configs**.
- 2. Add the following key/value pair as a property in the **Custom oozie-site** section.

Key=

oozie.jms.producer.connection.properties

Value=

```
java.naming.factory.initial#org.apache.activemq.jndi.
ActiveMQInitialContextFactory;java.naming.provider.url#tcp://{ActiveMQ-
server-host}:61616;connectionFactoryNames#ConnectionFactory
```
- 3. Navigate to **Services** > **Falcon** > **Configs**.
- 4. Add the following value for **broker.url** in the **Falcon startup.properties** section.

\*.broker.url=tcp://{ActiveMQ-server-host}:61616

5. Click **Service Actions** > **Restart All** to restart the Falcon service.

#### **Troubleshooting:**

When upgrading Falcon in HDP 2.5 or later, you might encounter the following error when starting the ActiveMQ server:

```
ERROR - [main:] ~ Failed to start ActiveMQ JMS Message Broker. Reason:
java.lang.NegativeArraySizeException (BrokerService:528)
```
If you encounter this error, follow these steps to delete the ActiveMQ history and then restart Falcon. If you want to retain the history, be sure to back up the ActiveMQ history prior to deleting it.

```
cd <ACTIVEMQ_DATA_DIR>
rm -rf ./localhost
cd /usr/hdp/current/falcon-server
su -l <FALCON_USER>
./bin/falcon-stop
./bin/falcon-start
```
# **14.2. Configuring Pig Scripts to Use HCatalog in Oozie Workflows**

To access HCatalog with a Pig action in an Oozie workflow, you need to modify configuration information to point to the Hive metastore URIs.

There are two methods for providing this configuration information. Which method you use depends upon how often your Pig scripts access the HCatalog.

### **14.2.1. Configuring Individual Pig Actions to Access HCatalog**

If only a few individual Pig actions access HCatalog, do the following:

- 1. Identify the URI (host and port) for the Thrift metastore server.
	- a. In Ambari, click **Hive > Configs > Advanced**.
	- b. Make note of the URI in the **hive.metastore.uris** field in the General section.

This information is also stored in the hive.default.xml file.

2. Add the following two properties to the <configuration> elements in each Pig action.

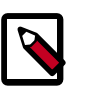

#### **Note**

Replace [host:  $port(default:9083)$ ] in the example below with the host and port for the Thrift metastore server.

```
<configuration>
    <property>
         <name>hive.metastore.uris</name>
         <value>thrift://[host:port(default:9083)]</value>
         <description>A comma separated list of metastore uris the client can
 use to contact the
        metastore server.</description>
    </property>
     <property>
         <name>oozie.action.sharelib.for.pig</name>
         <value>pig,hive,hcatalog</value>
         <description>A comma separated list of libraries to be used by the
 Pig action.</description>
     </property>
</configuration>
```
### **14.2.2. Configuring All Pig Actions to Access HCatalog**

If all of your Pig actions access HCatalog, do the following:

1. Add the following line to the job.properties files, located in your working directory:

```
oozie.action.sharelib.for.pig=pig,hive,hcatalog
<!-- A comma separated list of libraries to be used by the Pig action.-->
```
- 2. Identify the URI (host and port) for the Thrift metastore server.
	- a. In Ambari, click **Hive > Configs > Advanced**.
	- b. Make note of the URI in the **hive.metastore.uris** field in the General section.

This information is also stored in the hive.default.xml file.

3. Add the following property to the <configuration> elements in each Pig action.

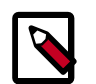

### **Note**

Replace [host: port (default: 9083)] in the example below with the host and port for the Thrift metastore server.

```
<configuration>
     <property>
         <name>hive.metastore.uris</name>
         <value>thrift://[host:port(default:9083)]</value>
         <description>A comma separated list of metastore uris the client can
 use to contact the
        metastore server.</description>
    </property>
     </configuration>
```
# **15. Using Apache Flume for Streaming**

See the [Apache Flume 1.5.2 documentation](https://docs.hortonworks.com/HDPDocuments/HDP2/HDP-2.6.3/bk_flume-component-guide/content/ch_introduction.html) on the Hortonworks technical documentation website for information about using Flume.

# **16. Troubleshooting**

The following information can help you troubleshoot issues with your Falcon server installation.

## **16.1. Falcon logs**

The Falcon server logs are available in the logs directory under \$FALCON\_HOME.

To get logs for an instance of a feed or process:

```
$FALCON_HOME/bin/falcon instance -type $feed/process -name $name -logs -start
 "yyyy-MM-dd'T'HH:mm'Z'" [-end "yyyy-MM-dd'T'HH:mm'Z'"] [-runid $runid]
```
## **16.2. Falcon Server Failure**

The Falcon server is stateless. All you need to do is restart Falcon for recovery, because a Falcon server failure does not affect currently scheduled feeds and processes.

## **16.3. Delegation Token Renewal Issues**

Inconsistencies in rules for hadoop.security.auth\_to\_local can lead to issues with delegation token renewals.

If you are using secure clusters, verify that hadoop.security.auth\_to\_local in coresite.xml is consistent across all clusters.

## **16.4. Invalid Entity Schema**

Invalid values in cluster, feeds (datasets), or processing schema can occur.

Review [Falcon entity specifications.](http://falcon.apache.org/EntitySpecification.html)

### **16.5. Incorrect Entity**

Failure to specify the correct entity type to Falcon for any action results in a validation error.

For example, if you specify -type feed to sumbit -type process, you will see the following error:

```
[org.xml.sax.SAXParseException; lineNumber: 5; columnNumber: 68; cvc-elt.1.a:
 Cannot find the declaration of element 'process'.]
```
### **16.6. Bad Config Store Error**

The configuration store directory must be owned by your "falcon" user.

## **16.7. Unable to set DataSet Entity**

Ensure 'validity times' make sense.

- They must align between clusters, processes, and feeds.
- In a given pipeline Dates need to be ISO8601 format:

yyyy-MM-dd'T'HH:mm'Z'

### **16.8. Oozie Jobs**

Always start with the Oozie bundle job, one bundle job per feed and process. Feeds have one coordinator job to set the retention policy and one coordinator for the replication policy.

# **17. Appendix**

# **17.1. Configuring for Disaster Recovery in Releases Prior to HDP 2.5**

#### **MapReduce for Hive Replication**

A temporary fix is needed in MapReduce for Hive replication. The string /etc/hadoop/ conf must be added to the mapreduce.application.classpath property in mapred-site through Ambari, before /etc/hadoop/conf/secure. For example, the end of the parameter will look like: mapreduce.application.classpath=...:/ etc/hadoop/conf:/etc/hadoop/conf/secure.

This is a temporary workaround for https://hortonworks.jira.com/browse/ BUG-56803 fixed in versions of HDP 2.4.2 and later. This workaround may cause MapReduce jobs to fail during rolling upgrades due to the underlying configuration changing during job execution.